## aludu CISCO.

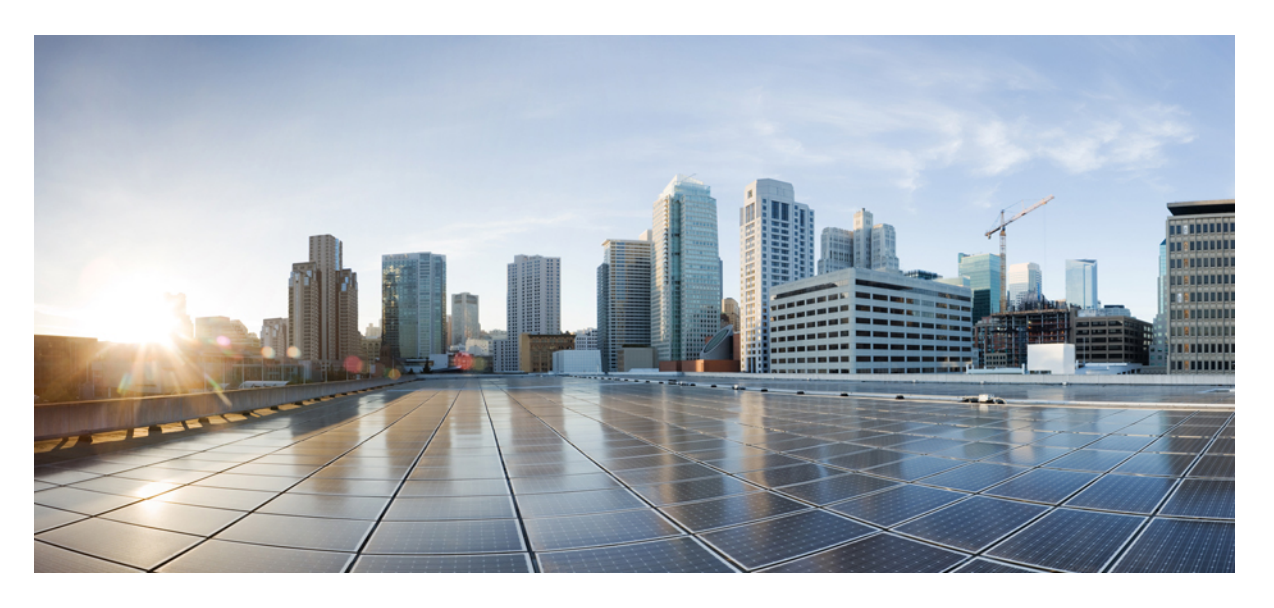

# **Cisco APIC** システム管理構成ガイド、リリース **5.2(x)**

初版:2021 年 6 月 4 日 最終更新:2022 年 3 月 1 日

### シスコシステムズ合同会社

〒107-6227 東京都港区赤坂9-7-1 ミッドタウン・タワー http://www.cisco.com/jp お問い合わせ先:シスコ コンタクトセンター 0120-092-255 (フリーコール、携帯・PHS含む) 電話受付時間:平日 10:00~12:00、13:00~17:00 http://www.cisco.com/jp/go/contactcenter/

© 2021–2022 Cisco Systems, Inc. All rights reserved.

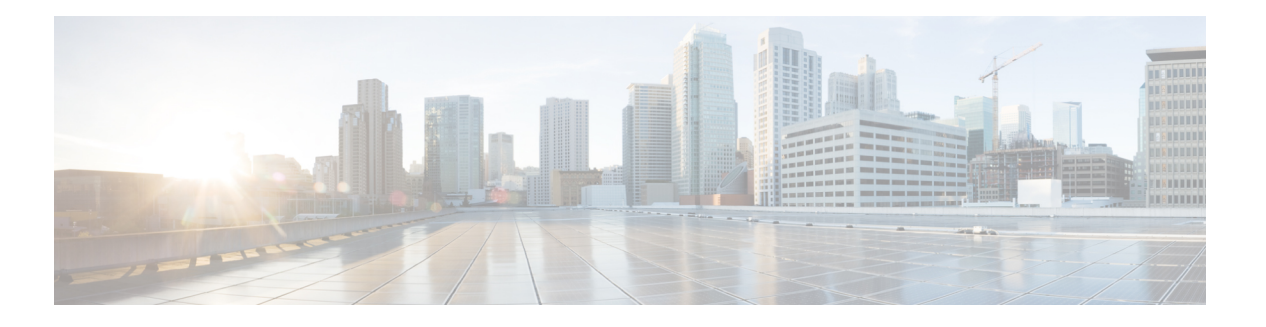

# **Trademarks**

THE SPECIFICATIONS AND INFORMATION REGARDING THE PRODUCTS REFERENCED IN THIS DOCUMENTATION ARE SUBJECT TO CHANGE WITHOUT NOTICE. EXCEPT AS MAY OTHERWISE BE AGREED BY CISCO IN WRITING, ALL STATEMENTS, INFORMATION, AND RECOMMENDATIONS IN THIS DOCUMENTATION ARE PRESENTED WITHOUT WARRANTY OF ANY KIND, EXPRESS OR IMPLIED.

The Cisco End User License Agreement and any supplemental license terms govern your use of any Cisco software, including this product documentation, and are located at:

<http://www.cisco.com/go/softwareterms>.Cisco product warranty information is available at <http://www.cisco.com/go/warranty>. US Federal Communications Commission Notices are found here [http://www.cisco.com/c/en/us/products/us-fcc-notice.html.](http://www.cisco.com/c/en/us/products/us-fcc-notice.html)

IN NO EVENT SHALL CISCO OR ITS SUPPLIERS BE LIABLE FOR ANY INDIRECT, SPECIAL, CONSEQUENTIAL, OR INCIDENTAL DAMAGES, INCLUDING, WITHOUT LIMITATION, LOST PROFITS OR LOSS OR DAMAGE TO DATA ARISING OUT OF THE USE OR INABILITY TO USE THIS MANUAL, EVEN IF CISCO OR ITS SUPPLIERS HAVE BEEN ADVISED OF THE POSSIBILITY OF SUCH DAMAGES.

Any products and features described herein as in development or available at a future date remain in varying stages of development and will be offered on a when-and if-available basis. Any such product or feature roadmaps are subject to change at the sole discretion of Cisco and Cisco will have no liability for delay in the delivery or failure to deliver any products or feature roadmap items that may be set forth in this document.

Any Internet Protocol (IP) addresses and phone numbers used in this document are not intended to be actual addresses and phone numbers. Any examples, command display output, network topology diagrams, and other figures included in the document are shown for illustrative purposes only. Any use of actual IP addresses or phone numbers in illustrative content is unintentional and coincidental.

The documentation set for this product strives to use bias-free language. For the purposes of this documentation set, bias-free is defined as language that does not imply discrimination based on age, disability, gender, racial identity, ethnic identity, sexual orientation, socioeconomic status, and intersectionality. Exceptions may be present in the documentation due to language that is hardcoded in the user interfaces of the product software, language used based on RFP documentation, or language that is used by a referenced third-party product.

Cisco and the Cisco logo are trademarks or registered trademarks of Cisco and/or its affiliates in the U.S. and other countries. To view a list of Cisco trademarks, go to this URL: [www.cisco.com](https://www.cisco.com/c/en/us/about/legal/trademarks.html) go trademarks. Third-party trademarks mentioned are the property of their respective owners. The use of the word partner does not imply a partnership relationship between Cisco and any other company. (1721R)

 $\mathbf{l}$ 

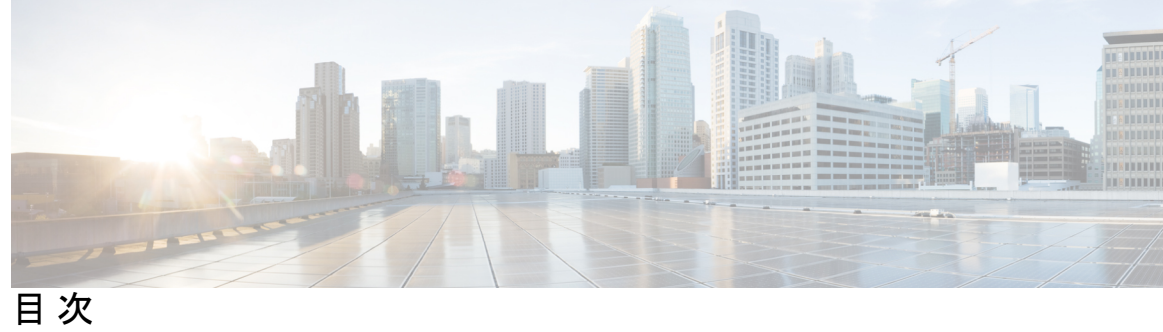

÷

ı

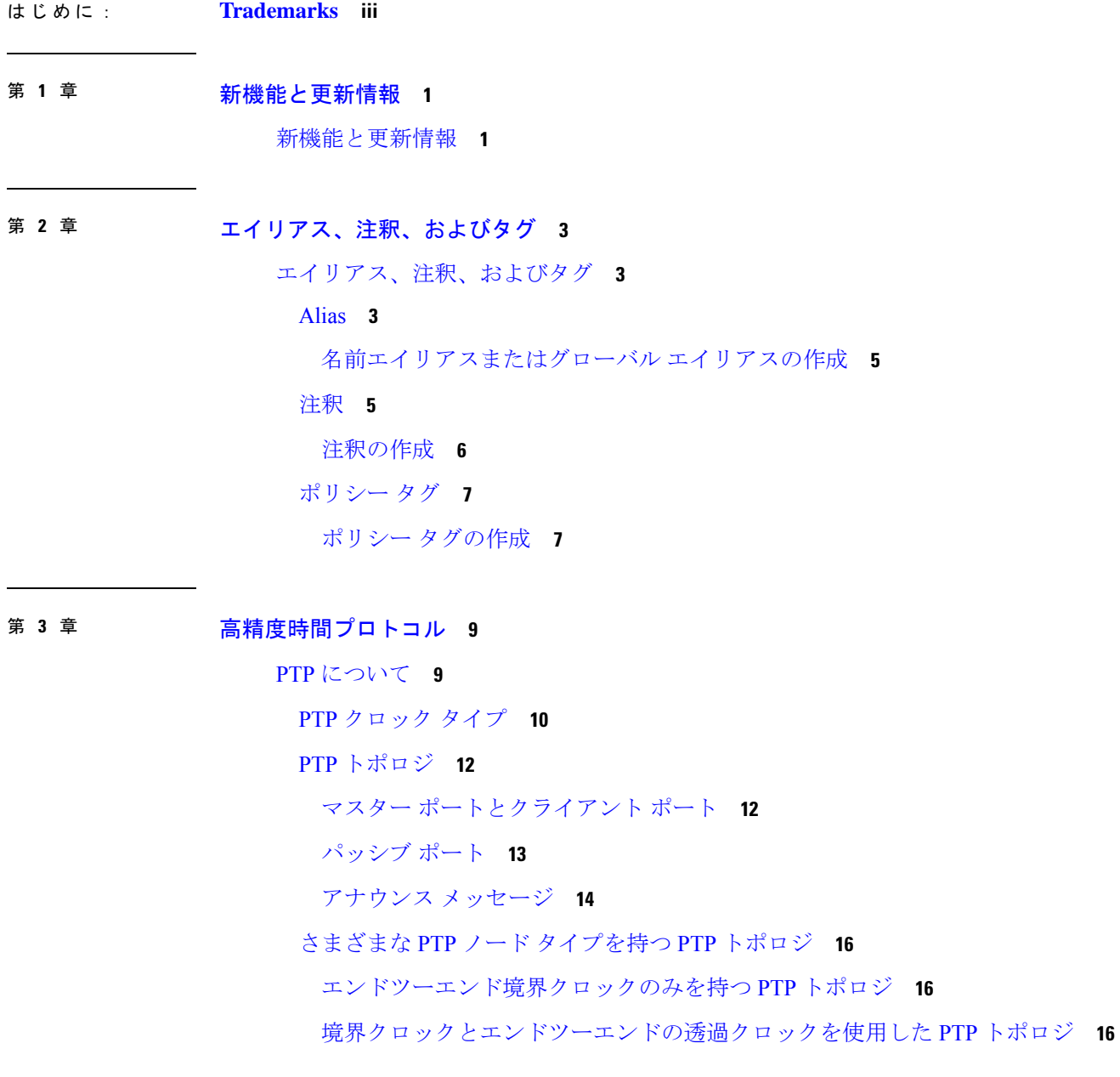

```
PTP BMCA 17
  PTP BMCA パラメータ 17
  PTP BMCA の例 19
  PTP BMCA フェールオーバー 21
 PTP 代替 BMCA(G.8275.1) 23
  PTP 代替 BMCA パラメータ 23
  PTP 代替 BMCA の例 25
 PTP クロック同期 27
  PTP および meanPathDelay 28
  meanPathDelay 測定 29
 PTP マルチキャスト、ユニキャスト、および混在モード 32
 PTP トランスポートプロトコル 34
 PTP シグナリングおよび管理メッセージ 35
  PTP 管理メッセージ 36
 PTP プロファイル 38
Cisco ACI および PTP 39
 Cisco ACI ソフトウェアおよびハードウェア要件 42
  PTP 向けにサポートされるソフトウェア 42
  PTP 向けにサポートされるハードウェア 43
 PTP 接続 44
  サポート対象 PTP ノード接続 44
  サポート対象 PTP インターフェイス接続 45
  グランドマスターの展開 46
 PTP 制限事項 52
 PTP の設定 54
  PTP 構成の基本フロー 54
  PTP ポリシーをグローバルに構成し、GUI を使用したファブリック インターフェイス
    向け PTP ポリシーの構成 55
  GUI を使用したスイッチ ポリシーを使用して PTP ノードポリシーを構成、およびポリ
    シーをスイッチ プロファイルに適用する 55
  GUI を使用したリーフスイッチ フロント パネル ポート用 PTP ユーザープロファイルの
    作成 57
```
GUI を使用して L3Out インターフェイスで PTP を有効化する **58**

PTP ポリシーをグローバルに構成し、REST API を使用したファブリック インターフェ イス向け PTP ポリシーの構成 **59**

- REST API を使用したスイッチ ポリシーを使用して PTP ノード ポリシーを構成、およ びポリシーをスイッチ プロファイルに適用する **60**
- REST API を使用したリーフスイッチ フロント パネル ポート用 PTP ユーザープロファ イルの作成 **60**

REST API を使用した EPG 静的ポートでの PTP の有効化 **61**

- REST API を使用して L3Out インターフェイスで PTP を有効化する **62**
- Cisco ACI の PTP ユニキャスト、マルチキャスト、および混合モード **62**

Cisco ACI での PTP ユニキャスト モードの制限事項 **64**

Cisco ACI での PTP PC および vPC の実装 **64**

PTP パケット フィルタリングおよびトンネリング **65**

PTP パケット フィルタリング **65**

Cisco ACI PTP 境界クロックまたは PTP 非認識トンネルとして **67**

PTP および NTP **69**

PTP 検証 **70**

#### 第 **4** 章 同期イーサネット(**SyncE**) **75**

同期イーサネット(SyncE)について **75** SyncE の注意事項と制限事項 **77** 同期イーサネットの構成 **78** 同期イーサネット ノード ポリシーの作成 **78** 同期イーサネット インターフェイス ポリシーの作成 **79** ACI 構成オプションを持つ QL マッピング **82**

第 **5** 章 **HTTP/HTTPS** プロキシ ポリシー **87** HTTP/HTTPS プロキシ ポリシーについて **87** HTTP/HTTPS プロキシを使用する Cisco APIC の機能 **87**

GUI を使用した HTTP/HTTPS プロキシ ポリシーの構成 **88**

第 **6** 章 プロセス統計 **89** GUI を使用したプロセスの統計情報の確認 **89** GUI を使用した初回構成のためにすべてのプロセスの統計ポリシーを構成する **93** GUIを使用してポリシーの初回構成を行った後に、すべてのプロセスの統計ポリシーを構成 する **94**

APIC クラッシュ シナリオのトラブルシューティング **99**

#### 第 **7** 章 基本操作(**Basic Operations**) **99**

クラスタのトラブルシューティング シナリオ **99** クラスタの障害 **103** ファブリック ノードとプロセス クラッシュのトラブルシューティング **105** APIC プロセスのクラッシュの検証と再起動 **107** APIC プロセス クラッシュのトラブルシューティング **109** Cisco APIC トラブルシューティング オペレーション **111** APIC システムのシャットダウン **111** GUI を使用した APIC コントローラのシャットダウン **111** GUI を使用した APIC リロード オプションの使用 **112** GUI を使用した LED ロケータの制御 **113** GUI からの無効なインターフェイスおよび廃止されたスイッチの手動での削除 **114** GUI からの無効なインターフェイスおよび廃止されたスイッチの手動での削除 **114** スイッチのデコミッションおよび再コミッション **114**

スイッチのデコミッションおよび再コミッション **114**

- ファブリックの再構築の実行 **115**
- ファブリックの再構築 **115**
- 切断されたリーフの復元 **117**

REST API を使用した切断されたリーフの復元 **117**

ループバック障害のトラブルシューティング **118**

障害の発生したライン カードの識別 **118**

不要な \_ui\_ オブジェクトの削除 **120**

REST API を使用した不要な \_ui\_ オブジェクトの削除 **121**

Cisco APIC SSD の交換 **121**

Cisco APIC のソリッド ステート ドライブ (SSD) の交換 121 CRC エラー カウンターの表示 **123** CRC およびストンプ CRC エラー カウンターの表示 **123** GUI を使用した CRC エラーの表示 **123** CLI を使用した CRC エラーの表示 **124**

I

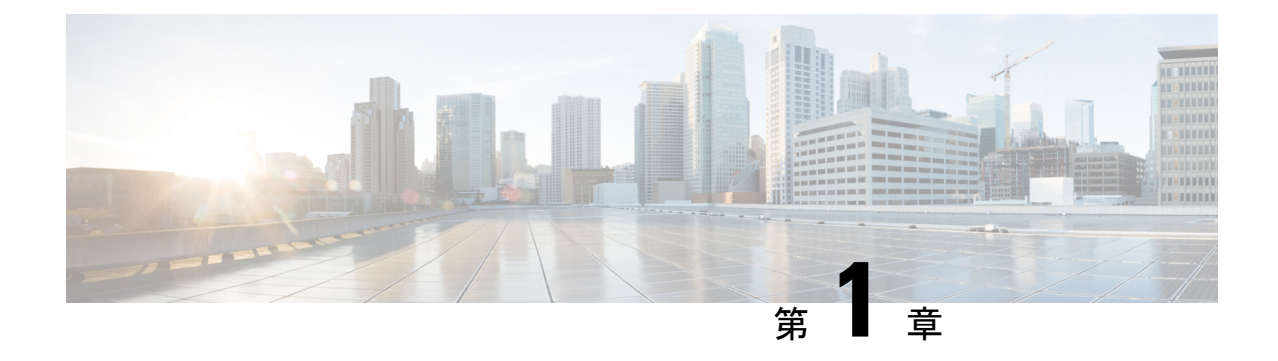

# 新機能と更新情報

• 新機能と更新情報 (1 ページ)

# 新機能と更新情報

次の表は、特定のリリースに至るまでにガイドの編成と特徴に加えられた主な変更点の概要を 示しています。ただし、そのリリースまでのガイドにおける変更点や新機能の一部は表に記載 されていません。

#### 表 **<sup>1</sup> : Cisco APIC** リリース **6.0(1)** の新機能および動作変更

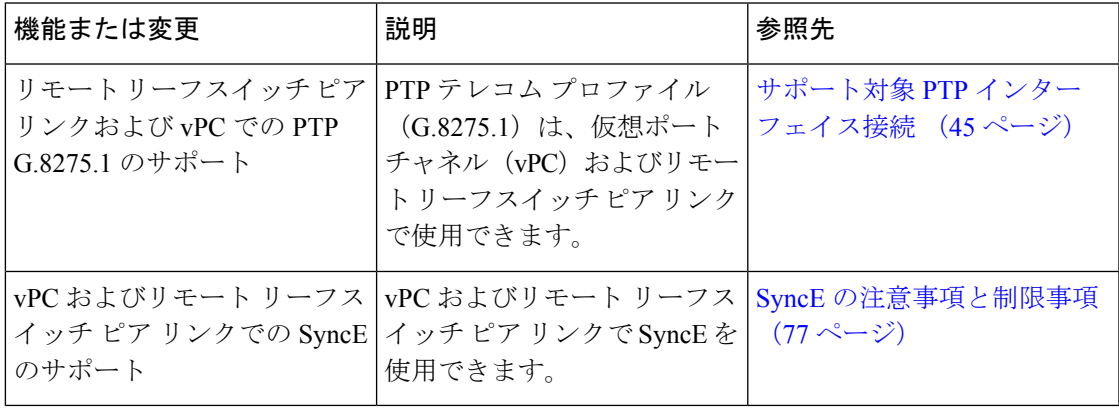

I

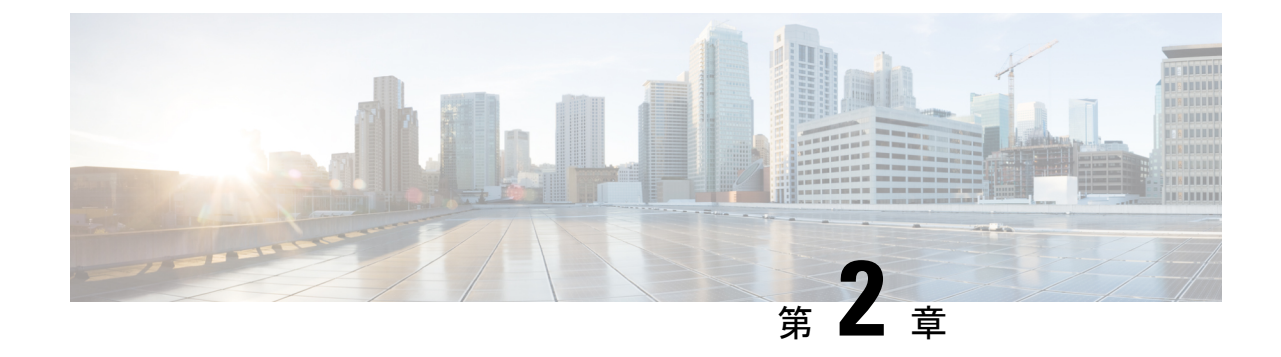

# エイリアス、注釈、およびタグ

• エイリアス、注釈、およびタグ (3 ページ)

# エイリアス、注釈、およびタグ

オブジェクトの識別、アドレス指定、およびグループ化を簡素化するために、ACIは、ユーザ がラベルメタデータをオブジェクトに追加するためのいくつかのメソッドを提供します。これ らのメソッドは、以下のリストにまとめられています。

- **[**名前エイリアス(**Name Alias**)**]**:GUI エンティティの表面的な代用。
- **[**グローバル エイリアス(**Global Alias**)**]**:オブジェクトの識別名(DN)の代わりに使用 できる、ファブリック内で一意のラベル。
- **[**タグ インスタンス **/** 注釈(**Tag Instance / Annotation**)**]**:簡単なメモまたは説明。
- **[**ポリシー タグ(**Policy Tag**)**]**:オブジェクトをグループ化するためのラベル。同じクラ スである必要はありません。

## **Alias**

ACI オブジェクトモデルでは、すべてのオブジェクトに一意の識別名 (DN) があります。こ れは、親オブジェクト階層とそれ自体の名前を含む長い識別子であることがよくあります。た とえば、**aepg35** という名前のアプリケーション エンドポイント グループを含む、**ap13** という 名前のアプリケーション プロファイルを含む **Tenant2468** という名前のテナントについて考え てみます。APIC によって生成された、そのアプリケーション エンドポイント グループの DN は次のとおりです。**uni/tn-Tenant2468/ap-ap13/epg-aepg35**これらの各オブジェクトが作成され た後、ACIは通常、名前を変更することを許可しません。変更すると、名前が変更されたオブ ジェクトのすべての子孫オブジェクトのDNが変更されるためです。この不便さを克服するた めに、ACI は 2 つのエイリアス関数を提供します。GUI 用の名前エイリアスと API 用のグロー バル エイリアスです。

#### 名前エイリアス

名前エイリアス機能(または、設定がGUIに表示される場合は単に「エイリアス」)は、APIC GUIで表示されるオブジェクトの名前を変更します。基になるオブジェクト名は変更できませ んが、管理者は、オブジェクト プロパティ メニューの **[**エイリアス(**Alias**)**]** フィールドに目 的の名前を入力することにより、表示された名前を上書きできます。GUI では、*name\_alias (object\_name)*として、エイリアス名が括弧内に実際のオブジェクト名とともに表示されます。 テナント、アプリケーション プロファイル、ブリッジドメイン、EPG などの多くのオブジェ クト タイプは、エイリアス プロパティをサポートします。オブジェクト モデルでは、名前エ イリアス プロパティは *objectClass.nameAlias* です。たとえば、テナント オブジェクトのプロ パティは fvTenant.nameAlias です。

前述のテナントの例を使用して、管理者がテナント名「Tenant2468」ではなく

「AcmeManufacturing」を表示したいとします。Tenant2468テナントプロパティの[エイリアス (**Alias**)**]** フィールドに優先名を入力すると、GUI は **AcmeManufacturing (Tenant2468)** を表示 します。

名前エイリアス プロパティは、APIC GUI の単に表面的なものです。エイリアスはどの範囲で も一意である必要はなく、同じ値を他のオブジェクトの名前エイリアスとして使用できます。

#### グローバルエイリアス

グローバルエイリアス機能により、APIの特定のオブジェクトのクエリが簡素化されます。オ ブジェクトを照会するときは、固有のオブジェクトID (通常はオブジェクトのDN) を指定す る必要があります。別の方法として、この機能を使用すると、ファブリック内で一意のラベル をオブジェクトに割り当てることができます。前の例を使用して、グローバルエイリアスを使 用せずに、次の API リクエストを使用して DN でアプリケーション エンドポイントをクエリ します。

#### **GET: https://***APIC\_IP***/api/mo/uni/tn-Tenant2468/ap-ap13/epg-aepg35.json**

オブジェクト プロパティ メニューの **[**グローバル エイリアス(**Global Alias**)**]** フィールドで、 より単純でありながら一意の名前を構成することにより、グローバル エイリアスを別の API コマンドとともに使用して、オブジェクトをクエリできます。

**GET: https://***APIC\_IP***/api/alias/***global\_alias***.json**

前の例を使用して、アプリケーションエンドポイントグループの構成プロパティの**[**グローバ ル エイリアス(**Global Alias**)**]** フィールドに「AcmeEPG35」と入力すると、クエリ URL は次 のようになります。

#### **GET: https://***APIC\_IP***/api/alias/AcmeEPG35.json**

APICオブジェクトモデルでは、グローバルエイリアスは、エイリアスされるオブジェクトに アタッチされる子オブジェクト (tagAliasInst) です。前の例では、グローバル エイリアス オ ブジェクトは、アプリケーション エンドポイント グループ オブジェクトの子オブジェクトに なります。

詳細については、『*APIC REST API* 構成ガイド』の「タグとエイリアス」の章を参照してくだ さい。

#### 名前エイリアスまたはグローバル エイリアスの作成

この手順例は、テナントのアプリケーション プロファイルの名前エイリアスとグローバル エ イリアスを作成する方法を示しています。他の多くのオブジェクトは、オブジェクトに移動し た後、同じ手順を使用してこれらのエイリアス機能をサポートします。

- ステップ **1** メニュー バーで **[**テナント(**Tenants**)**]** を選択し、該当するテナントを選択します。
- ステップ **2 [**ナビゲーション(**Navigation**)**]**ペインで、**[***tenant\_name***]>** > **[ApplicationProfiles]>** > **[***application\_profile\_name***]** の順に選択します。
- ステップ **3** [Work] ペインで、[Policy] タブをクリックします。 アプリケーション プロファイルの **[**プロパティ(**Properties**)**]** ページが表示されます。
- ステップ **4 [**エイリアス(**Alias**)**]** フィールドに、エイリアスの名前を入力します。

エイリアスは、どの範囲でも一意である必要はありません。

ステップ **5 [**グローバル エイリアス(**Global Alias**)**]** フィールドに、アプリケーション プロファイルの識別名(DN) のエイリアスを入力します。

グローバル エイリアスは、ファブリック内で一意である必要があります。

ステップ **6 [**送信(**Submit**)**]** をクリックします。

名前エイリアスを構成した場合、アプリケーション プロファイルは**[**ナビゲーション (**Navigation**)**]** ペインで *alias*(*name*) として識別されます。たとえば、**[**名前(**Name**)**]**が **ap1234**で、**SanJose**として**[**エイリアス(**Alias**)**]**を構成した場合、アプリケーションプロファ イルは **SanJose**(**ap1234**) として表示されます。

グローバル エイリアスを構成した場合、グローバル エイリアスをサポートする API コマンド で、アプリケーション プロファイルの識別名(DN)をその値に置き換えることができます。

## 注釈

メタデータの任意の key:value ペアを注釈(tagAnnotation)としてオブジェクトに追加できま す。注釈は、説明、個人的なスクリプトまたはAPI呼び出しのマーカー、または監視ツールま たは Cisco Multi-Site Orchestrator(MSO)などのオーケストレーション アプリケーションのフ ラグなど、ユーザのカスタム目的のために提供されます。APIC はこれらの注釈を無視し、そ れらを他のオブジェクト データとともに格納するだけなので、APIC によって課される形式ま たはコンテンツの制限はありません。

#### 注釈の進化

ユーザ定義の注釈情報の APIC サポートは、次の手順で時間の経過とともに変更されました。

- Cisco APIC リリース 4.2(4) より前は、APIC は単純な文字列を格納するタグ インスタンス (tagInst)をサポートしていました。APIC GUI メニューでは、これらは「タグ」として ラベル付けされていました。
- Cisco APIC リリース 4.2(4) では、多くの最新のシステムがキーと値のペアをラベルとして 使用しているため、APIのメインラベルオプションとしてkey:value注釈(tagAnnotation) に移動するように変更が加えられました。タグ インスタンス(**/api/tag/***your\_tag***.json**)を 介してオブジェクトをクエリするショートカット API は廃止されました。APIC GUI は、 「Tags.」というラベルの付いた単純な文字列タグ インスタンス (tagInst) を引き続き使 用していました。
- Cisco APIC リリース 5.1(1) では、タグ インスタンス (tagInst) は GUI で廃止されまし た。GUIメニューでは依然として「タグ」という用語が使用されていましたが、実際には 注釈(tagAnnotation)が構成されていました。また、このリリース以降、すべての注釈の リストは、**[**ファブリック(**Fabric**)**] > [**ファブリック ポリシー(**Fabricpolicies**)**] > [**タグ (**Tags**)**]** から表示できます。
- Cisco APIC リリース 5.2(1) では、GUI メニュー ラベルが「タグ」から「注釈」に変更され ました。この変更は、ポリシー タグとの混同を避けるために行われました。

### 注釈の作成

この手順例は、テナントの注釈を作成する方法を示しています。他の多くのオブジェクトは、 オブジェクトに移動した後、同じ手順を使用して注釈機能をサポートします。

- ステップ **1** メニュー バーで **[**テナント(**Tenants**)**]** を選択し、該当するテナントを選択します。
- ステップ **2 [**ナビゲーション(**Navigation**)**]** ペインで、*tenant\_name* を選択します。
- ステップ **3** [Work] ペインで、[Policy] タブをクリックします。 テナントのプロパティメニューが表示されます。
- ステップ **4 [**注釈(**Annotations**)**]** の横にある **[+]** 記号をクリックして、新しい注釈を追加します。
- ステップ **5** 注釈キー ボックスで、既存のキーを選択するか、新しいキーを入力します。
- ステップ **6** 注釈値ボックスに値を入力します。

キーと値に使用できる英数字と記号は、a~z、A~Z、0~9、ピリオド、コロン、ダッシュ、またはアン ダースコアです。

ステップ7 √記号をクリックして注釈を保存します。 この手順を繰り返すと、注釈を追加できます。

## ポリシー タグ

ポリシー タグ(tagTag )、または単にタグは、ACI 機能で使用するためのユーザ定義可能な キーと値のペアです。1 つのオブジェクトに複数のタグを構成でき、複数のオブジェクトに同 じタグを適用できます。多くのオブジェクトクラスがポリシータグをサポートしているため、 ポリシー タグを使用して異なるオブジェクトをグループ化できます。たとえば、ポリシー タ グを使用して、Cisco APIC リリース 5.2(1) の ESG タグ セレクターを使用して、エンドポイン ト、サブネット、および VM を 1 つのエンドポイント セキュリティ グループ (ESG) として グループ化できます。

ポリシー タグを使用する ACI 機能には次のものがあります。

• エンドポイントセキュリティ グループ(ESG)

#### ポリシー タグの作成

この手順例は、静的エンドポイントのポリシータグを作成する方法を示しています。他のいく つかのオブジェクトは、オブジェクトに移動した後、同じ手順を使用してポリシー タグをサ ポートします。

- ステップ **1** メニュー バーで **[**テナント(**Tenants**)**]** を選択し、該当するテナントを選択します。
- ステップ **2 [**ナビゲーション(**Navigation**)**]**ペインで、*[tenant\_name]***]>** > **[**アプリケーションプロファイル(**Application Profiles**)  $|>>$  [*application\_profile\_name* $|>>$  [ $\mathcal{T}\mathcal{I}\mathcal{I}\mathcal{I}\mathcal{I}\rightarrow\mathcal{I}$ ]  $\geq$  **EPG** (Application **EPGs**)  $|>>$ **[***application\_epg\_name***]>** > **[**静的エンドポイント(**Static Endpoint**)**]** の順に展開します。
- ステップ **3 [**作業(**Work**)**]** ペインで、タグ付けする静的エンドポイントをダブルクリックします。

[静的エンドポイント プロパティ(Static Endpoint properties)] ダイアログボックスが表示されます。

- ステップ **4 [**ポリシー タグ(**Policy Tags**)**]** の横にある **[+]** 記号をクリックして、新しいポリシー タグを追加します。
- ステップ **5** タグ キー ボックスで、既存のキーを選択するか、新しいキーを入力します。
- ステップ **6** タグ値ボックスにタグ値を入力します。

キーと値に使用できる英数字と記号は、a~z、A~Z、0~9、ピリオド、コロン、ダッシュ、またはアン ダースコアです。

ステップ1 √記号をクリックしてタグを保存します。

I

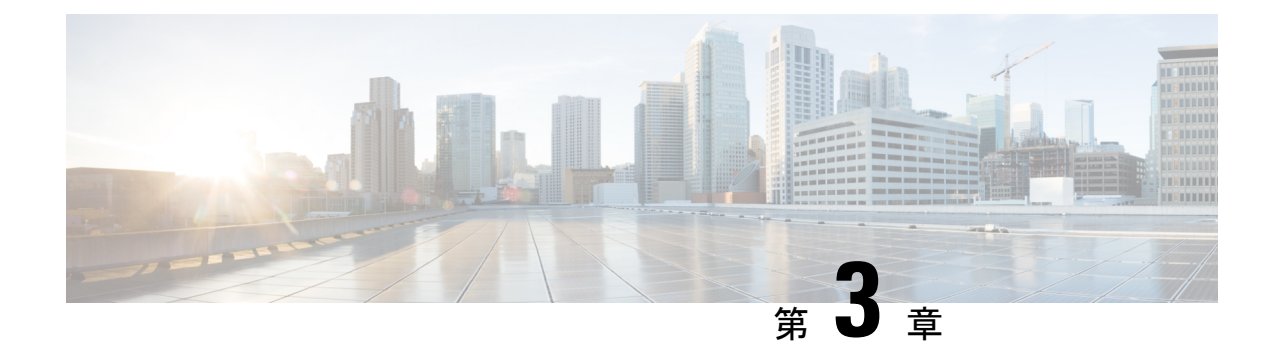

# 高精度時間プロトコル

- PTP について (9 ページ)
- Cisco ACI および PTP (39 ページ)

# **PTP** について

高精度時間プロトコル (PTP) は、ネットワークに分散したノード間で時刻同期を行うプロト コルで、IEEE 1588 に定義されています。PTP を使用すると、イーサネット ネットワークを介 して 1 マイクロ秒未満の精度で、分散したクロックを同期できます。PTP の正確さは、Cisco Application Centric Infrastructure(ACI)ファブリック スパインおよびリーフスイッチでの PTP のハードウェア サポートによるものです。ハードウェア サポートにより、プロトコルはメッ セージの遅延とネットワーク全体の変動を正確に補正できます。

このドキュメントでは、IEEE1588-2008 標準規格が「スレーブ」と呼称するものに対して「ク ライアント」という用語を使用しています。例外は、Cisco Application Policy Infrastructure Controller (APIC) CLI コマンドまたは GUI に「スレーブ」という単語が埋め込まれている場 合です。 (注)

PTPは、システムのリアルタイムPTPクロックが相互に同期する方法を指定する分散プロトコ ルです。これらのクロックは、グランドマスタークロック(階層の最上部にあるクロック)を 持つマスタークライアント同期階層に編成され、システム全体の時間基準を決定します。同期 は、タイミング情報を使用して階層のマスターの時刻にクロックを調整するメンバーと、PTP タイミングメッセージを交換することによって実現されます。PTPは、PTPドメインと呼ばれ る論理範囲内で動作します。

PTPプロセスは、マスタークライアント階層の確立とクロックの同期の2つのフェーズで構成 されます。PTPドメイン内では、オーディナリクロックまたは境界クロックの各ポートが、次 のプロセスを使用してステートを決定します。

**1.** ベスト マスター クロック アルゴリズム(BMCA)を使用してマスター クライアント階層 を確立します。

- ·受信したすべての(マスターステートのポートによって発行された) Announce メッ セージの内容を検査します。
- ·外部マスターのデータ セット (Announce メッセージ内)とローカルクロックで、優 先順位、クロック クラス、正確度などを比較します。
- 自身のステートがマスターまたはクライアントのいずれであるかを決定します。
- **2.** クロックの同期:
	- Sync や Delay Req などのメッセージを使用して、マスターとクライアント間のクロッ クを同期します。

## **PTP** クロック タイプ

次の図は、PTP クロック タイプの階層を示しています。

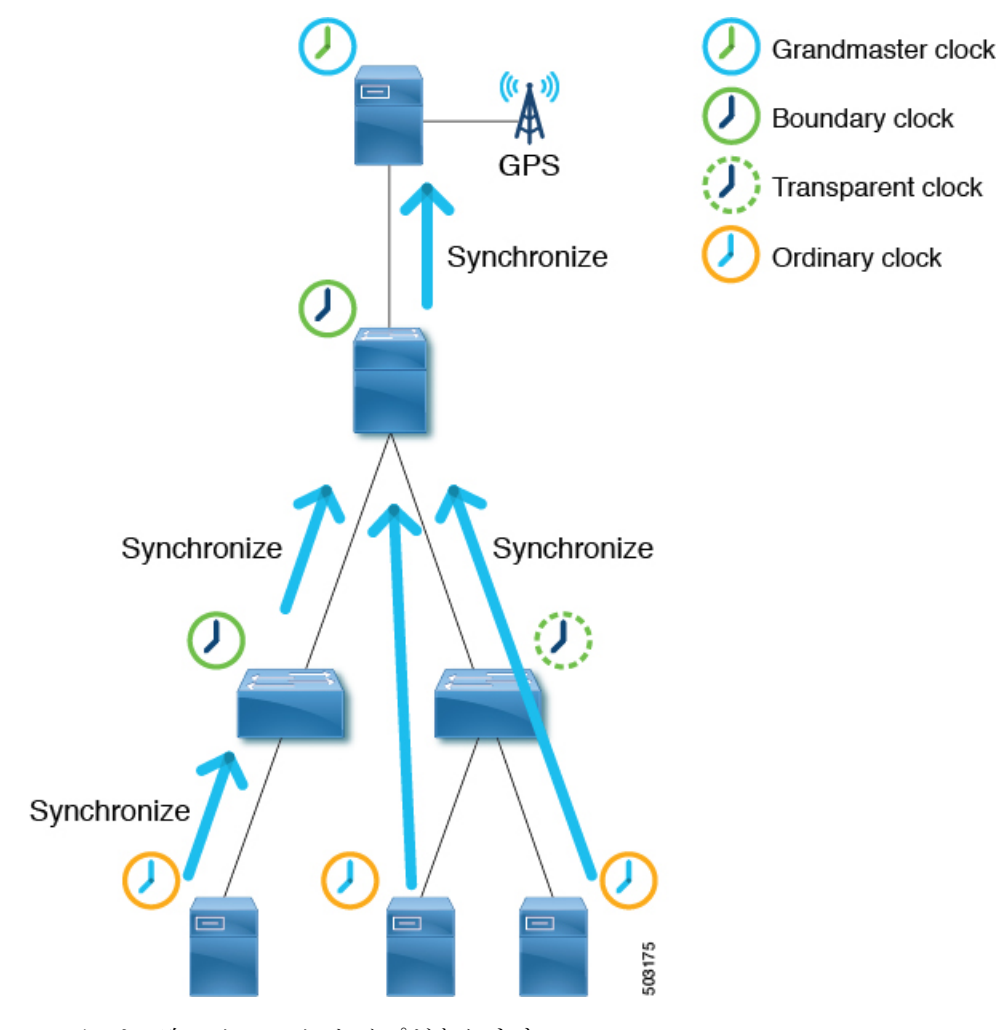

PTP には、次のクロック タイプがあります。

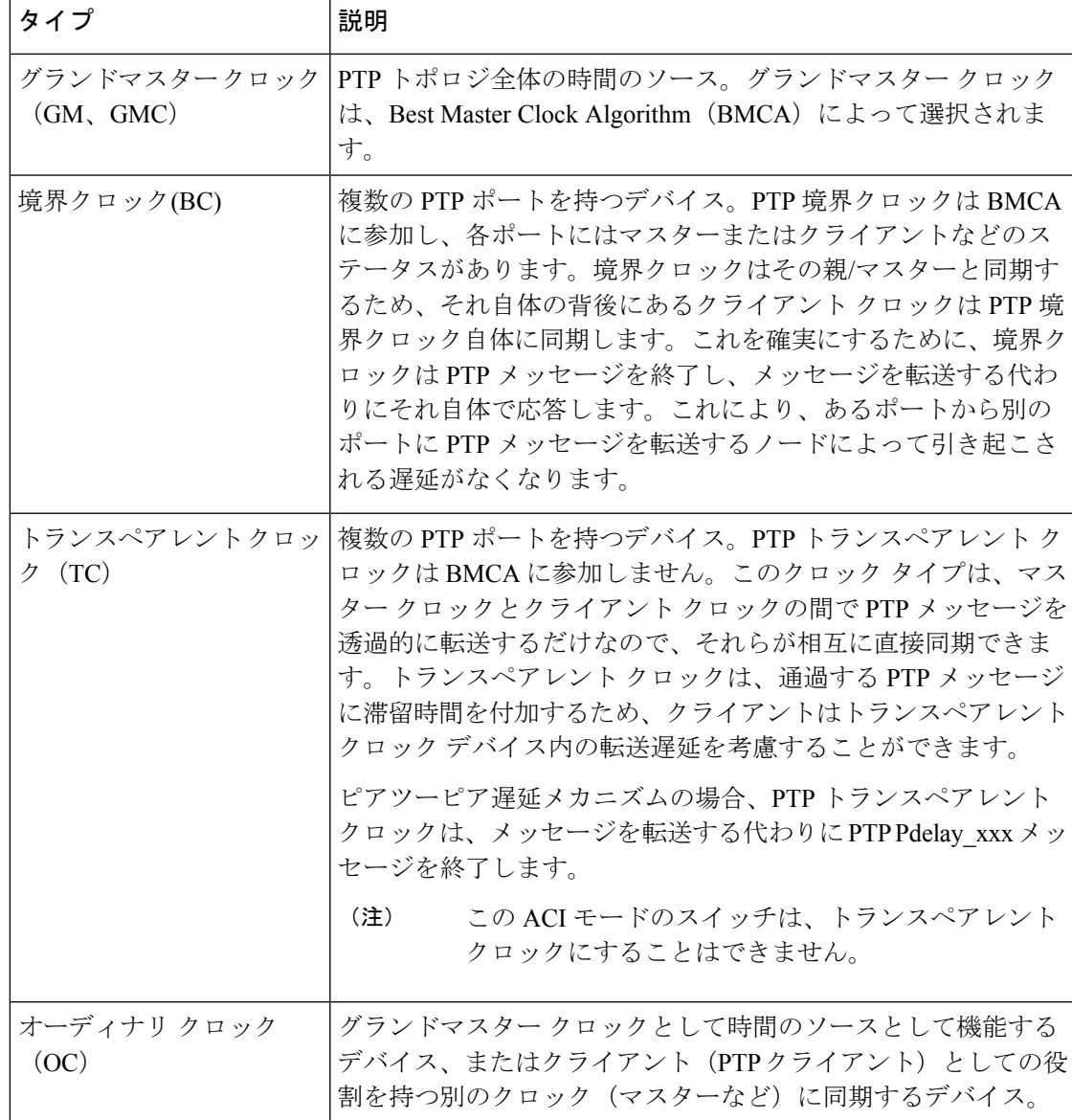

## **PTP** トポロジ

マスター ポートとクライアント ポート

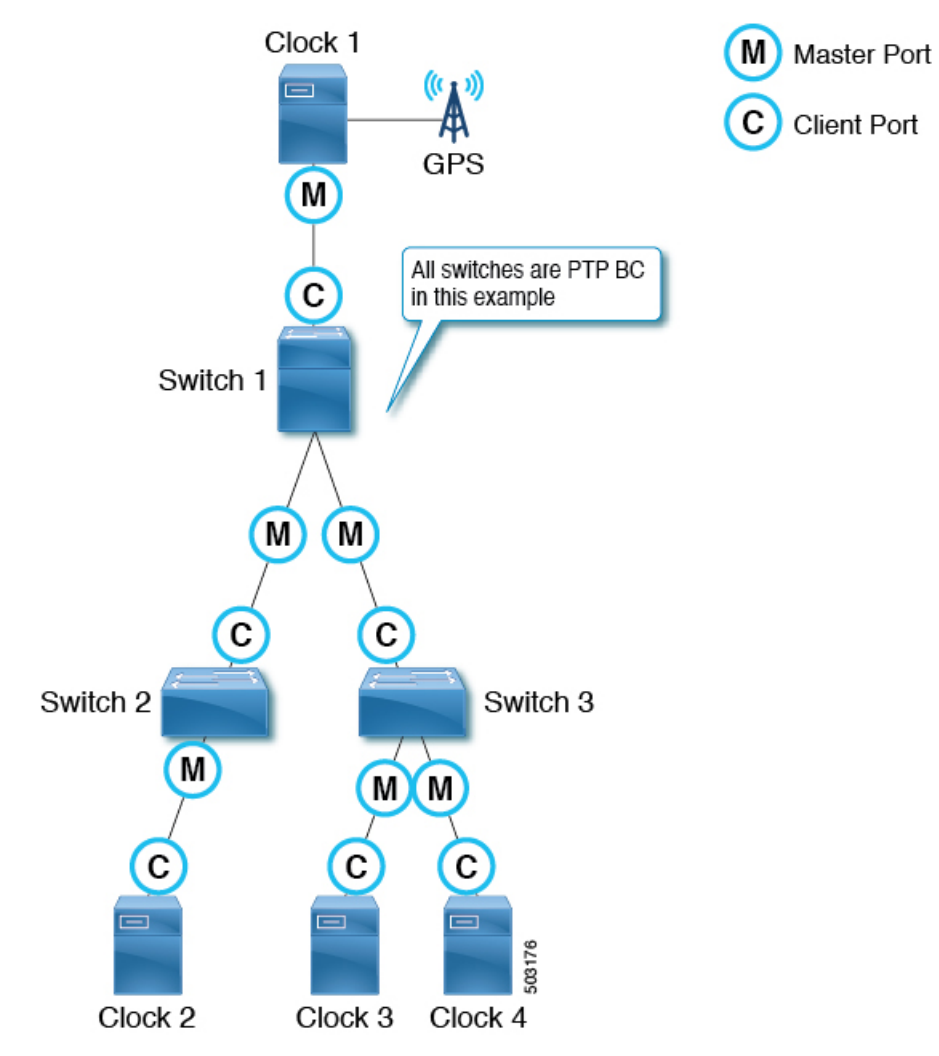

マスター ポートとクライアント ポートは次のように機能します。

- 各 PTP ノードは、GPS (図のクロック 1) などの最適な時刻ソースを持つグランドマス ター クロックにクロックを直接または間接的に同期します。
- •ベストマスタークロックアルゴリズム (BMCA)に基づいて、PTPトポロジ(ドメイン) 全体に対して 1 つのグランドマスターが選択されます。BMCA は各 PTP ノードで個別に 計算されますが、アルゴリズムにより、同じドメイン内のすべてのノードがグランドマス ターと同じクロックを選択するようになります。
- BMCA に基づく PTP ノード間の各パスには、1 つのマスター ポートと少なくとも 1 つの クライアントポートがあります。パスがポイントツーマルチポイントの場合、複数のクラ イアント ポートがありますが、各 PTP ノードは 1 つのクライアント ポートしか持つこと

ができません。各 PTP ノードは、クライアント ポートを使用して、もう一方の端のマス ター ポートと同期します。これを繰り返すことにより、すべての PTP ノードは最終的に 直接または間接的にグランドマスターに同期します。

- スイッチ 1 から見ると、クロック 1 はマスターであり、グランドマスターです。
- スイッチ 2 から見ると、スイッチ 1 がマスターであり、クロック 1 がグランドマス ターです。
- 各 PTP ノードにはクライアント ポートが 1 つだけあり、その背後にグランドマスターが 存在します。グランドマスターは、数ホップ離れている場合があります。
- 例外は、BMCA に参加しない PTP トランスペアレント クロックです。スイッチ 3 が PTP トランスペアレントクロックの場合、クロックにはマスターやクライアントなどのポート ステータスがありません。クロック 3、クロック 4、およびスイッチ 1 は、マスターとク ライアントの関係を直接確立します。

#### パッシブ ポート

BMCA は、マスターとクライアントの上でパッシブ状態にある別の PTP ポートを選択できま す。パッシブ ポートは、他のノードからの Management メッセージへの応答としての PTP Management メッセージなどのいくつかの例外を除いて、PTP メッセージを生成しません。

例 1

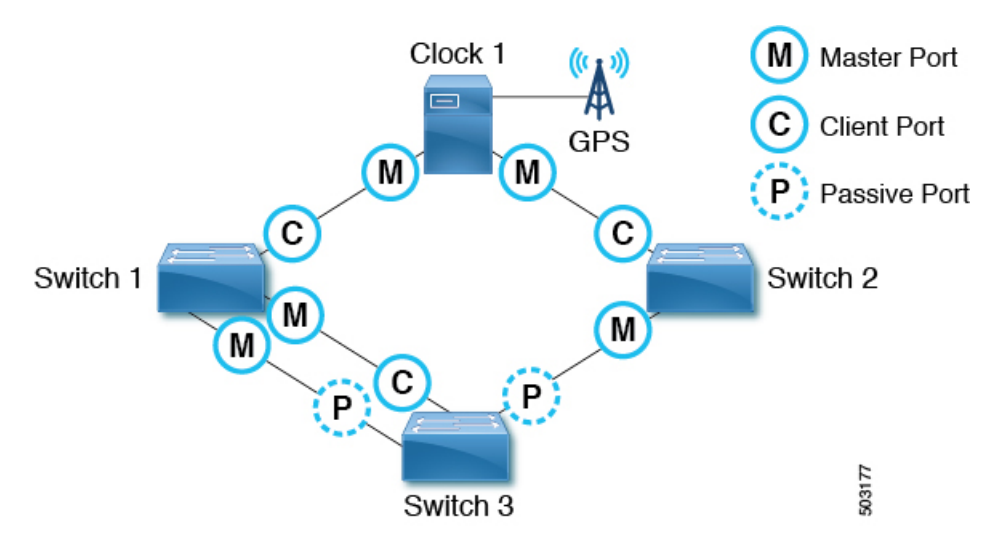

PTP ノードにグランドマスターへの複数のポートがある場合、そのうちの 1 つだけが クライアントポートになります。グランドマスターへの他のポートはパッシブポート になります。

例 2

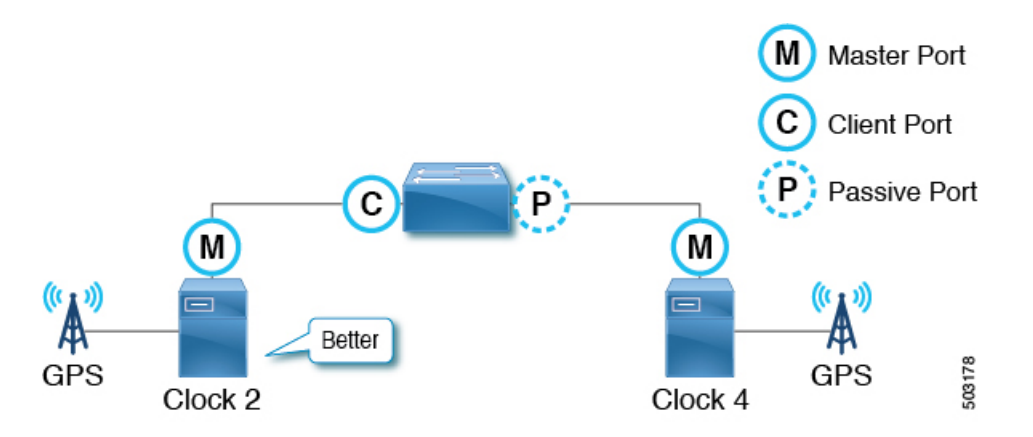

PTPノードが2つのマスター専用クロック(グランドマスター候補)を検出した場合、 グランドマスターとして選択された候補へのポートはクライアントポートになり、も う一方はパッシブポートになります。他のクロックがクライアントである場合、パッ シブではなくマスターとクライアントの関係を形成します。

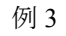

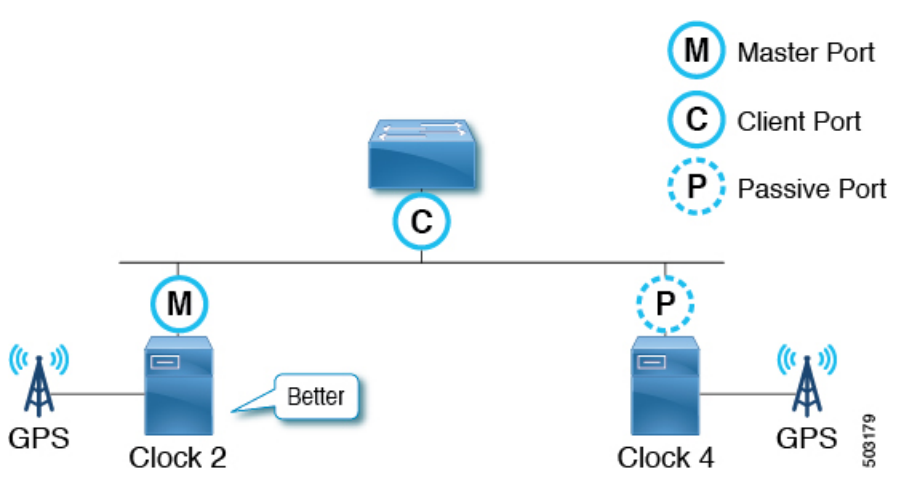

マスター専用クロック(グランドマスター候補)が、それ自体よりも優れた別のマス ター専用クロックを検出すると、そのクロックはそれ自体を受動状態にします。これ は、2 つのグランドマスター候補が同じ通信パス上にあり、間に PTP 境界クロックが ない場合に発生します。

### アナウンス メッセージ

Announce メッセージは、ベスト マスター クロック アルゴリズム(BMCA)を計算し、PTP ト ポロジ(マスター クライアント階層)を確立するために使用されます。

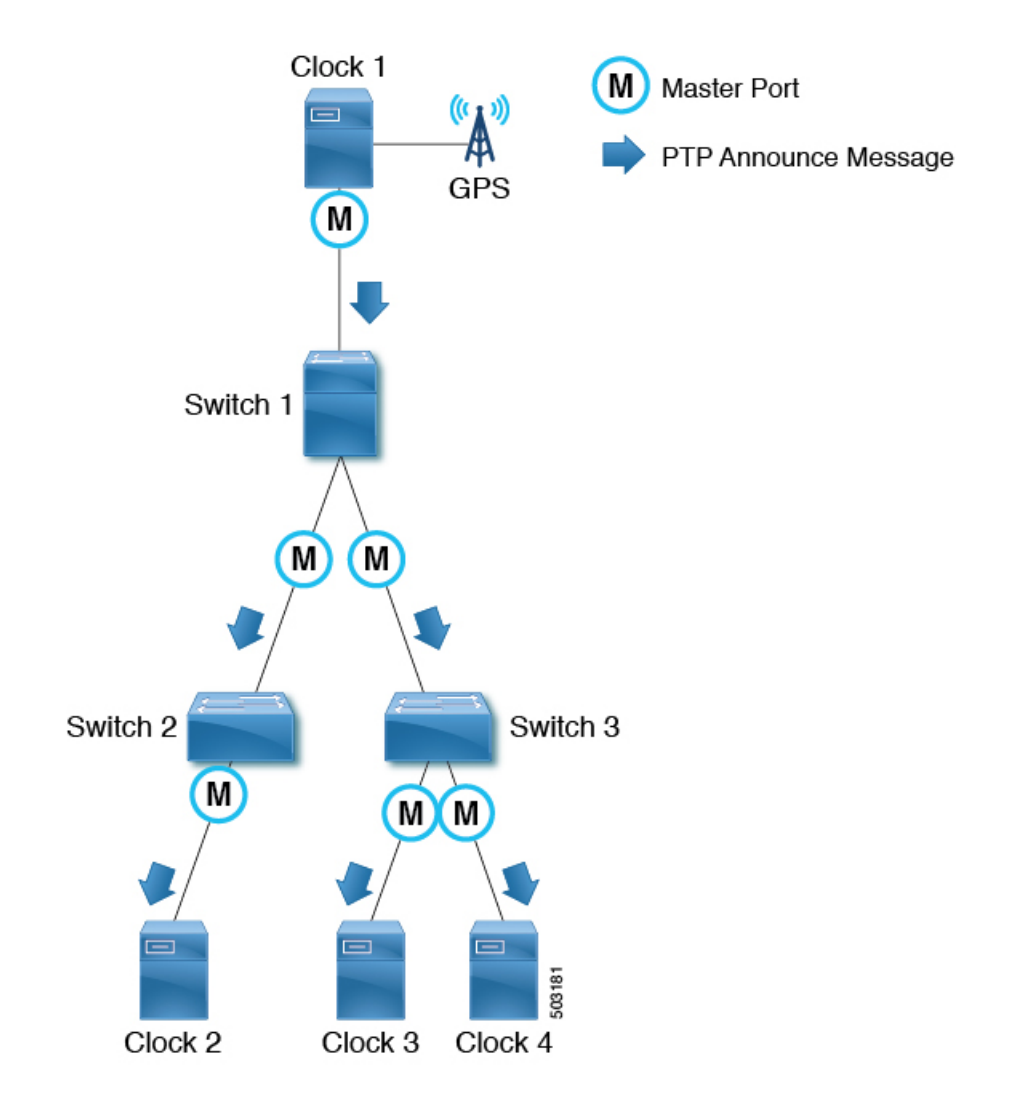

メッセージは次のように機能します。

- PTP マスター ポートは、PTP over IPv4 UDP の場合、PTP Announce メッセージを IP アドレ ス 224.0.1.129 に送信します。
- 各ノードは、PTP Announceメッセージの情報を使用して、BMCAに基づいて同期階層(マ スター/クライアント関係またはパッシブ)を自動的に確立します。
- PTP Announce メッセージに含まれる情報の一部は次のとおりです。
	- グランドマスター優先順位 1
	- グランドマスター クロックの品質(クラス、正確度、バリアンス)
	- グランドマスター優先順位 2
	- グランドマスター アイデンティティ
	- 削除されるステップ

• PTP <sub>Announce</sub> メッセージは、2 <sup>logAnnounceInterval</sup> 秒に基づく間隔で送信されます。

# さまざまな **PTP** ノード タイプを持つ **PTP** トポロジ

### エンドツーエンド境界クロックのみを持つ **PTP** トポロジ

このトポロジでは、境界クロック ノードは、 Management メッセージを除き、すべてのマルチ キャスト PTP メッセージを終了させます。

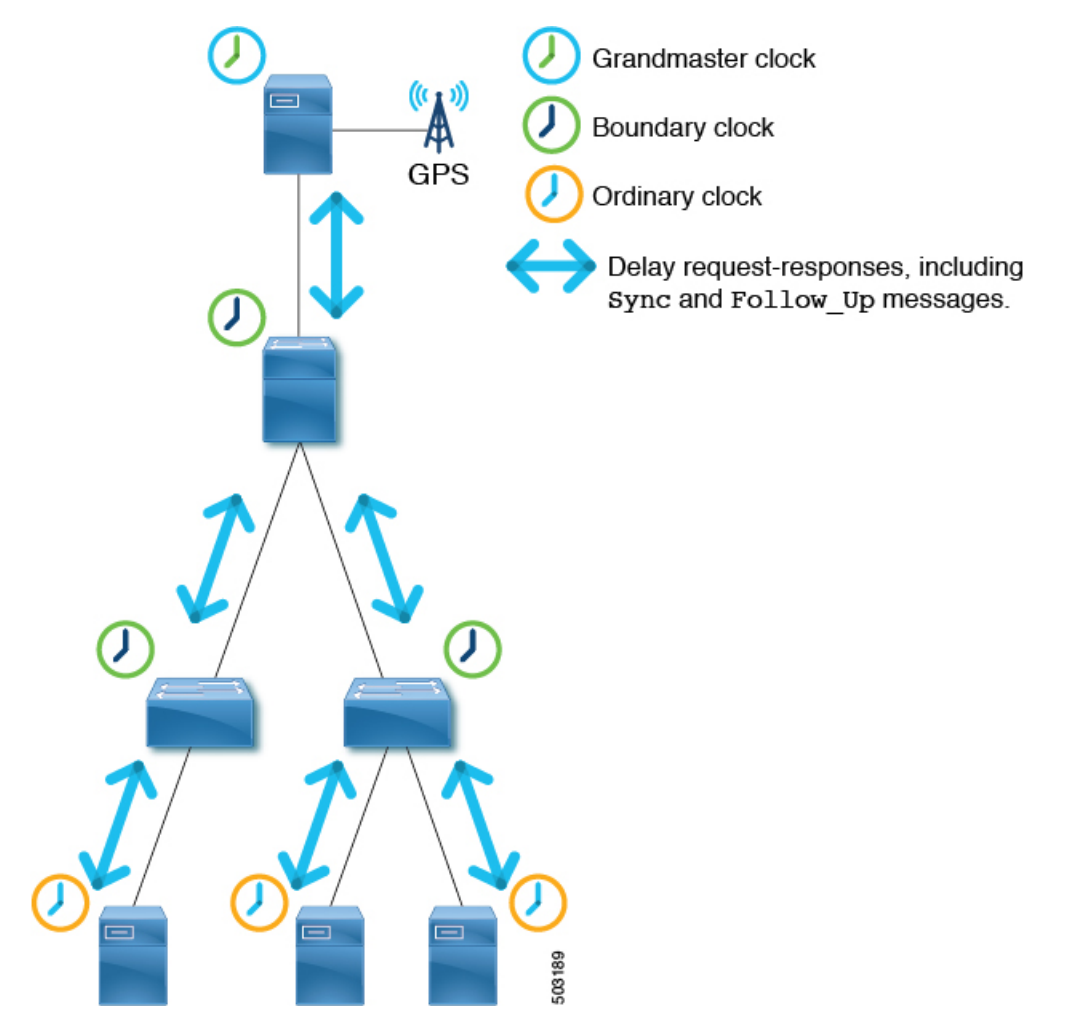

これにより、各ノードが最も近い親マスター クロックからの Sync メッセージを処理するよう になり、ノードが高い精度を達成できるようになります。

### 境界クロックとエンドツーエンドの透過クロックを使用した **PTP** トポロジ

このトポロジでは、境界クロック ノードは、 Management メッセージを除き、すべてのマルチ キャスト PTP メッセージを終了させます。

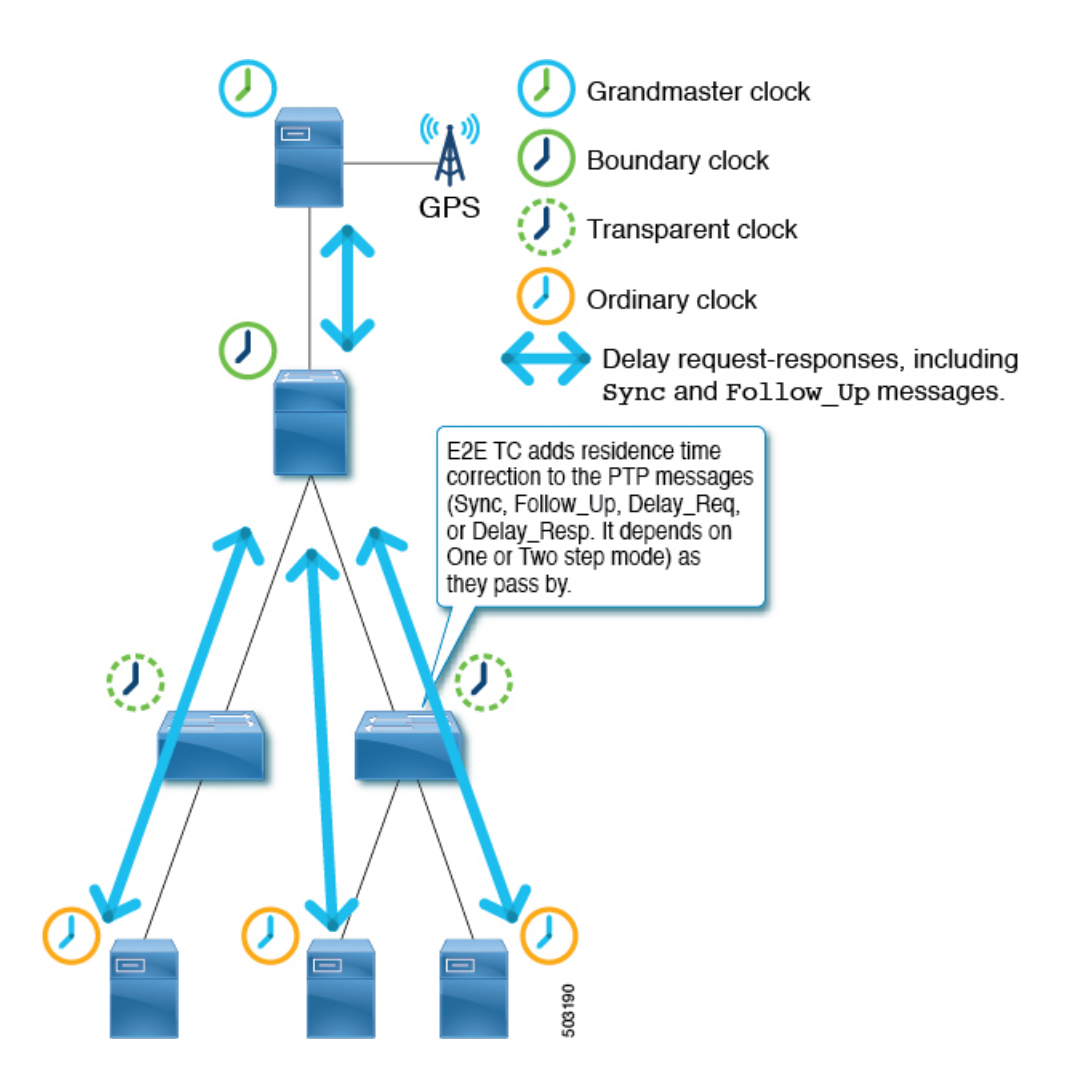

エンドツーエンド(E2E)透過クロックノードはPTPメッセージを終了しませんが、パケット が通過するときに、滞留時間(パケットがノードを通過するのにかかった時間)を PTP メッ セージ修正フィールドに追加するだけです。それらを使用して、より良い正確度を達成しま す。ただし、これは、1つの境界クロックノードで処理する必要があるPTPメッセージの数が 増えるため、拡張性が低くなります。

## **PTP BMCA**

**PTP BMCA** パラメータ

各クロックには、ベストマスタークロックアルゴリズム(BMCA)で使用されるIEEE1588-2008 で定義されている次のパラメータがあります。

I

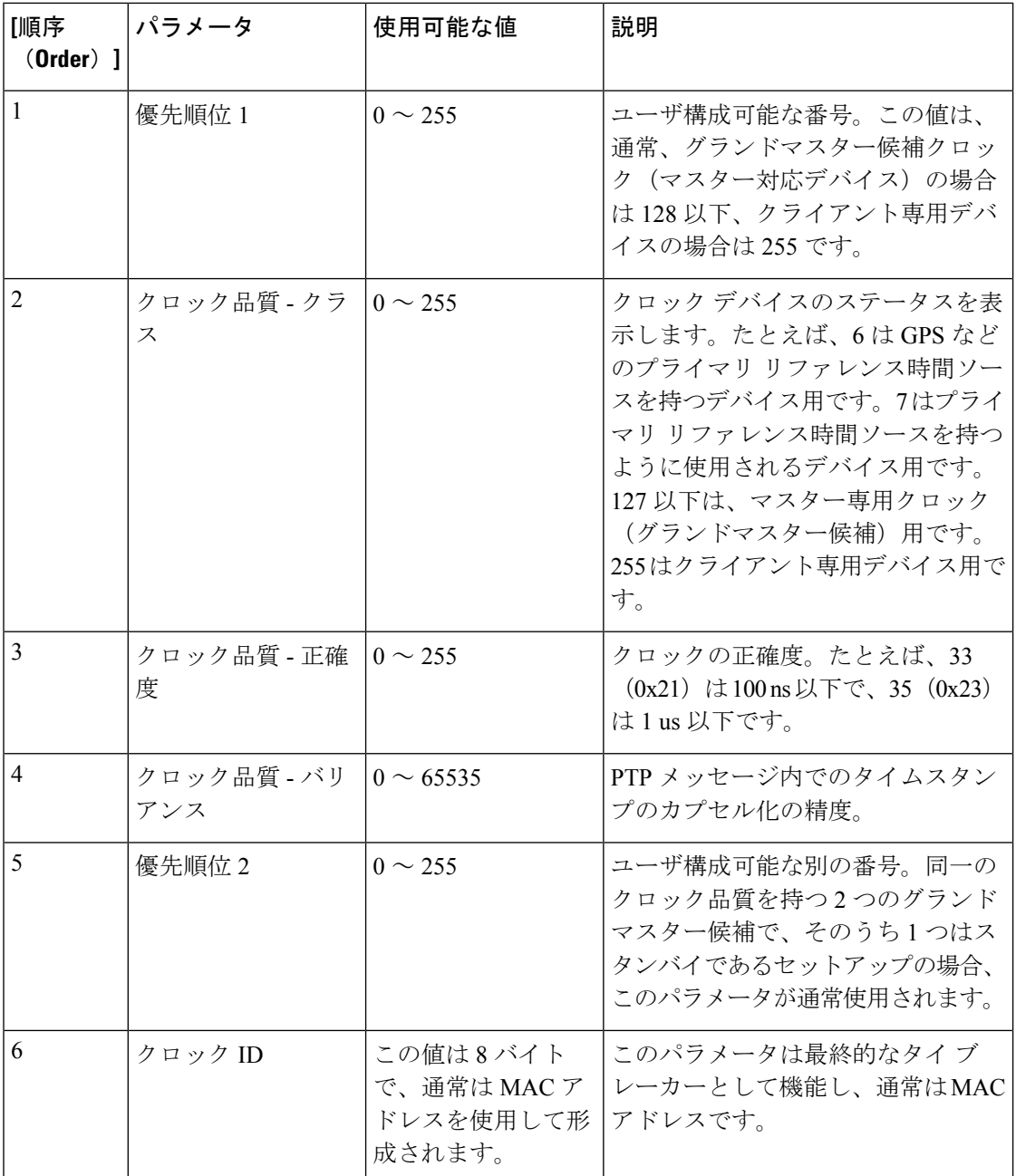

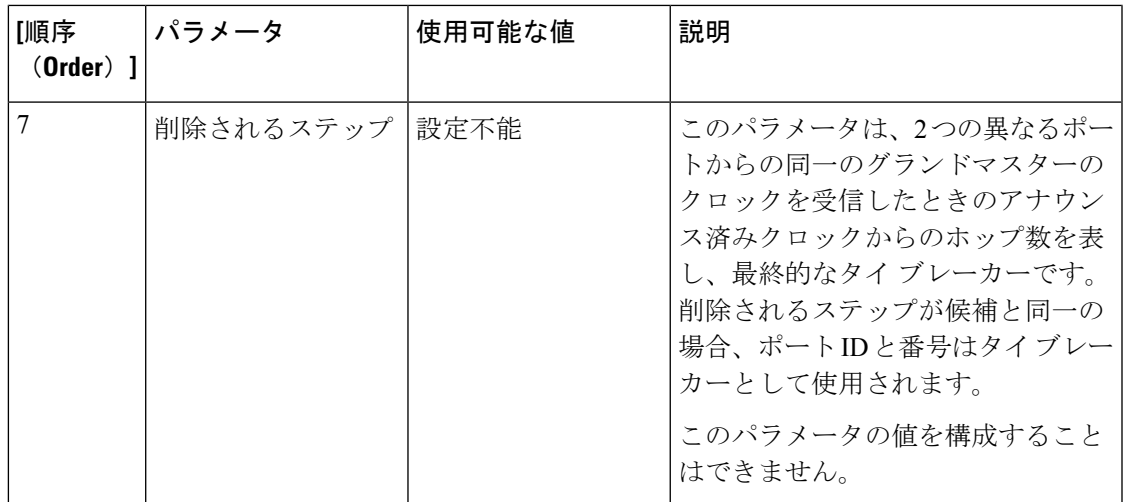

グランドマスター クロックのこれらのパラメータは、PTP Announce メッセージによって運ば れます。各 PTP ノードは、ノードが受信するすべての Announce メッセージから受け取る表に リストされている順番、またそのノード自体の値の順番で、これらの値を比較します。すべて のパラメータで、より低い番号が選択されます。その後、各PTPノードはノードが認識するパ ラメータのうちのベストクロックを持つパラメータを使用してAnnounceメッセージを作成し、 ノードは自身のマスター ポートから次のクライアントデバイスにメッセージを送信します。

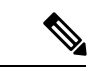

(注) 各パラメータの詳細については、IEEE 1588-2008 の 7.6 節を参照してください。

### **PTP BMCA** の例

次の例では、クロック 1 とクロック 4 がこの PTP ドメインのグランドマスター候補です。

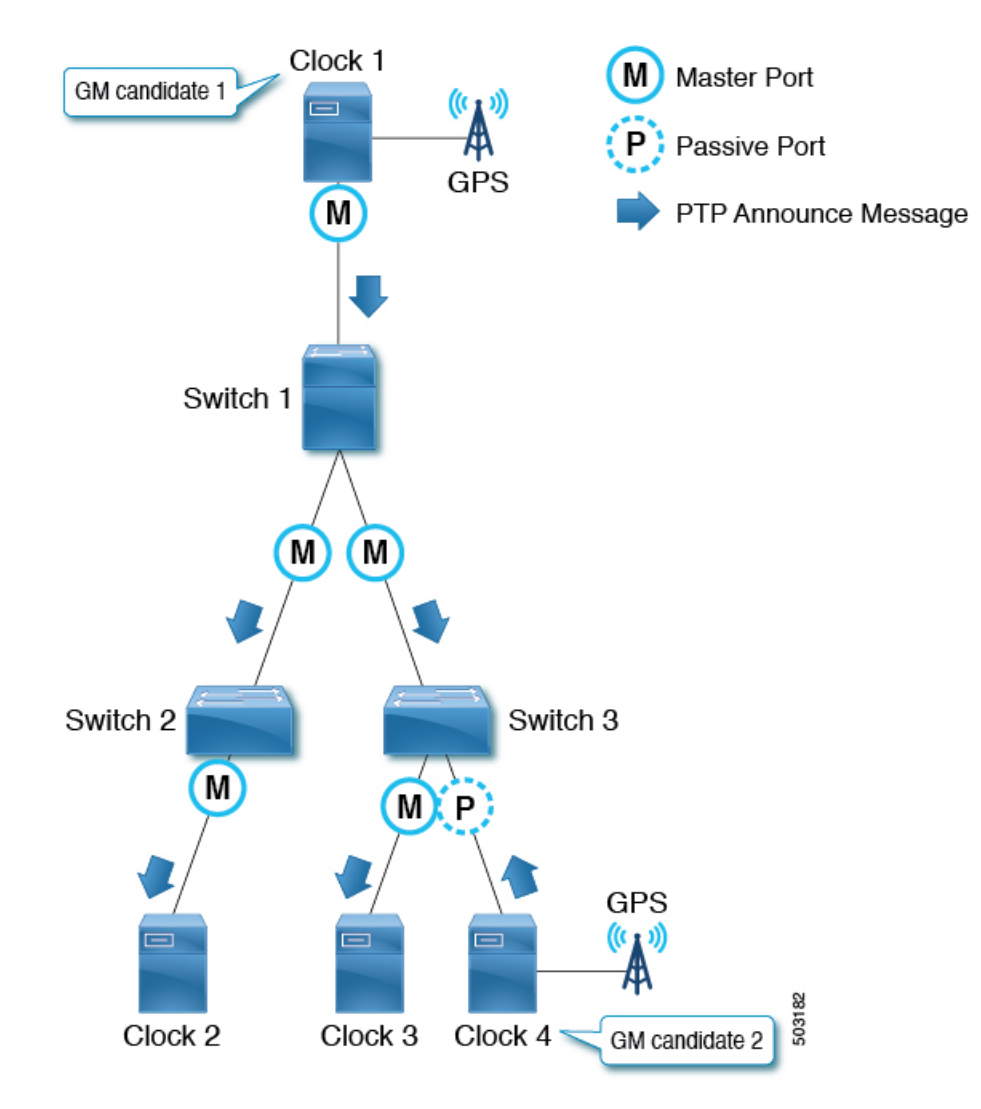

クロック 1 には、次のパラメータ値があります。

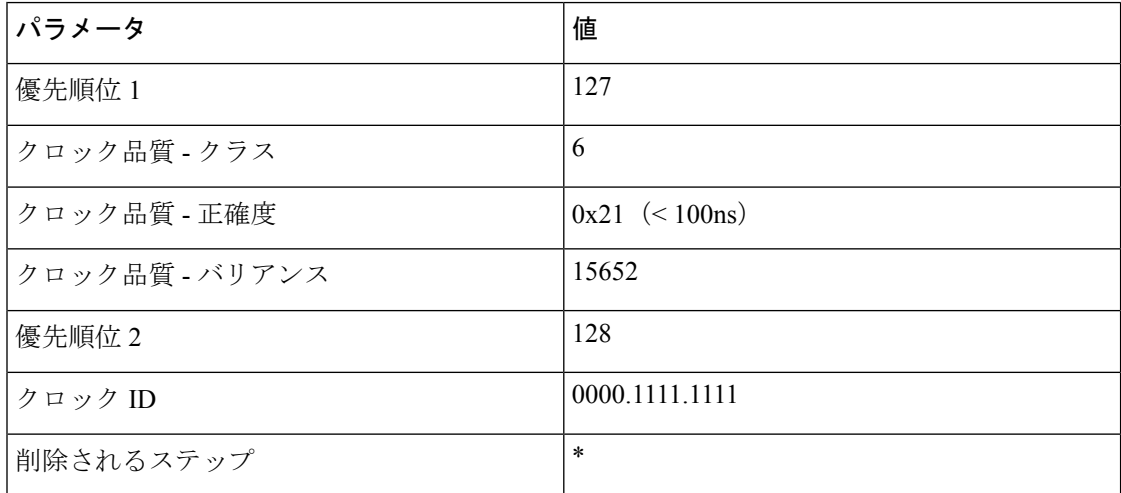

クロック 4 には、次のパラメータ値があります。

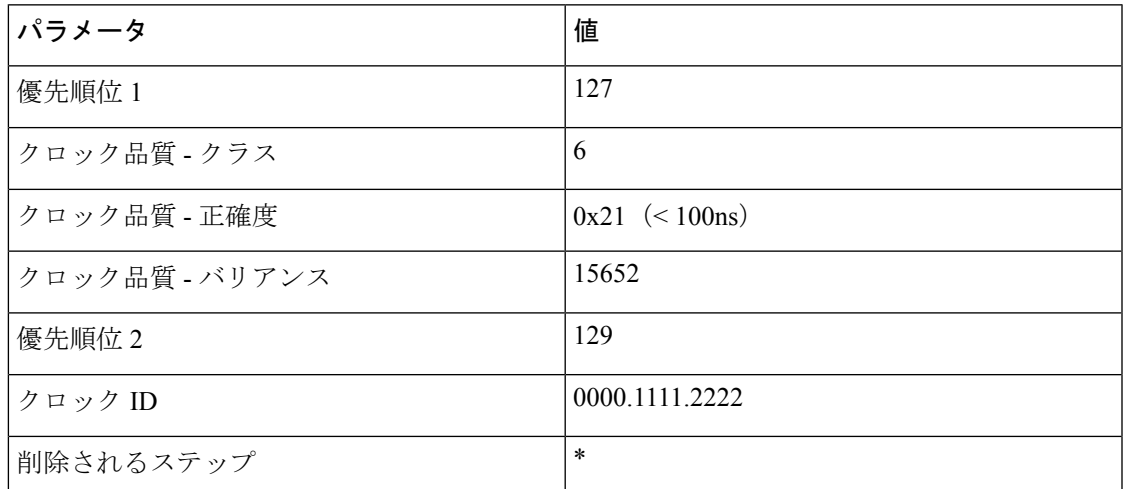

両方のクロックが PTP Announce メッセージを送信し、各 PTP ノードがメッセージ内の値を比 較します。この例では、最初の 4 つのパラメータの値が同じであるため、Priority 2 がアク ティブなグランドマスター、つまりクロック 1 を決定します。

すべてのスイッチ(1、2、および 3)がクロック 1 が最良のマスター クロック(つまり、ク ロック1がグランドマスター)であることを認識した後、これらのスイッチは、マスターポー トからクロック 1 のパラメータを含む PTP Announce メッセージを送信します。スイッチ 3 で は、クロック4(グランドマスター候補)に接続されたポートがパッシブポートになります。 これは、ポートがマスター専用クロック(クラス 6)からの PTP Announce メッセージを受信 し、別のポートから受信されている現在のグランドマスターよりも優れていないパラメータを 持つためです。

Step Removedパラメータは、グランドマスターからのホップ(PTP境界クロックノード)の数 を示します。PTP 境界クロック ノードが PTP Announce メッセージを送信すると、メッセージ 内の Step Removed 値が 1 ずつ増分します。この例では、スイッチ 2 は、クロック 1 のパラメー タで Step Removed 値が 1 のスイッチ 1 から PTP Announce メッセージを受信します。クロック 2は、step Removed 値が 2 の PTP Announce メッセージを受信します。この値は、PTP Announce メッセージの他のすべてのパラメータが同じ場合にのみ使用されます。これは、メッセージが 同じグランドマスター候補クロックからのものである場合に発生します。

#### **PTP BMCA** フェールオーバー

現在アクティブなグランドマスター(クロック 1)が使用できなくなった場合、各 PTP ポート はベスト マスター クロック アルゴリズム(BMCA)を再計算します。

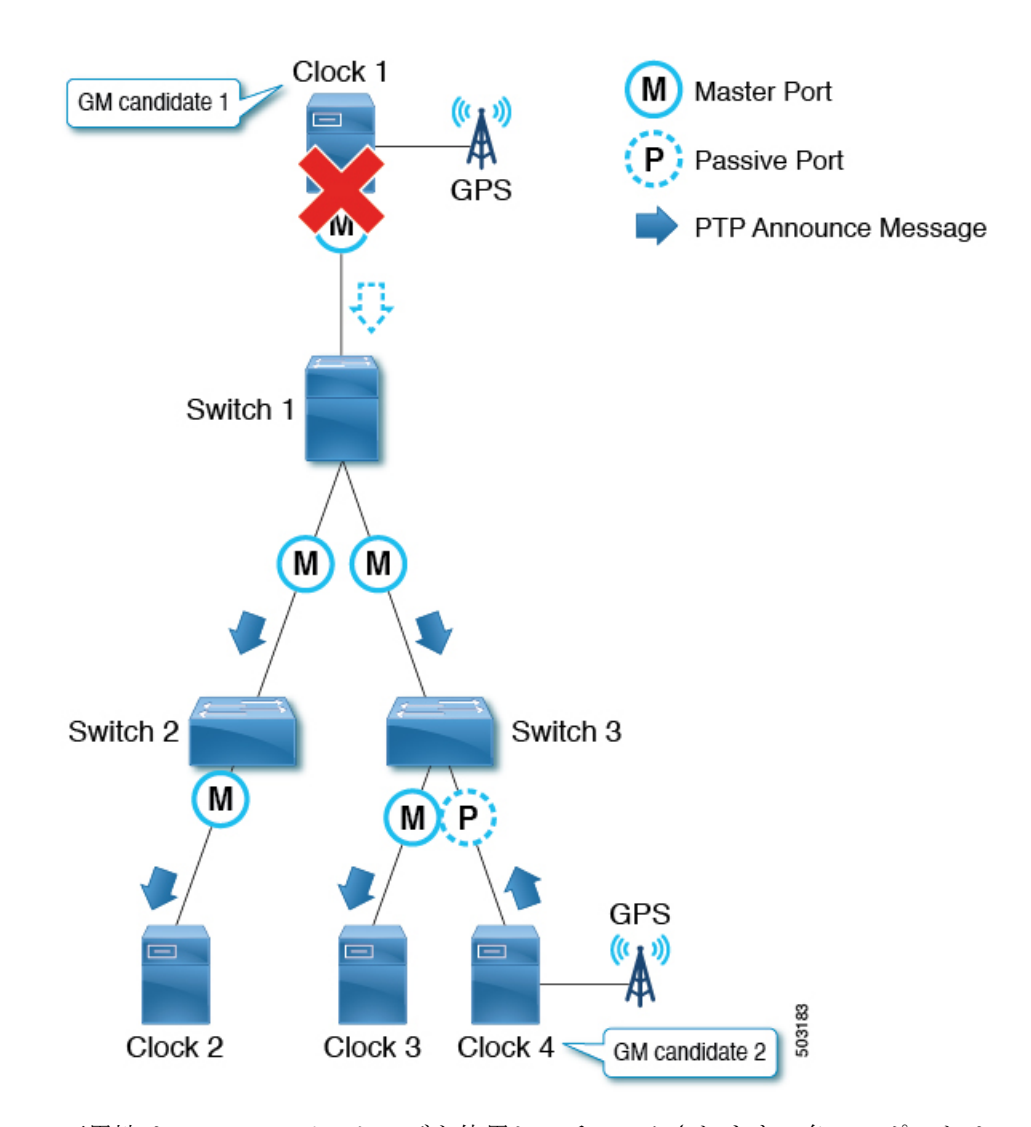

可用性は、Announceメッセージを使用してチェックされます。各PTPポートは、Announceメッ セージが Announce Receipt Timeout 時間を連続して欠落した後に、Announce メッセージのタイ ムアウトを宣言します。つまり、Announce Receipt Timeout **x** 2<sup>logAnnounceInterval 秒の場合です。</sup> このタイムアウト期間は、IEEE 1588-2008 の 7.7.3 節で説明されているように、PTP ドメイン 全体で均一である必要があります。タイムアウトが検出されると、各スイッチは、新しい最良 のマスター クロック データを含む Announce メッセージを送信することにより、すべての PTP ポートで BMCA の再計算を開始します。ほとんどのスイッチは前のグランドマスターのみを 認識しているため、再計算により、スイッチは最初にスイッチ自体が最良のマスタークロック であると判断する可能性があります。

グランドマスターに接続されたクライアント ポートがダウンした場合、ノード(またはポー ト)は、アナウンス タイムアウトを待つ必要がなく、新しい最良のマスター クロック データ を含む Announce メッセージを送信することにより、BMCA の再計算をすぐに開始できます。

トポロジのサイズによっては、収束に数秒以上かかる場合があります。これは、各PTPポート が BMCA を最初から個別に再計算して新しい最適なクロックを見つけるためです。アクティ

ブなグランドマスターに障害が発生する前は、スイッチ 3 だけがクロック 4 を認識しており、 アクティブなグランドマスターの役割を引き継ぐ必要があります。

また、ポートの状態が非マスターからマスターに変化した場合、ポートは最初に PRE\_MASTER の状態に変化します。ポートが実際のマスターになるまでの Qualification Timeout 秒数は、 通常は次のようになります。

(Step Removed + 1) x the announce interval

これは、他のグランドマスター候補がアクティブなグランドマスターと同じ(または近くに) 接続されている場合、ポートステータスの変更が最小限になり、コンバージェンス時間が短く なることを意味します。詳細については、IEEE 1588-2008 の 9.2 節を参照してください。

## **PTP** 代替 **BMCA**(**G.8275.1**)

PTP テレコム プロファイル (G.8275.1) は、G.8275.1 で定義された代替のベスト マスター ク ロックアルゴリズム(BMCA)を使用します。これには、IEEE1588-2008で定義された通常の BMCA とは異なるアルゴリズムがあります。最大の違いの 1 つは、同じ品質のグランドマス ター候補が 2 つある場合、G.8275.1 の代替 BMCA により、Clock Identity より前に Steps Removed を比較することで、すべての PTP ノードがグランドマスターと同じクロックを選択す るのではなく、各PTPノードが最も近いグランドマスターを選択できることです。もう1つの 違いは、新しいパラメータ Local Priority です。これにより、ユーザは、どのポートをクライ アント ポートとして優先するかを手動で制御できます。これにより、各ノードの PTP テレコ ムプロファイルとSyncEの両方の送信元として同じポートを選択することが容易になります。 これは、多くの場合、ハイブリッド モードの操作に適しています。

#### **PTP** 代替 **BMCA** パラメータ

各クロックには、PTP テレコム プロファイル(G.8275.1)の代替ベスト マスター クロック ア ルゴリズム(BMCA)で使用される G.8275.1 で定義された次のパラメータがあります。

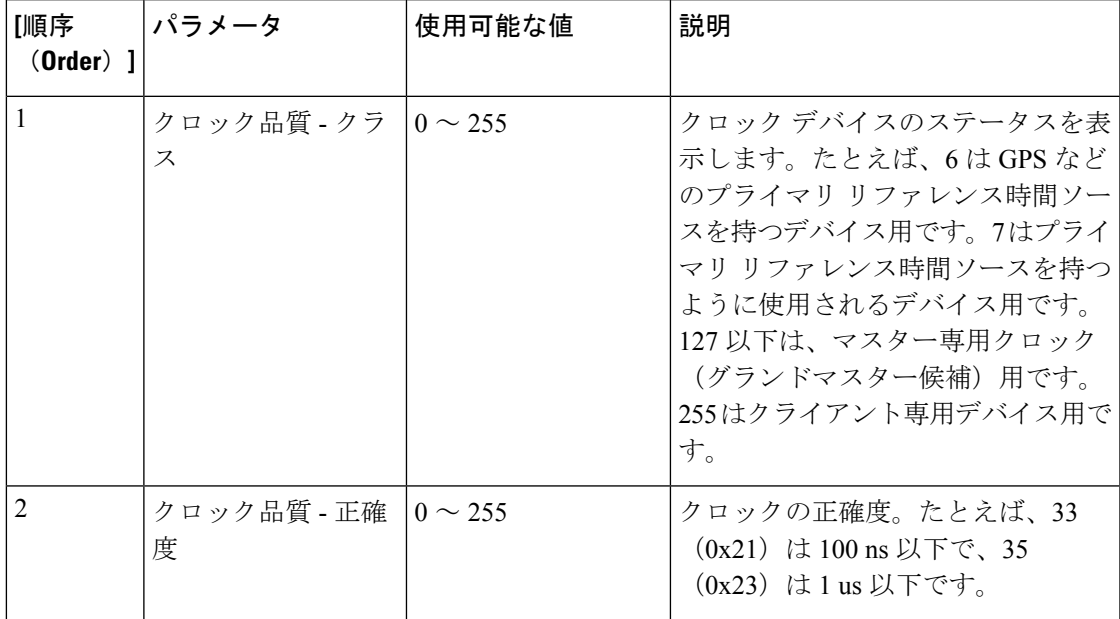

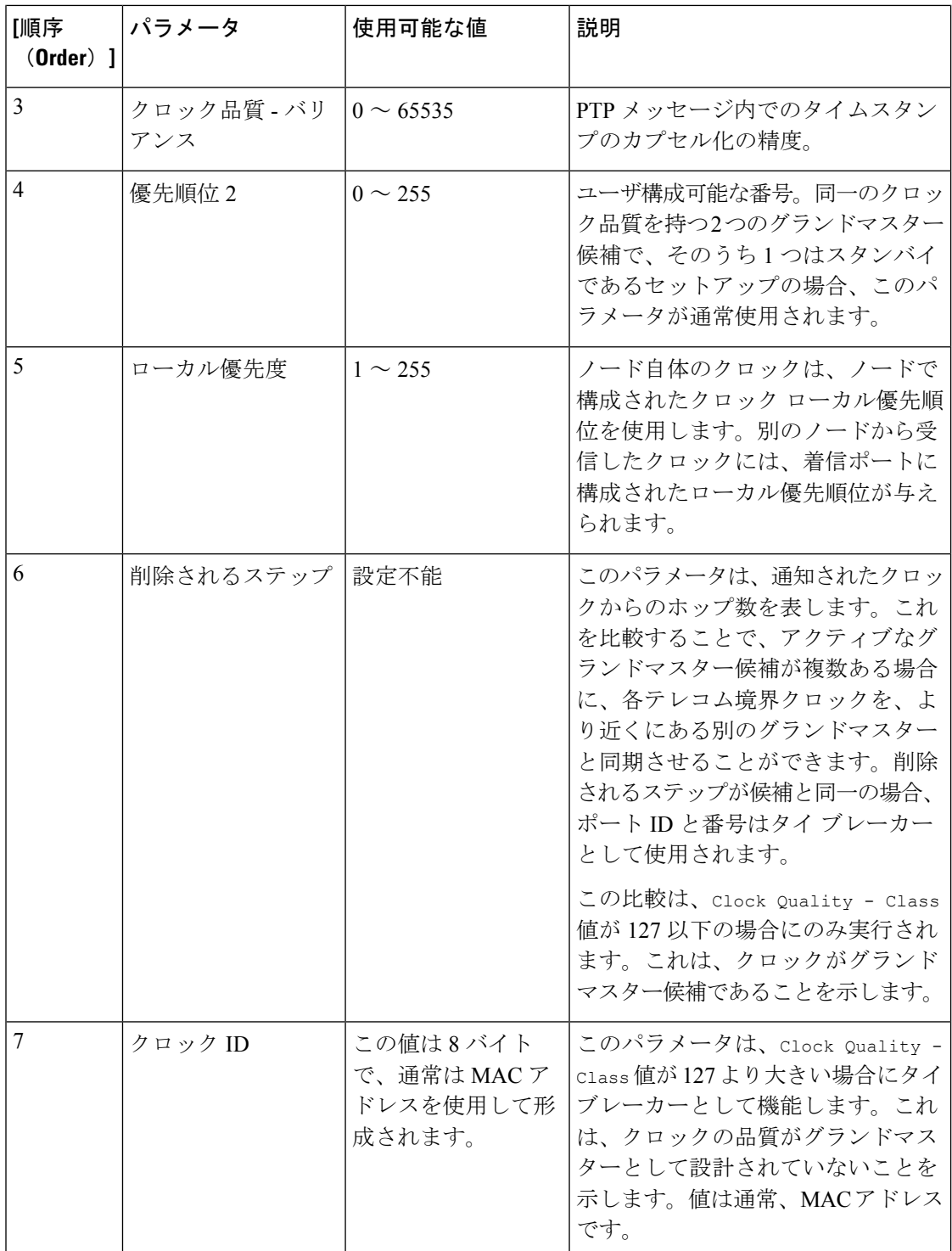

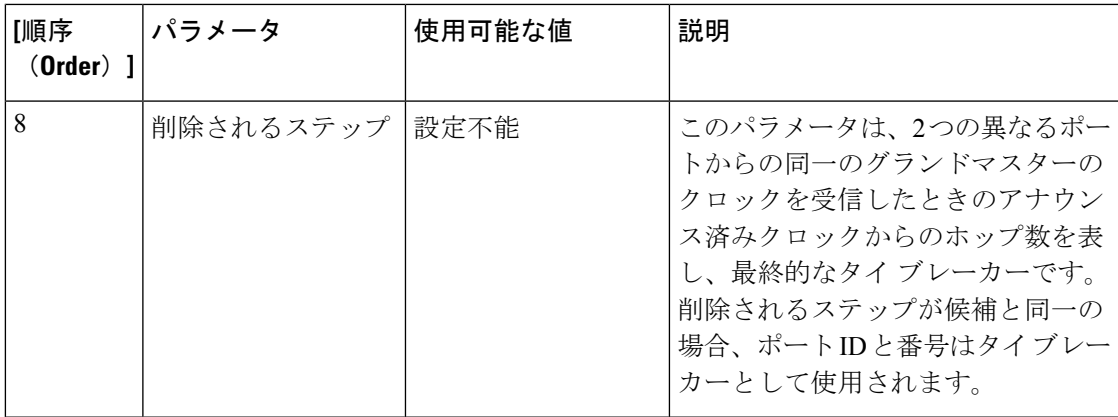

グランドマスター クロックのこれらのパラメータは、Local Priority を除き、PTP Announce メッセージによって運ばれます。各 PTP ノードは、ノードが受信するすべての Announce メッ セージから受け取る表にリストされている順番、またそのノード自体の値の順番で、これらの 値を比較します。すべてのパラメータで、より低い番号が選択されます。その後、各PTPノー ドはノードが認識するパラメータのうちのベストクロックを持つパラメータを使用してAnnounce メッセージを作成し、ノードは自身のマスター ポートから次のクライアントデバイスにメッ セージを送信します。

# $\label{eq:1} \mathscr{D}_{\mathbf{a}}$

(注) 各パラメータの詳細については、G.8275.1 の 6.3 節を参照してください。

### **PTP** 代替 **BMCA** の例

次の例では、クロック 1 とクロック 4 が、同じ品質と優先順位を持つこの PTP ドメインのグラ ンドマスター候補です。

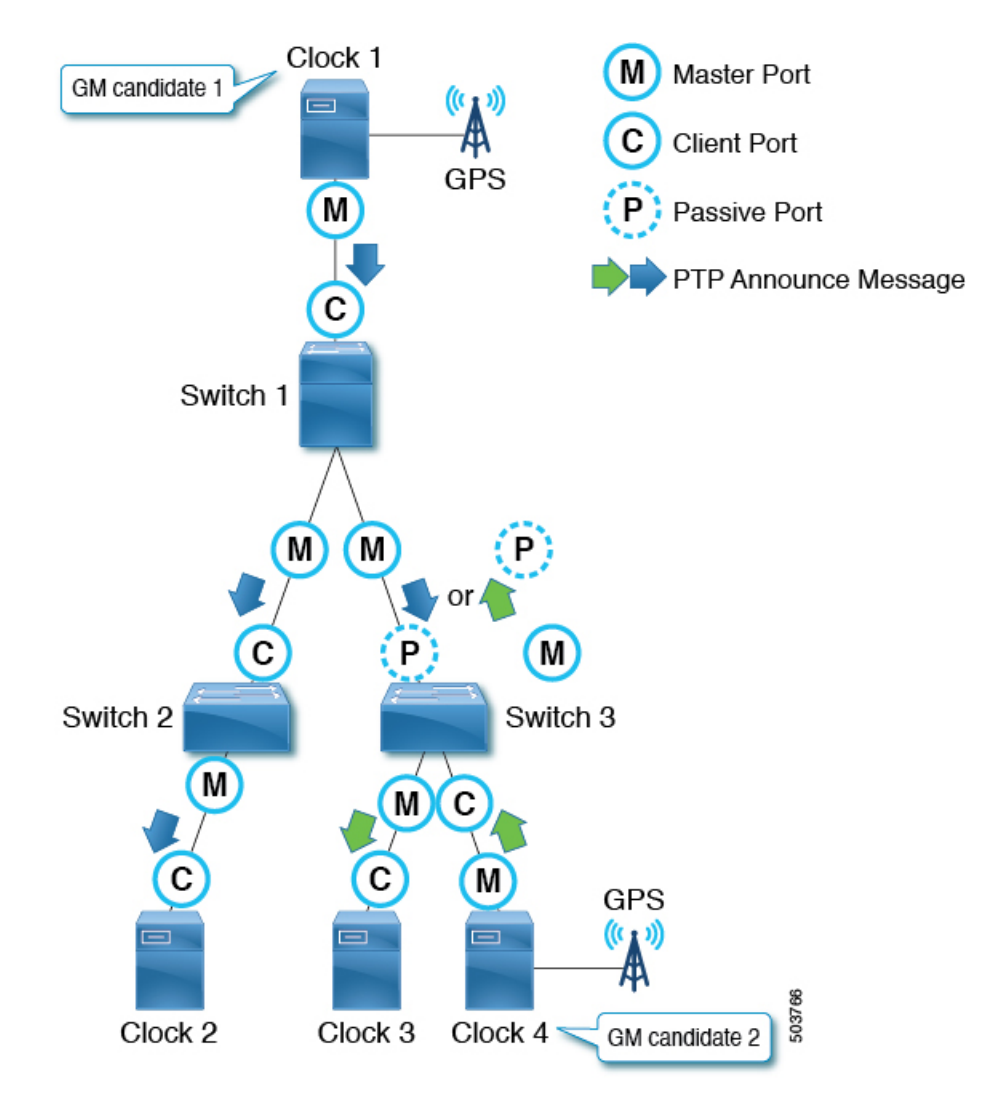

クロック 1 には、次のパラメータ値があります。

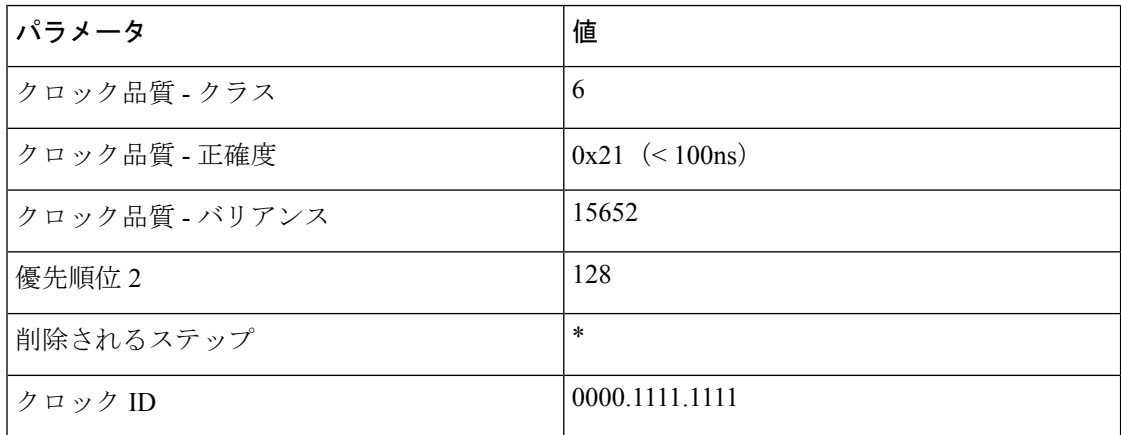

クロック 4 には、次のパラメータ値があります。
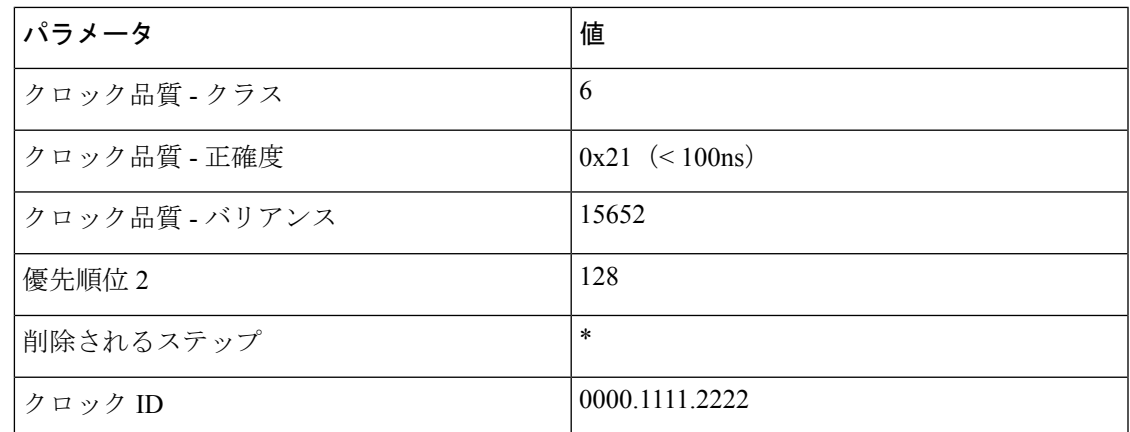

クロック1とクロック4の両方がPTP Announceメッセージを送信し、各PTPノードがメッセー ジ内の値を比較します。Clock Quality - Class から Priority 2 までのパラメータの値は同じ であるため、Steps Removed は各 PTP ノードのアクティブなグランドマスターを決定します。

スイッチ 1 および 2 の場合、クロック 1 がグランドマスターです。スイッチ 3 の場合、クロッ ク 4 がグランドマスターです。

## **PTP** クロック同期

PTP マスター ポートは、PTP over IPv4 UDP の場合、PTP Sync および Follow\_Up メッセージを IP アドレス 224.0.1.129 に送信します。

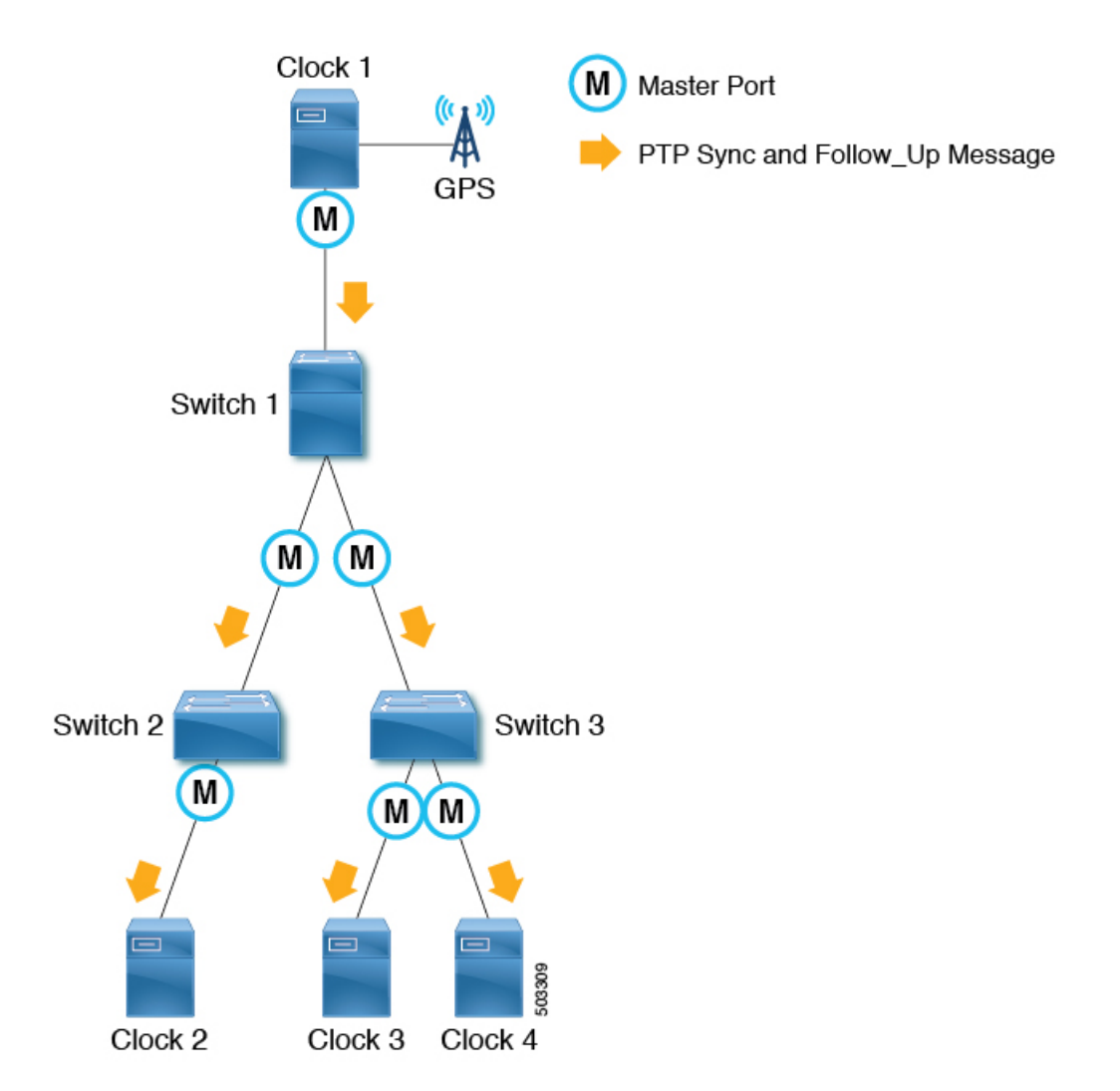

ワンステップ モードでは、Sync メッセージには、メッセージが送信されたときのタイムスタ ンプが含まれます。Follow\_Upメッセージは必要ありません。2段階モードでは、Syncメッセー ジはタイムスタンプなしで送信されます。 Follow up メッセージは、sync メッセージが送信さ れたときのタイムスタンプを使用して、各 Sync メッセージの直後に送信されます。クライア ントノードは、SyncまたはFollow\_Upメッセージのタイムスタンプを使用して、meanPathDealy によって計算されたオフセットとともにクロックを同期します。 sync メッセージは、2<sup>logSyncInterval</sup> 秒に基づく間隔で送信されます。

### **PTP** および **meanPathDelay**

meanPathDelay は、PTP パケットが PTP パスの一方の端からもう一方の端に到達するまでにか かる平均時間です。E2E 遅延メカニズムの場合、これは PTP マスター ポートとクライアント ポートの間を移動するのにかかる時間です。PTPは、分散された各デバイスの同期時間を正確 に保つために、 meanPathDelay(次の図のΔt)を計算する必要があります。

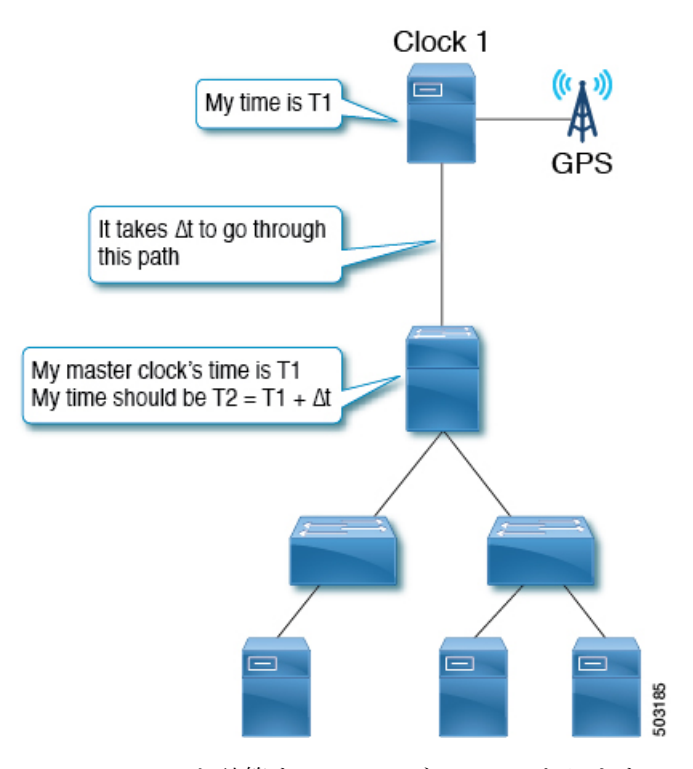

meanPathDelay を計算するメカニズムは 2 つあります。

- •遅延要求応答(E2E):エンドツーエンドの透過クロックノードは、これのみをサポート できます。
- •ピア遅延要求応答 (P2P):ピアツーピアの透過クロックノードは、これのみをサポート できます。

境界クロックノードは、定義により両方のメカニズムをサポートできます。IEEE1588-2008で は、遅延メカニズムは「遅延」または「ピア遅延」と呼ばれます。ただし、遅延要求応答メカ ニズムは、より一般的に「E2E遅延メカニズム」と呼ばれ、ピア遅延メカニズムは、より一般 的に「P2P 遅延メカニズム」と呼ばれます。

#### **meanPathDelay** 測定

#### 遅延要求応答

遅延要求応答(E2E)メカニズムはクライアント ポートによって開始され、meanPathDelay は クライアントノード側で測定されます。このメカニズムは、E2E遅延メカニズムに関係なく、 マスターポートから送信される sync および Follow Up メッセージを使用します。meanPathDelay 値は、4 つのメッセージからの 4 つのタイムスタンプに基づいて計算されます。

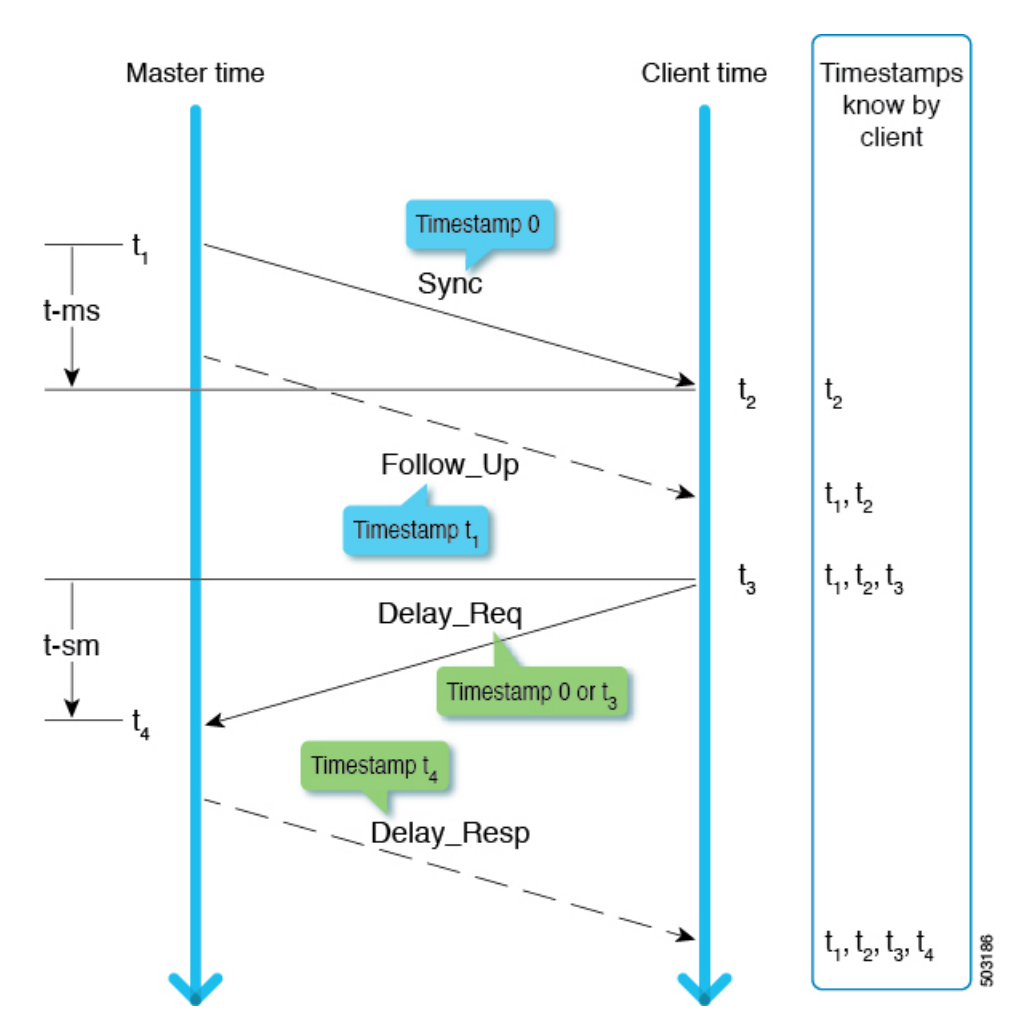

t-ms (t2 – t1) は、マスターからクライアントへの方向の遅延です。 t-sm (t4 – t3) は、クライアン トからマスター方向への遅延です。 meanPathDelay は次のように計算されます。

(t-ms + t-sm) / 2

Sync は、2 logSyncInterval 秒に基づく間隔で送信されます。 Delay\_Req は、2 logMinDelayReqInterval 秒 に基づく間隔で送信されます。

$$
\overline{\mathscr{O}}
$$

(注)

この例では、2 ステップ モードに焦点を当てています。送信タイミングの詳細については、 IEEE 1588-2008 の 9.5 節を参照してください。

#### ピア遅延要求応答

ピア遅延要求応答(P2P)メカニズムは、マスターポートとクライアントポートの両方によっ て開始され、 meanPathDelay は要求側ノード側で測定されます。 meanPathDelay は、この遅延 メカニズム専用の 3 つのメッセージからの 4 つのタイムスタンプに基づいて計算されます。

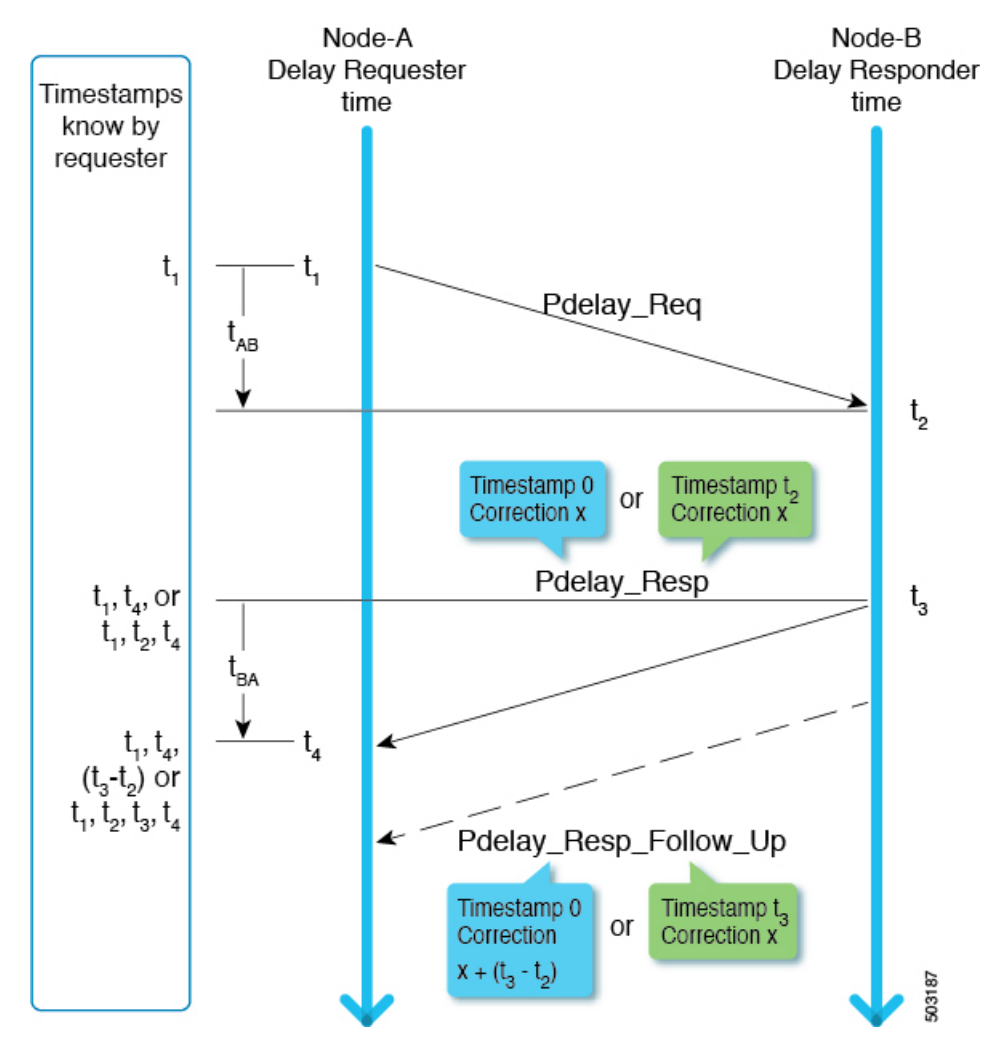

2 ステップ モードでは、次のいずれかの方法で t2 と t3 がリクエスト送信者に配信されます。

- (t3-t2) として Pdelay Resp\_Follow Up を使用
- t2 として Pdelay\_Resp を使用し 、 t3 として Pdelay\_Resp\_Follow\_Up を使用

meanPathDelay は、次のとおり計算されます。

```
(t4-t1) - (t3-t1) / 2
```
<sub>Pdelay Req は、2 <sup>logMinPDelayReqInterval</sup> 秒に基づく間隔で送信されます。</sub>

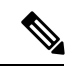

Cisco Application Centric Infrastructure(ACI)スイッチは、ピア遅延要求応答(P2P)メカニズ ムをサポートしていません。 (注)

送信タイミングの詳細については、IEEE 1588-2008 の 9.5 節を参照してください。

## **PTP** マルチキャスト、ユニキャスト、および混在モード

次のセクションでは、遅延要求応答(E2E遅延)メカニズムを使用したさまざまなPTPモード について説明します。

#### マルチキャスト モード

すべてのPTPメッセージはマルチキャストです。マスターとクライアント間の透過的なクロッ クまたは PTP 非認識ノードは、Delay メッセージの非効率的なフラッディングを引き起こしま す。ただし、これらのメッセージはすべてのクライアントノードに送信する必要があるため、 フラッドは、Announce、Sync、および Follow\_Up メッセージに対して効率的です。

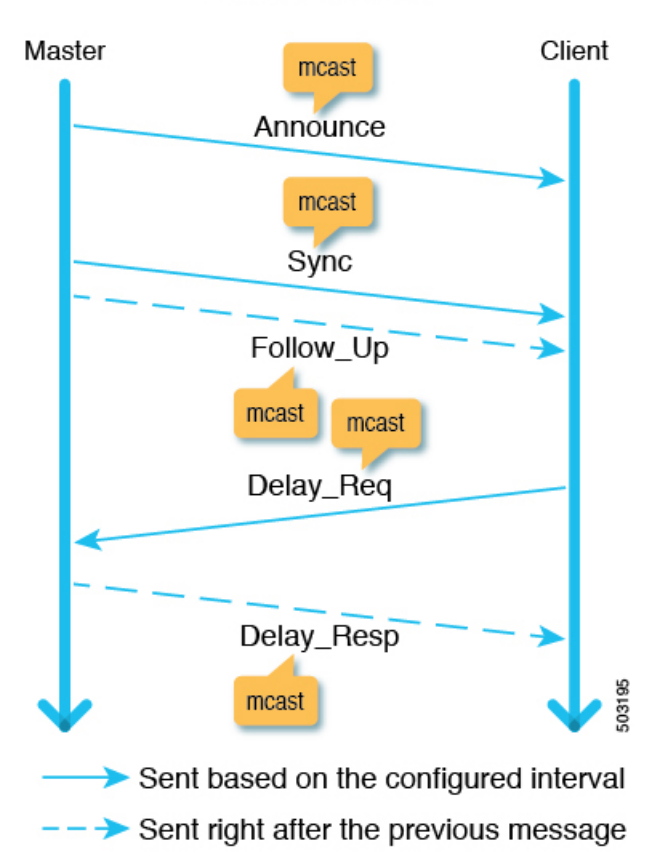

#### Mulitcast node

ユニキャスト モード

すべてのPTPメッセージはユニキャストであるため、マスターが生成する必要のあるメッセー ジの数が増えます。したがって、1つのマスターポートの背後にあるクライアントノードの数 などの規模が影響を受けます。

# Master Client unicast Announce unicast Sync Follow\_Up unicast unicast Delay\_Req Delay\_Resp 503196 unicast Sent based on the configured interval -- Sent right after the previous message

Unicast mode

#### 混合モード

Delayメッセージのみがユニキャストであり、マルチキャストモードとユニキャストモードに 存在する問題を解決します。

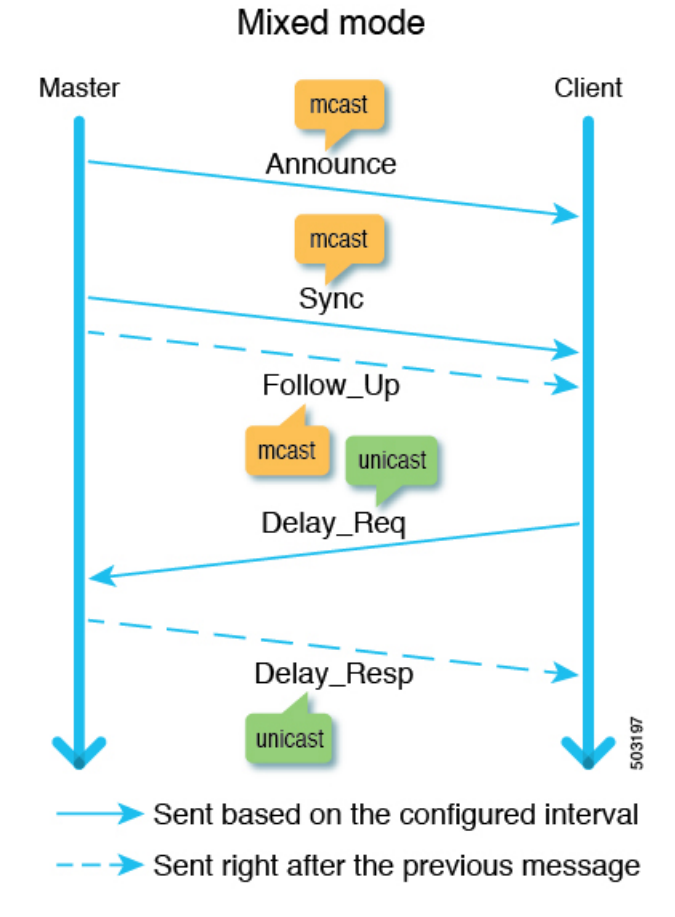

# **PTP** トランスポートプロトコル

次の図は、PTP がサポートする主要なトランスポートプロトコルに関する情報を示していま す。

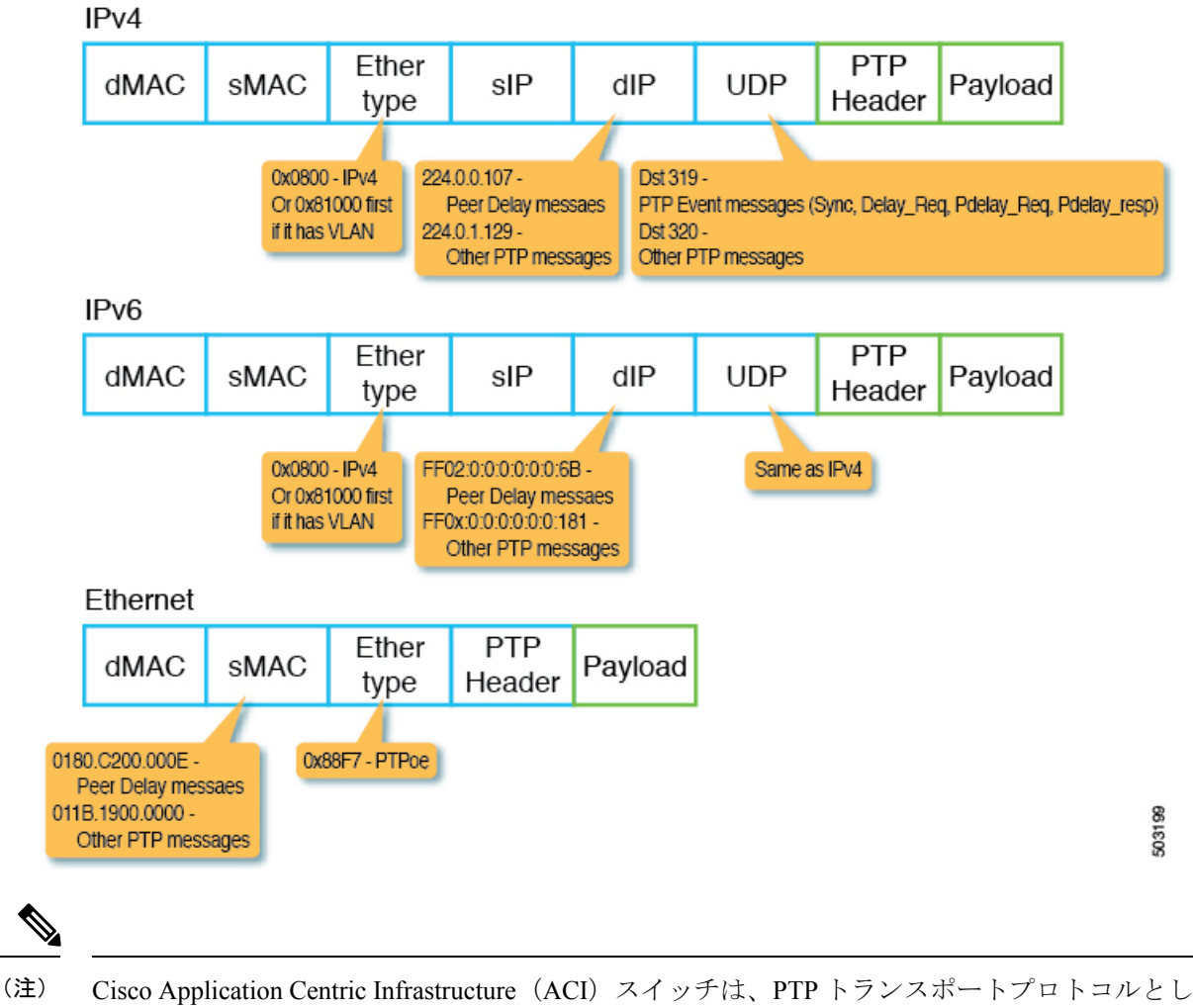

て IPv4 とイーサネットのみをサポートします。

# **PTP** シグナリングおよび管理メッセージ

次の図は、IPv4 UDP 上の PTP のヘッダー パケットの Signaling および Management メッセージ パラメータを示しています。

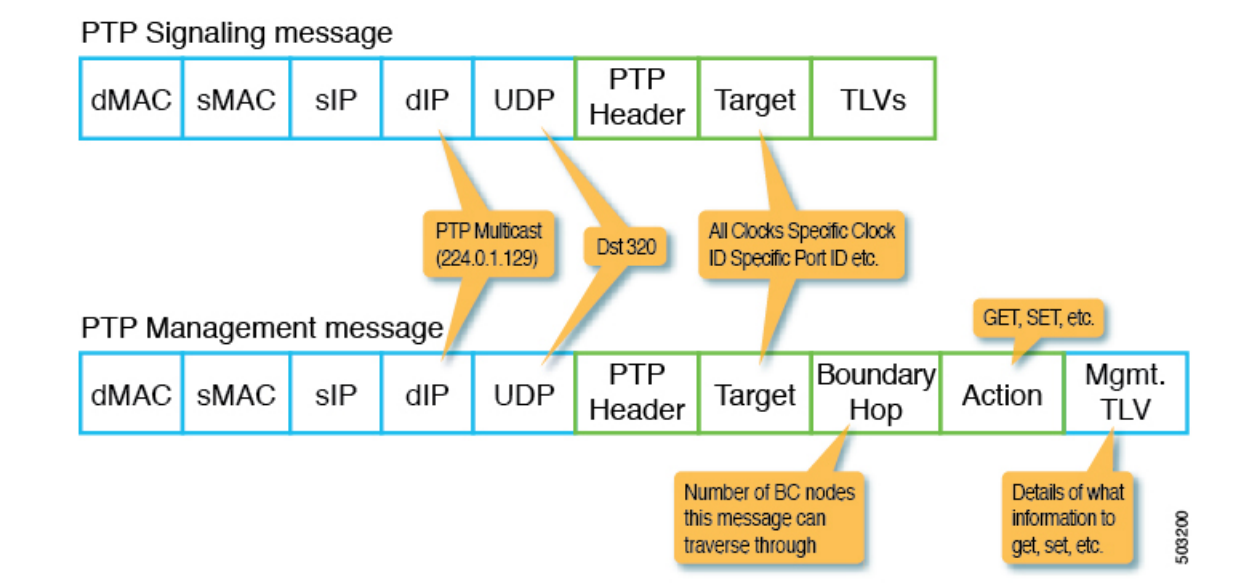

Management メッセージは、現在のクロックやマスターからのオフセットなどの PTP パラメー タを構成または収集するために使用されます。このメッセージにより、単一のPTP管理ノード は、アウトオブバンド モニタリング システムに依存することなく、PTP 関連のパラメータを 管理およびモニタできます。

Signaling メッセージは、追加の操作を行うためのさまざまなタイプのタイプ、長さ、および 値(TLV)も提供します。他のメッセージに付加されて使用される他の TLV があります。た とえば、IEEE 1588-2008 の 16.2 節で定義されている PATH\_TRACE TLV は、PTP トポロジの各境 界クロック ノードのパスを追跡するために、Announce メッセージに追加されます。

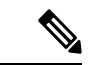

Cisco Application Centric Infrastructure(ACI)スイッチは、管理、シグナル、またはその他のオ プションの TLV をサポートしていません。 (注)

### **PTP** 管理メッセージ

PTP Management メッセージは、管理タイプ、長さ、および値(TLV)を一度に複数のPTPノー ドに、または特定のノードに転送するために使用されます。

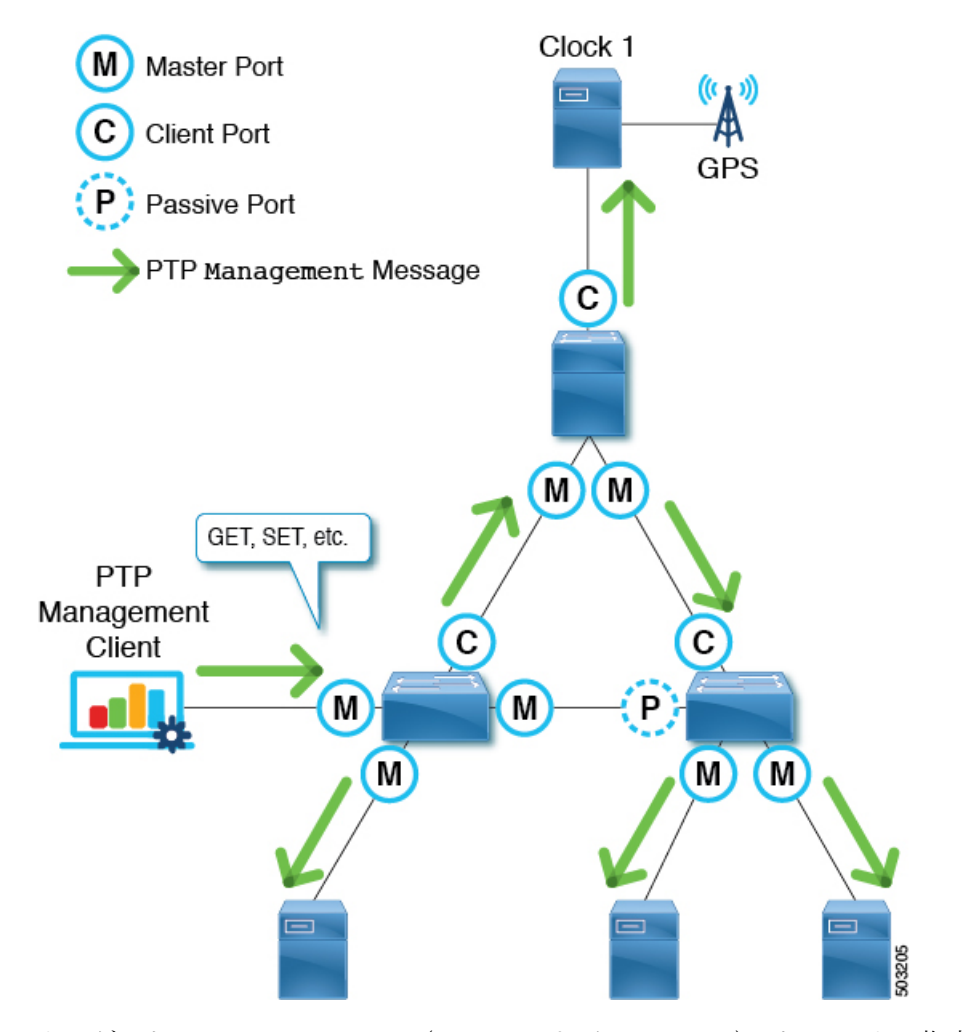

ターゲットは、targetPortIdentity(clockIDおよびportNumber)パラメータで指定されます。PTP Managementメッセージには、GET、SET、COMMANDなどのアクションを指定するactionField があり、配信された管理 TLV の処理方法をターゲットに通知します。

PTP Management メッセージは、PTP 境界クロックによって、マスター、クライアント、未調 整、またはPre Masterポートにのみ転送されます。メッセージがこれらのポートに転送される のは、メッセージがマスター、クライアント、未校正、またはPre\_Masterポートのポートで受 信された場合のみです。メッセージが転送されると、メッセージ内の BoundaryHops が 1 ずつ 減ります。

SMTPEST2059-2プロファイルは、グランドマスターが、オーディオ/ビデオ信号の同期に必要 な同期メタデータ TLV とともにアクション COMMAND を使用して PTP Management メッセー ジを送信する必要があることを定義します。

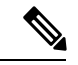

Cisco Application Centric Infrastructure(ACI)スイッチは Management メッセージを処理しません が、それらを転送して SMTPE ST2059-2 PTP プロファイルをサポートします。 (注)

## **PTP** プロファイル

Precision Time Protocol(PTP)には、*PTP* プロファイル と呼ばれる概念があります。PTP プロ ファイルは、PTPのさまざまなユースケースに最適化されたさまざまなパラメータを定義する ために使用されます。これらのパラメータの一部には、PTP メッセージ間隔の適切な範囲と PTPトランスポートプロトコルが含まれますが、これらに限定されません。PTPプロファイル は、さまざまな業界の多くの組織/標準規格によって定義されています。次に例を示します。

- IEEE 1588-2008:この標準規格は、デフォルト プロファイル と呼ばれるデフォルトの PTP プ ロファイルを定義します。
- AES67-2015:この標準規格は、オーディオ要件の PTP プロファイルを定義します。この プロファイルは、メディア プロファイル とも呼ばれます。
- SMPTE ST2059-2:この標準規格は、ビデオ要件の PTP プロファイルを定義します。
- ITU-T G.8275.1:フル タイミング サポートを備えたテレコム プロファイルとしても知ら れています。この標準規格は、フル タイミング サポートを備えた通信に推奨されます。 フル タイミング サポートは、すべてのホップで PTP G.8275.1 プロファイルをデバイスに 提供できる電気通信ネットワークを表すために ITU によって定義された用語です。Cisco Application Centric Infrastructure(ACI)でサポートされていない G.8275.2 は、パスに PTP をサポートしないデバイスが含まれる可能性がある部分的なタイミングサポート用です。

電気通信業界では、周波数と時間/位相の同期の両方が必要です。G.8275.1は、時間とフェー ズを同期するために使用されます。周波数は、Cisco ACI によってサポートされていない 別の PTP G.8265.1 プロファイルとパケット ネットワークを介して PTP を使用するか、同 期デジタル階層(SDH)、同期光ネットワーク(SONET)などの物理層を使用して、専用 回路、またはイーサネット経由の同期イーサネット(SyncE)を介して同期できます。 SyncEを使用して周波数を同期し、PTPを使用して時間/位相を同期することをハイブリッ ド モード と呼びます。

他のプロファイルと比較した G.8275.1 の主な違いは次のとおりです。

- G.8275.1 は、他のプロファイルには存在しない追加パラメータ LocalPriority を使用し て、代替 BMCA を使用します。
- G.8275.1 は、選択可能な同じ接続先 MAC アドレス(転送可能および転送不可)を使 用するすべての PTP メッセージで PTP over Ethernet を使用します。
- G.8275.1 は、テレコム境界クロック (T-BC) が G.8273.2 で定義された正確度(最大 時間誤差、max|TE|)に従うことを期待しています。
	- クラス A:100 ns
	- クラス B:70 ns
	- クラスC:30ns

次の表は、各PTPプロファイルの各標準規格で定義されているパラメータの一部を示していま す。

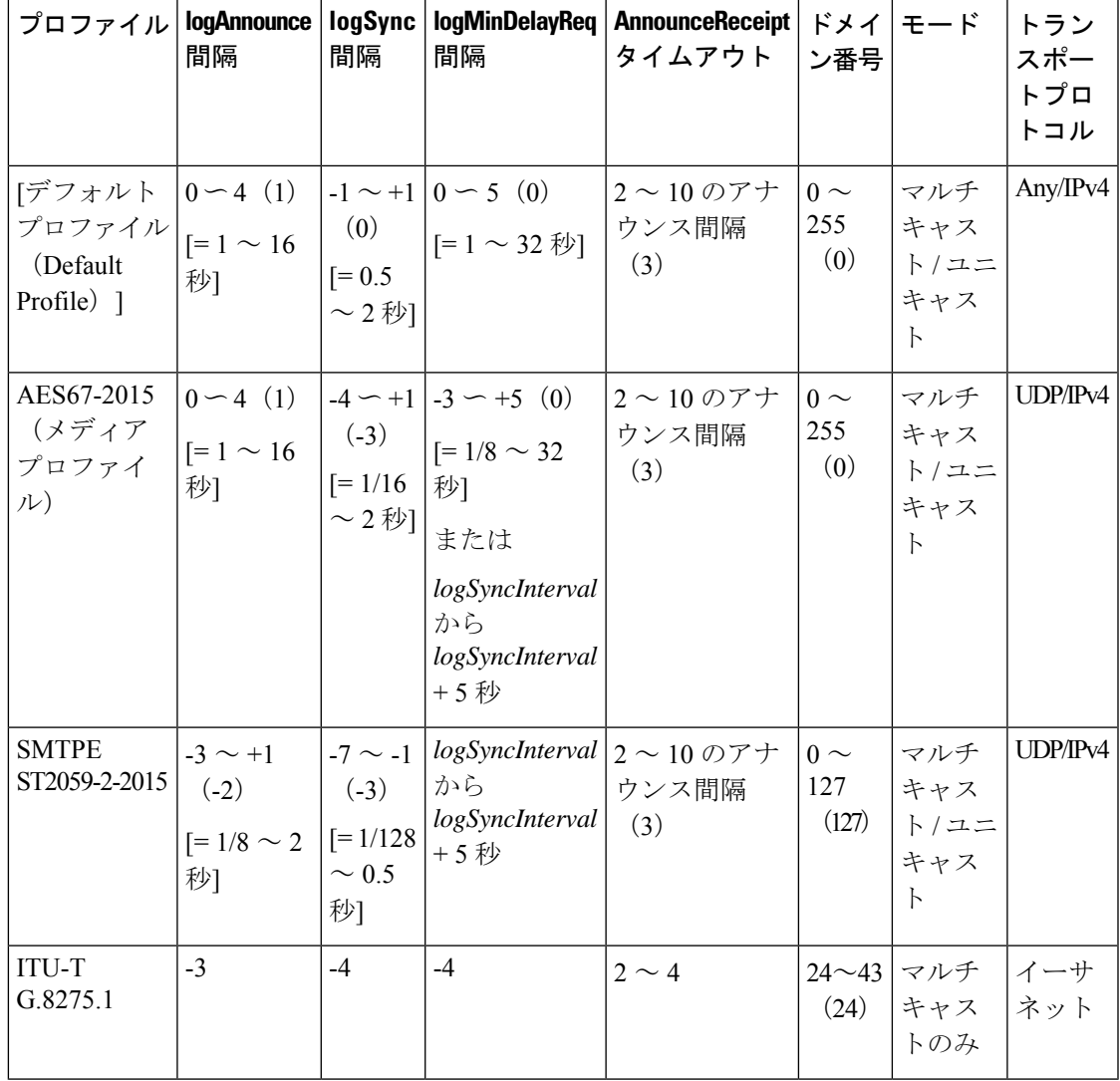

# **Cisco ACI** および **PTP**

Cisco Application Centric Infrastructure(ACI)ファブリックでは、Cisco Application Policy InfrastructureController(APIC)でPTP機能がグローバルに有効になっている場合、ソフトウェ アは、サポートされているすべてのスパインおよびリーフスイッチの特定のインターフェイス で PTP を自動的に有効にして、ファブリック内に PTP マスター/クライアント トポロジを確立 します。Cisco APIC リリース 4.2(5) 以降、リーフスイッチのフロント パネル ポートで PTP を 有効にして、PTP トポロジをファブリックの外部に拡張できます。外部グランドマスター ク ロックがない場合、スパイン スイッチの 1 つがグランドマスターとして選択されます。マス ター スパイン スイッチには、他のスパインおよびリーフスイッチよりも 1 低い別の PTP 優先 順位が与えられます。

#### **Cisco APIC** リリース **3.0(1)** での導入

Cisco Application Policy Infrastructure Controller (APIC) リリース 3.0(1) から、Cisco Application Centric Infrastructure(ACI)ファブリック スイッチ内でのみ時間を同期するために、PTP が部 分的に導入されました。PTP は、Cisco APIC リリース 3.0(1) でも導入された遅延測定機能を提 供する必要がありました。この目的のために、PTPをグローバルに有効または無効にする単一 のオプションが導入されました。PTPがグローバルに有効になっている場合、すべてのリーフ スイッチとスパイン スイッチが PTP 境界クロックとして構成されます。PTP は、ID 0 の ftag ツリー (ftag0 ツリー) によって使用されるすべてのファブリック ポートで自動的に有効にな ります。これは、各ポッドのすべてのリーフスイッチおよびスパイン スイッチ間のループフ リー マルチキャスト接続向けに Cisco ACI infra ISIS に基づいて自動的に構築される内部ツリー トポロジの1つです。ポッド間ネットワーク(IPN)に外部グランドマスターがない場合、ftag 0 ツリーのルート スパイン スイッチは、グランドマスターになるように PTP priority1 254 で自 動的に構成されます。他のスパインおよびリーフスイッチは、PTP priority1 255 で構成されま す。

#### Single Pod

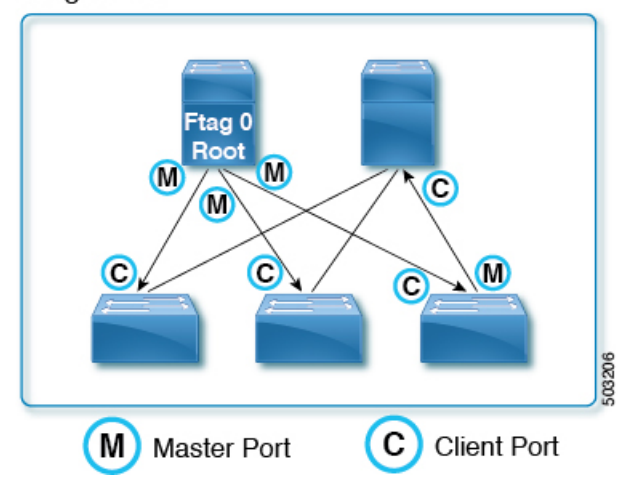

マルチポッド セットアップでは、PTP は、tn-infra Multi-Pod L3Out の IPN 接続用に構成された サブインターフェイスで自動的に有効になります。Cisco APIC リリース 3.0(1) では、これが外 部向きのインターフェイスでPTPを有効にする唯一の方法です。これにより、マルチポッドの 場合に遅延測定機能が機能するように、IPNを使用して同じ外部グランドマスターをすべての ポッドに提供することが必須でした。

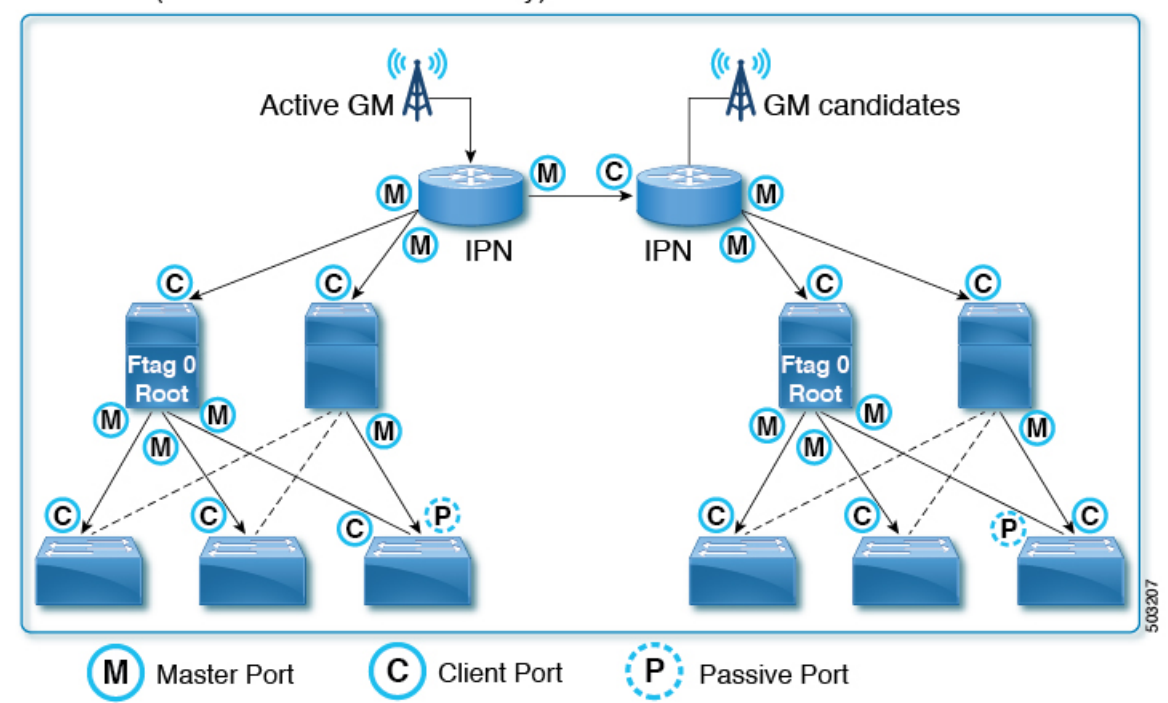

Multi-Pod (External GMs are mandatory)

Cisco APIC リリース 3.0(1) では、リーフスイッチのダウン リンク(フロント パネル ポート) など、他のインターフェイスで PTP をオンデマンドで有効にすることはできません。

#### **Cisco APIC** リリース **4.2(5)** および **5.1(1)** での導入

Cisco APIC リリース 4.2(5) および 5.1(1) 以降、リーフスイッチのフロント パネル ポートで PTP を有効にして、PTPノード、クライアント、またはグランドマスターを接続できます。ファブ リック ポートの PTP 実装は、ファブリック ポートの PTP パラメータを調整できるようになっ たことを除いて、以前のリリースと同じです。この変更により、Cisco ACI ファブリックを使 用して、 Cisco ACI スイッチのある PTP を使用した時間同期を、PTP 境界クロック ノードとし てで伝搬できます。それ以前は、Cisco ACI は PTP マルチキャストまたはユニキャスト メッ セージを、あるリーフスイッチから別のリーフスイッチにトンネルとしてPTP非認識スイッチ として透過的に転送するしか方法がありませんでした。

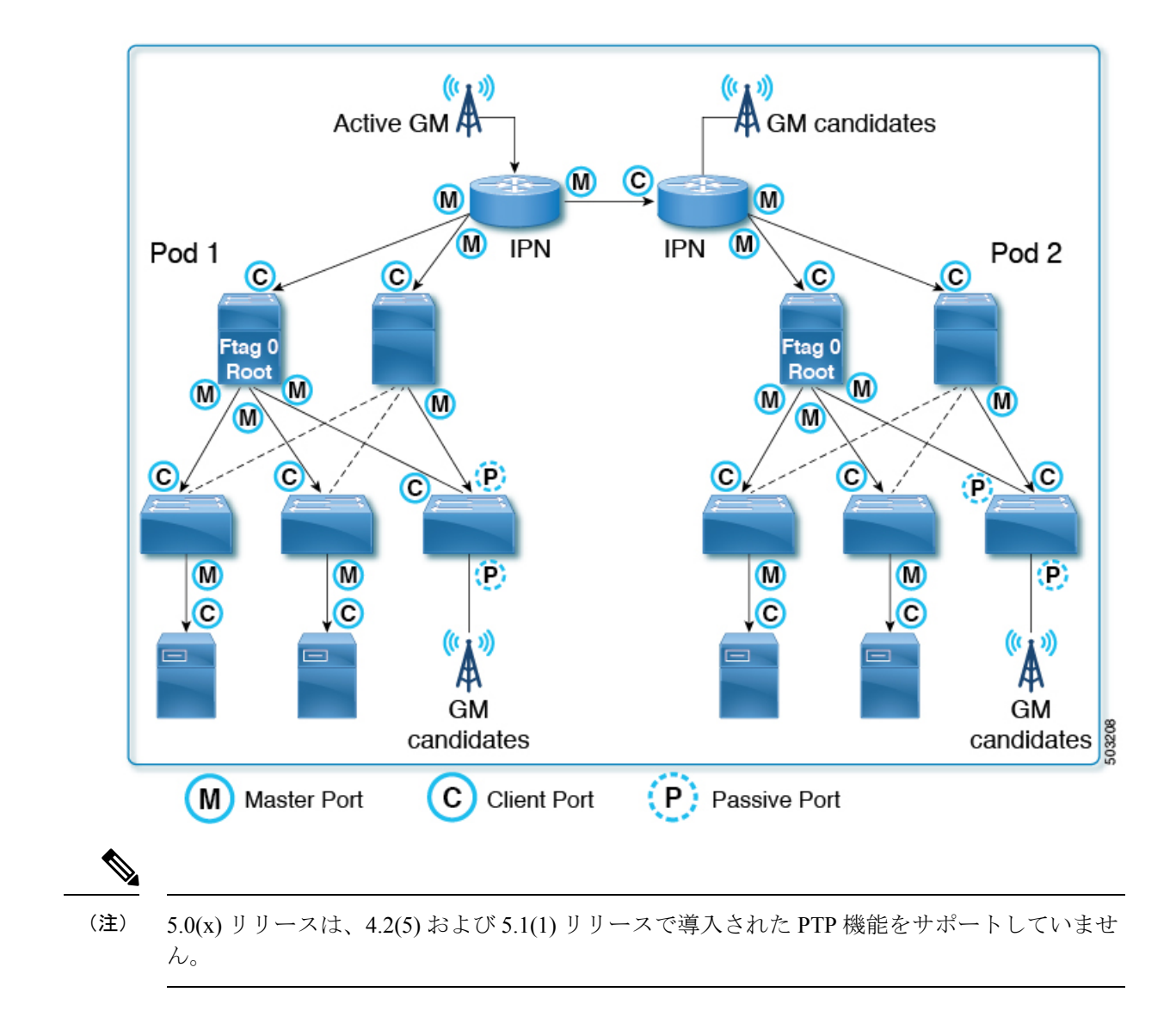

# **Cisco ACI** ソフトウェアおよびハードウェア要件

### **PTP** 向けにサポートされるソフトウェア

次の機能は、Cisco Application Policy Infrastructure Controller (APIC) リリース3.0(1)からサポー トされています。

• 遅延測定機能のファブリック内のみの PTP

次の機能は、Cisco APIC リリース 4.2(5) からサポートされています。

- リーフスイッチによる外部デバイスとの PTP
- リーフスイッチの前面パネル ポートの PTP
- 構成可能な PTP メッセージ間隔
- 構成可能な PTP ドメイン番号
- 構成可能な PTP 優先順位
- PTP マルチキャスト ポート
- リーフスイッチのフロント パネル ポートの PTP ユニキャスト マスター ポート
- IPv4/UDP 上の PTP
- PTP プロファイル(デフォルト、AES67、および SMTPE ST2059-2)

次の機能は、Cisco APIC リリース 5.2(1) からサポートされています。

- PTP マルチキャスト マスター専用ポート
- PTP オーバー イーサネット
- •フル タイミング サポートを備えた PTP テレコム プロファイル (ITU-T G.8275.1)

### **PTP** 向けにサポートされるハードウェア

N9K-X9732C-EX や N9K-C93180YC-FX など、製品 ID に -EX 以降が付いているリーフスイッ チ、スパイン スイッチ、およびラインカードがサポートされています。

PTP テレコム プロファイル (G.8275.1) は、Cisco N9K-C93180YC-FX3 スイッチでのみサポー トされます。このスイッチは、SyncE とともに使用すると、クラス B (G.8273.2) の正確度を サポートします。

次のリーフスイッチはサポートされていません。

- N9K-C9332PQ
- N9K-C9372PX
- N9K-C9372PX-E
- N9K-C9372TX
- N9K-C9372TX-E
- N9K-C9396PX
- N9K-C9396TX
- N9K-C93120TX
- N9K-C93128TX

次のスパイン ボックス スイッチはサポートされていません。

• N9K-C9336PQ

次のスパイン スイッチ ラインカードはサポートされていません。

• N9K-X9736PQ

## **PTP** 接続

### サポート対象 **PTP** ノード接続

外部 PTP ノードは、次の方法を使用して Cisco Application Centric Infrastructure (ACI) ファブ リックに接続できます。

- ポッド間ネットワーク
- EPG (リーフスイッチ上)
- L3Out(リーフスイッチ上)

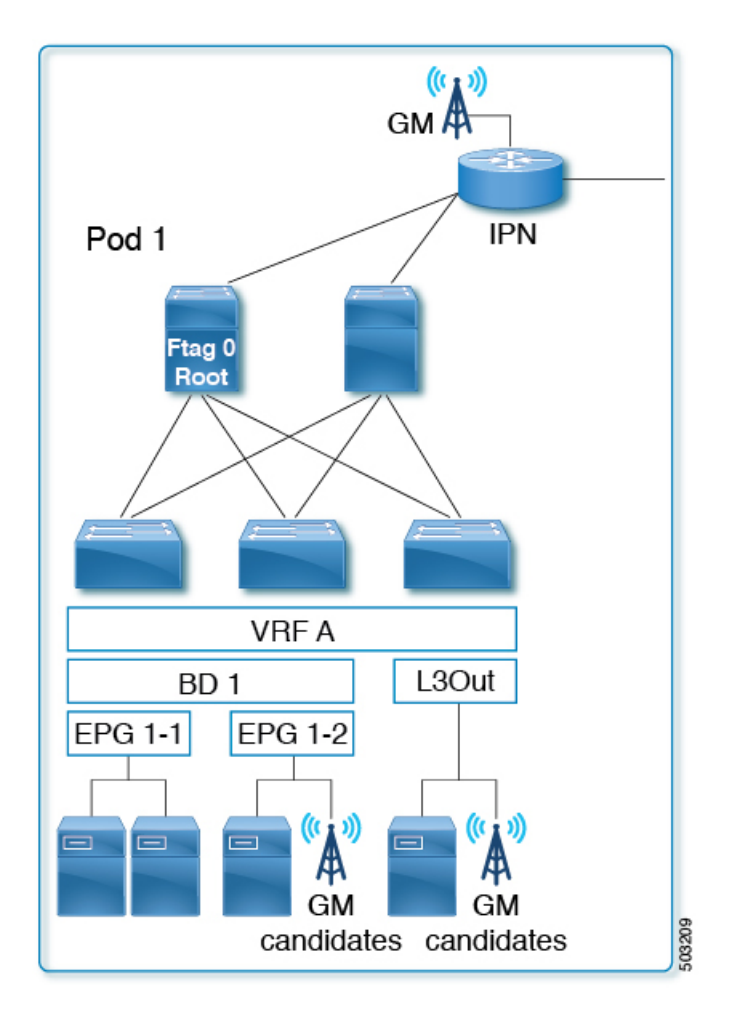

PTP は、スタンドアロン NX-OS スイッチと同じように VRF に依存しません。すべての PTP メッセージは、各 Cisco ACI スイッチ ノードのインターフェイス レベルで PTP 境界クロック として終了、処理、および生成されます。VRF、ブリッジドメイン、EPG、またはVLANに関 係なく、ベスト マスター クロック アルゴリズム(BMCA)は、各 Cisco ACI スイッチのすべ

てのインターフェイスにわたって計算されます。ファブリック全体に対して PTP ドメインは 1 つだけです。

E2E 遅延メカニズム (delay req-resp) を備えた PTP ノードは、PTP 境界クロックとして実行さ れている Cisco ACI スイッチに接続できます。

Cisco ACI スイッチは、ピア遅延(P2P)メカニズムをサポートしていません。したがって、 P2P トランスペアレント クロック ノードは Cisco ACI スイッチに接続できません。 (注)

### サポート対象 **PTP** インターフェイス接続

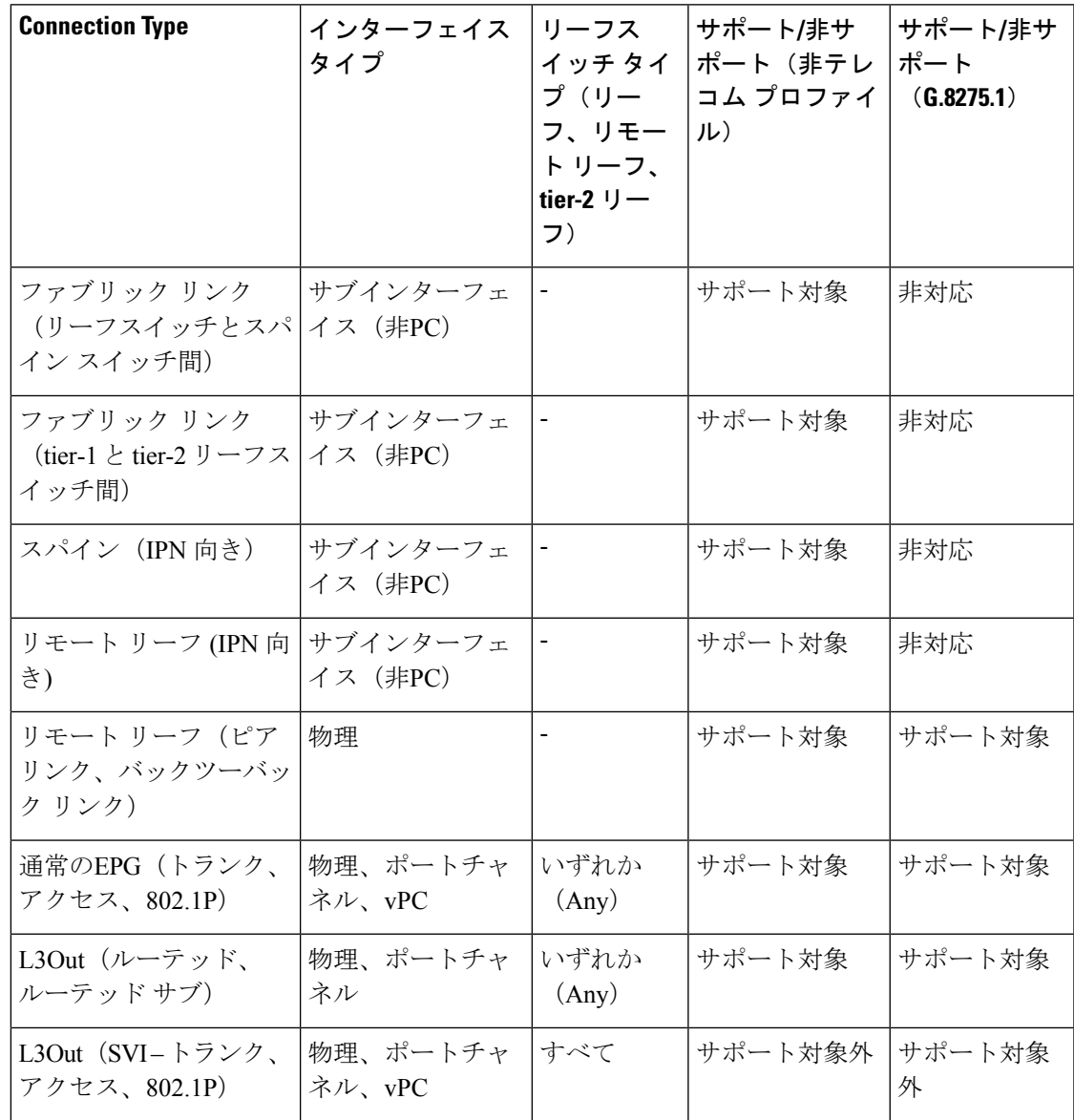

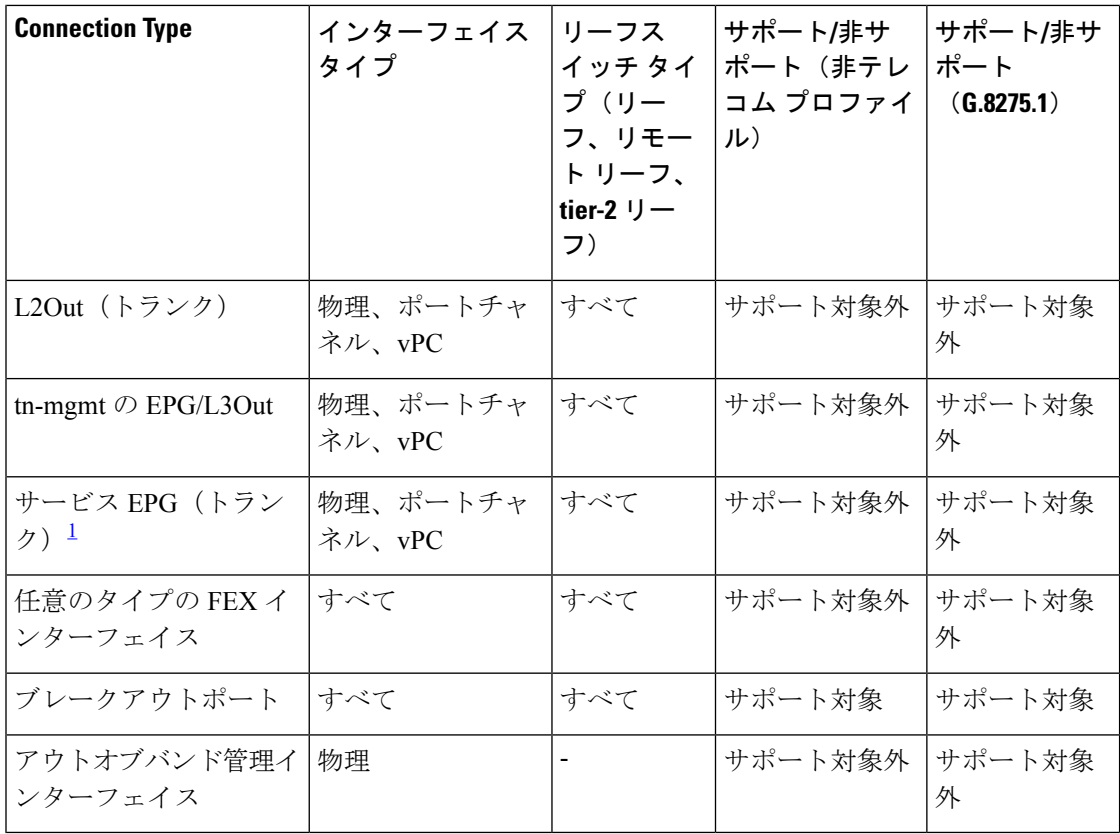

 $1$  サービス EPG は、レイヤ 4 からレイヤ 7 のサービス グラフ用に作成された内部 EPG で す。

### グランドマスターの展開

次のいずれかの方法を使用して、グランドマスター候補を展開できます。

#### シングル ポッド

単一のポッド展開では、グランドマスター候補をファブリック内のどこにでも展開できます (L3Out、EPG、またはその両方)。ベストマスタークロックアルゴリズム (BMCA)は、そ れらすべての中からアクティブなグランドマスターを 1 つ選択します。

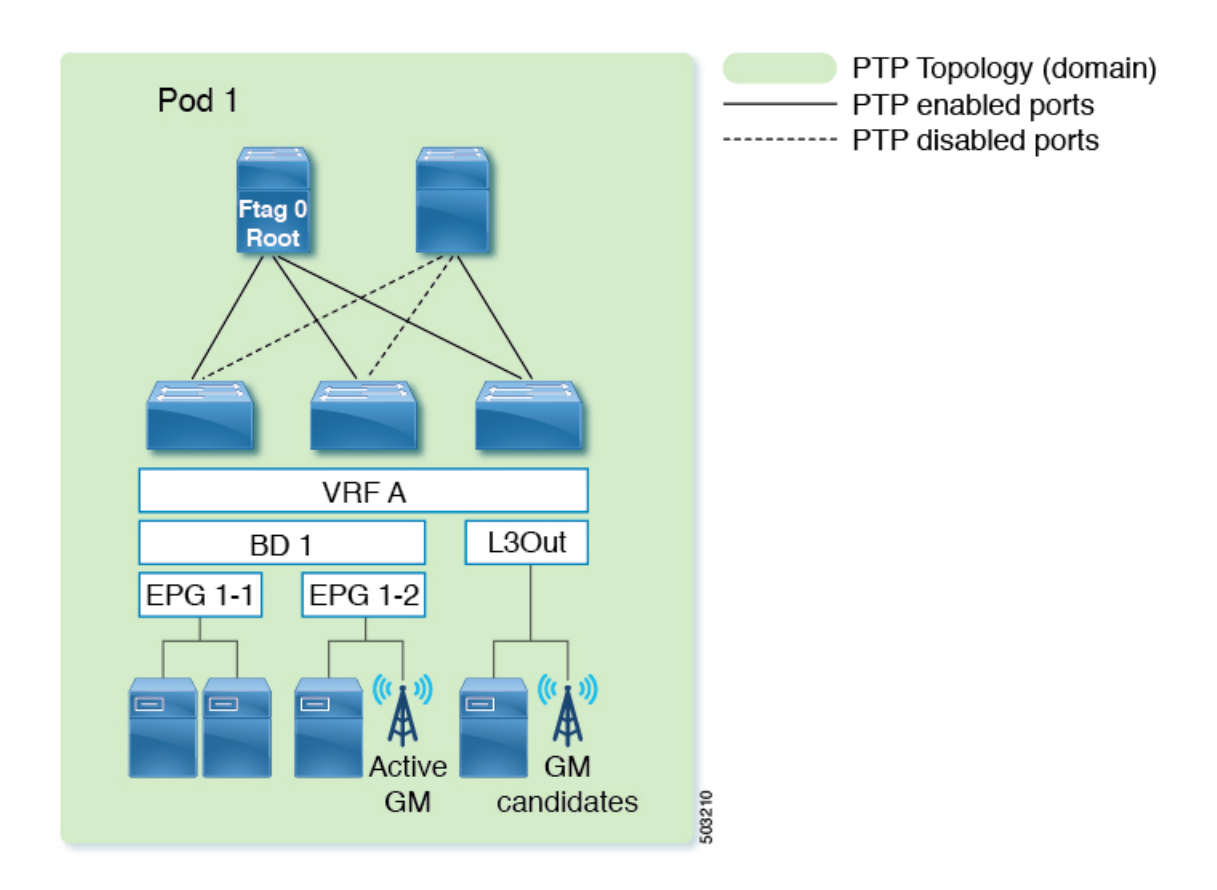

#### 複数のポッドにまたがる **BMCA** を備えたマルチポッド

グランドマスター候補は、ファブリック内のどこにでも展開できます(ポッド間ネットワー ク、L3Out、EPG、またはそれらすべて)。BMCA は、ポッド全体でアクティブなグランドマ スターを1人選択します。ポッド内のPTPクライアントがアクティブなグランドマスターに対 して同数のホップを持つように、グランドマスターをポッド間ネットワーク (IPN)に配置す ることが推奨されています。さらに、アクティブなグランドマスターが使用できなくなって も、マスター/クライアント ツリー トポロジが大幅に変更されることはありません。

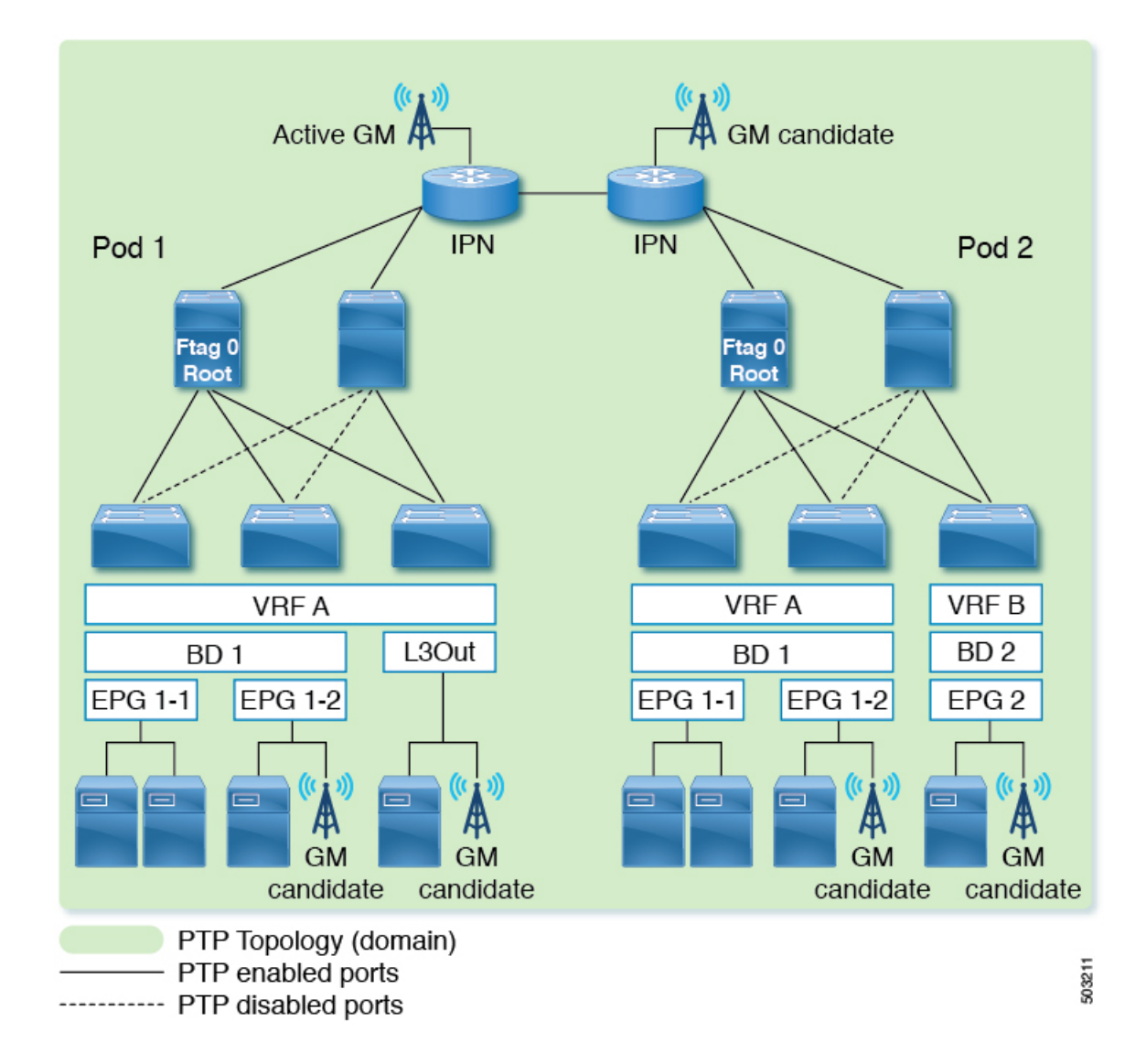

#### 各ポッドに**BMCA**を備えたマルチポッド

IPNドメインを介してPTPの正確度が大幅に低下するために各ポッドにアクティブなグランド マスターが必要な場合、PTPメッセージはポッド間でIPNを通過してはなりません。この構成 を完成させるには以下のいずれかの方法を実行します。

- オプション 1:IPN とスパイン スイッチ間でサブインターフェイスが使用されていること を確認し、IPN で PTP を無効にします。
- オプション 2:PTP グランドマスターが各ポッドの IPN に接続されていても、PTP トポロ ジを分離する必要がある場合は、ポッド間の IPN インターフェイスで PTP を無効にしま す。

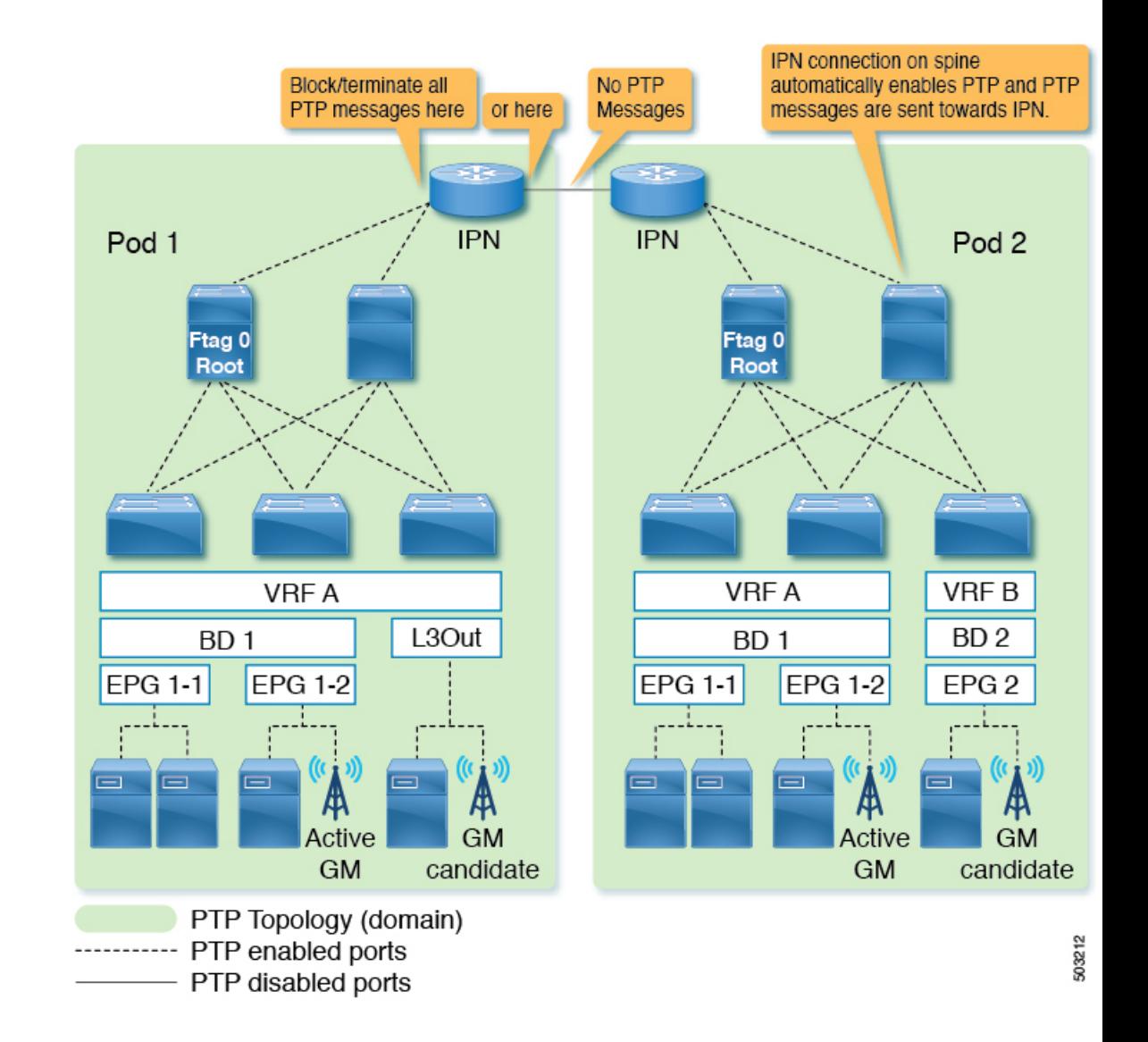

#### リモートのリーフスイッチ

通常、リモート リーフスイッチ サイトは、メイン データセンターや相互に近くになく、遅延 と修正の正確な測定値を使用して各場所に PTP メッセージを伝播することは困難です。した がって、PTPメッセージが各サイト(場所)を通過しないようにして、各サイト(場所)内で PTPトポロジが確立されるようにすることが推奨されます。一部の遠隔地は、互いに近接して いる場合があります。このような場合、それらの IPN 間の PTP を有効にして、それらの場所 で 1 つの PTP トポロジを形成できます。*Multipod With BMCA in Each Pod* で説明されているの と同じオプションを使用して、PTP メッセージの伝播を防ぐことができます。

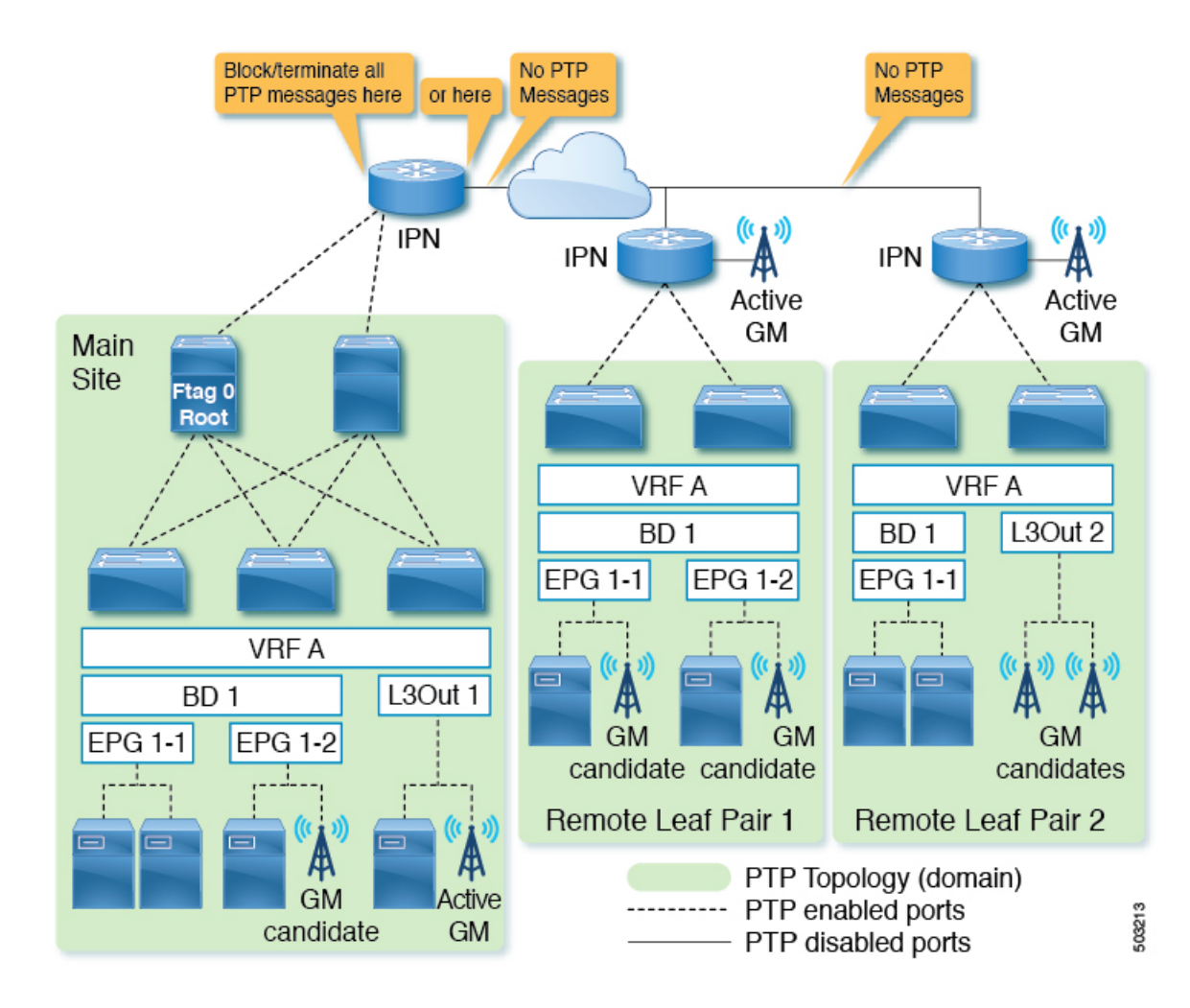

#### **Cisco ACI** マルチサイト

通常、各サイトは互いに近接しておらず、遅延と修正の正確な測定値を使用して各サイトに PTPメッセージを伝播することは困難です。したがって、PTPメッセージが各サイトを通過し ないようにして、各サイト内で PTP トポロジが確立されるようにすることが推奨されます。 *Multipod With BMCA in Each Pod* で説明されているのと同じオプションを使用して、PTP メッ セージの伝播を防ぐことができます。また、Cisco ACI マルチサイト は PTP を構成するための 可視性も機能もありません。

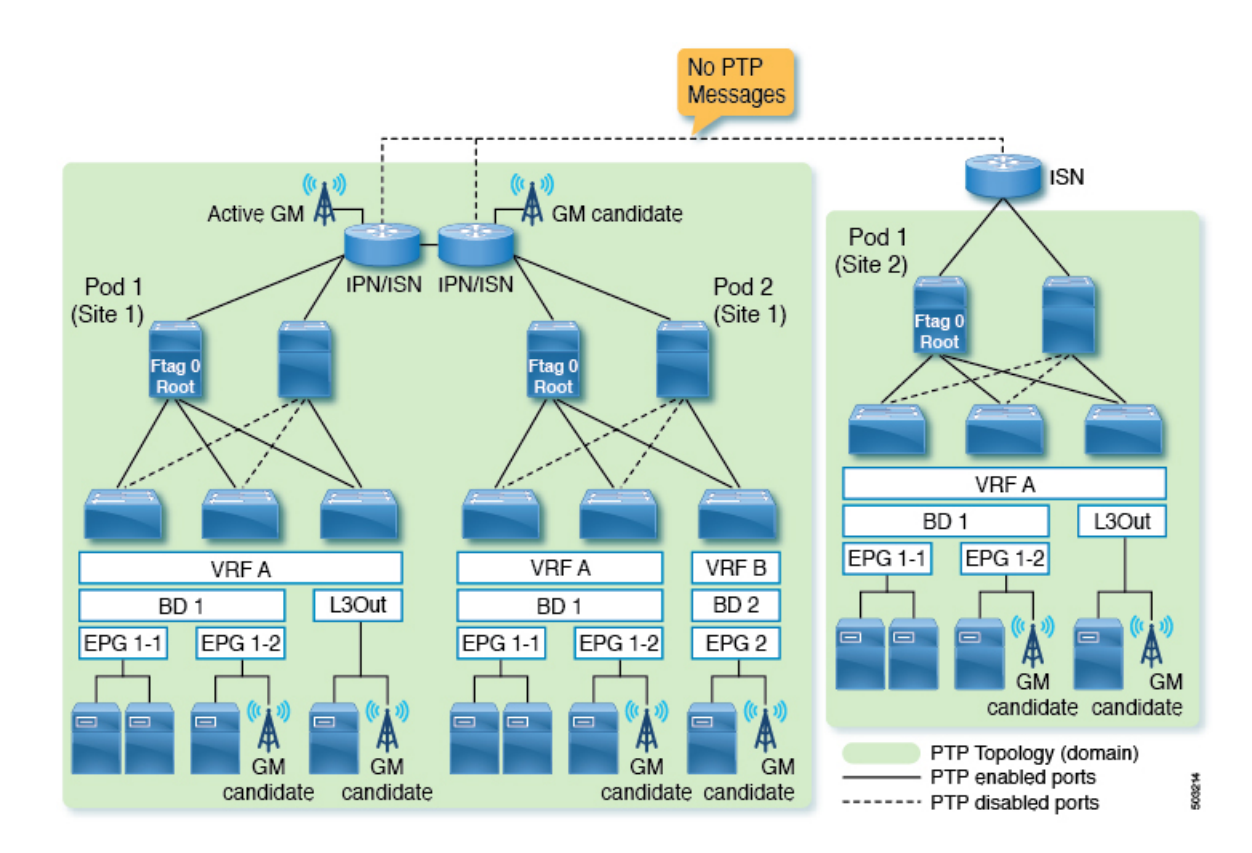

**Telecom** プロファイル(**G.8275.1**)

Cisco Application Centric Infrastructure(ACI)の PTP Telecom プロファイル(G.8275.1)では、 SyncEがクラスB(G.8273.2)の精度を達成する必要があります。また、PTP Telecomプロファ イル(G.8275.1)と SyncE の両方が Cisco N9K-C93180YC-FX3 リーフ ノードでのみサポートさ れています。その結果、スパイン ノードを使用して、Telecom プロファイル(G.8275.1)の時 間、位相、および周波数の同期を配布することはできません。

このため、テレコム リーフ ノード (G.8275.1 用に構成されたリーフ ノード)のファブリック リンクは、PTP マルチキャスト マスター専用モードで実行されます。これにより、テレコム リーフノードがスパインノードを介してクロックをロックしないようにします。これは、Cisco ACIのPTPテレコムプロファイル(G.8275.1)のグランドマスター展開では、各テレコムリー フ ノードがノードのそれぞれのダウン リンク ポートからタイミングを受信する必要があるこ とを意味します。

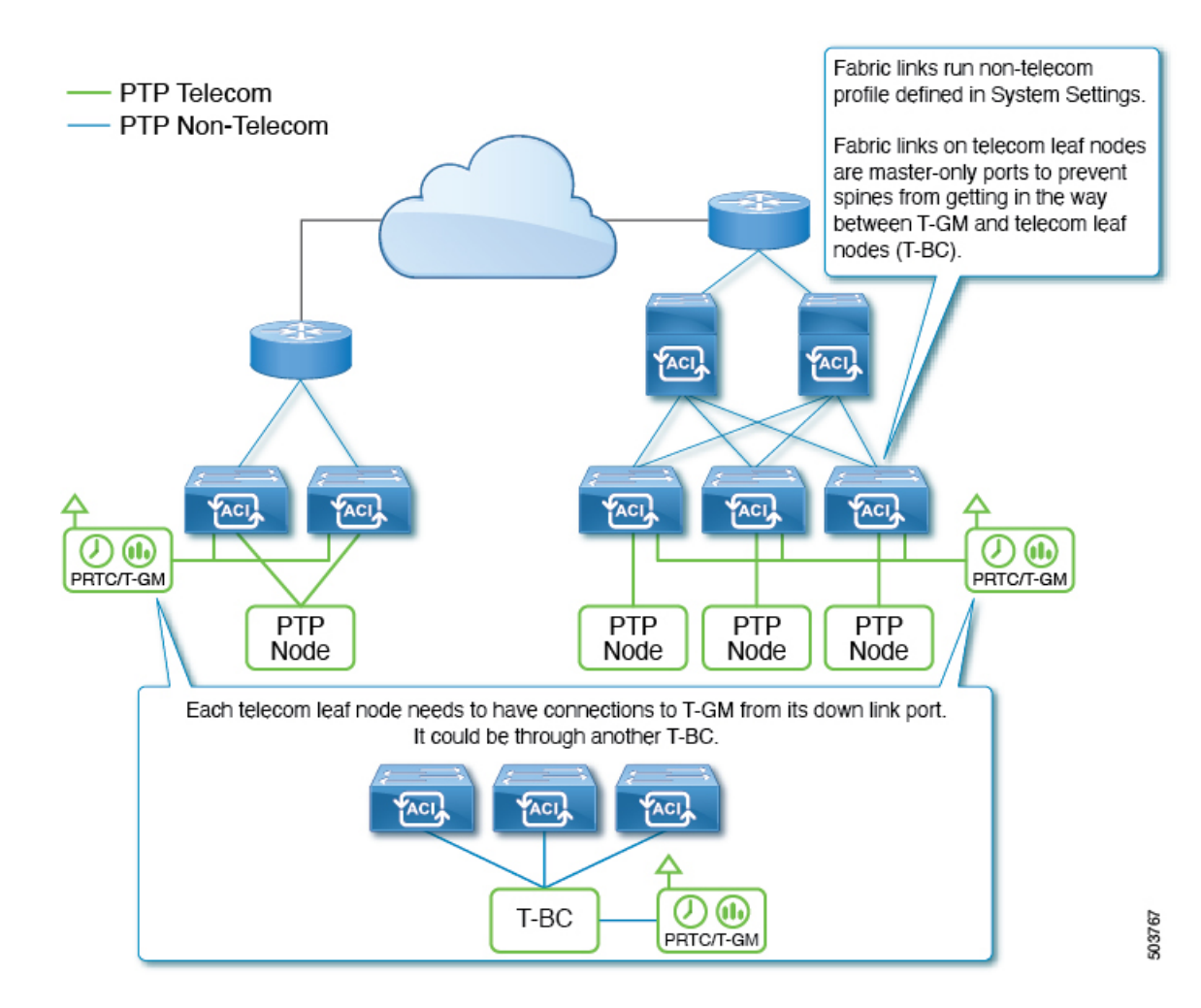

## **PTP** 制限事項

一般的なサポートと実装情報については、PTP 向けにサポートされるソフトウェア (42 ペー ジ)、PTP 向けにサポートされるハードウェア (43 ページ) および PTP 接続 (44 ページ) を参照してください。

次の制限が PTP に適用されます。

- Cisco Application Centric Infrastructure (ACI) リーフおよびスパイン スイッチは、PTP 境界 クロックとして機能できます。スイッチは PTP トランスペアレント クロックとして機能 できません。
- E2E遅延メカニズム(遅延要求/応答メカニズム)のみがサポートされています。P2P遅延 メカニズムはサポートされていません。
- デフォルト/メディア/SMPTE PTP プロファイル用の PTP over IPv4/UDP と、テレコム (G.8275.1)PTP プロファイル用の PTP over Ethernet がサポートされています。IPv6 を介 した PTP はサポートされていません。
- PTPv2 のみがサポートされています。
	- リーフスイッチのフロントパネルポートのいずれかでPTPが有効になっている場合、 PTPv1 パケットは引き続き CPU にリダイレクトされますが、パケットは CPU で破棄 されます。
- PTP 管理 TLV は Cisco ACI スイッチによって認識されませんが、IEEE1588-2008 で定義さ れているように SMTPE PTP プロファイルをサポートするために引き続き転送されます。
- Cisco ACI スイッチのシステム クロックとして PTP を使用することはできません。
- PTP は、Cisco Application Policy Infrastructure Controller(APIC)でサポートされません。
- NTP は、ファブリック内のすべてのスイッチに必要です。
- PTPオフロードはサポートされていません。この機能は、拡張性を向上させるために、モ ジュラ スパイン スイッチ上の各ラインカード CPU に PTP パケット処理をオフロードする ことです。
- ハードウェアの制限により、トラフィック負荷がある場合、1G/100M速度のインターフェ イスは 10G インターフェイスよりも正確度が低くなります。5.2(3) 以降のリリースでは、 この制限は 1G 速度の Cisco N9K-C93108TC-FX3P スイッチには適用されません。
- PTP オフセット補正が高いため、PTP は 100M インターフェイスでは完全にはサポートさ れていません。
- PTP Telecom プロファイル (G.8275.1)は、1G/10G 速度のポートではサポートされていま せん。
- Sync および Delay\_Request メッセージは、最大 -4 間隔 (1/16 秒) をサポートできます。-5 から -7 の間隔値はサポートされていません。
- リーフスイッチのフロント パネル ポートの場合、PTP はインターフェイスおよび VLAN ごとに有効にできますが、PTPがグローバルに有効化された後に、PTPはすべての適切な ファブリック リンク(リーフスイッチとスパイン スイッチ、tier-1 および tier-2 リーフス イッチ間のインターフェイス、およびIPN/ISN向けのインターフェイス)で自動的に有効 化されます。適切なファブリックリンクは、ftag0ツリーに属するインターフェイスです。
- リーフスイッチのフロントパネルインターフェイスでPTPを使用するには、PTPをグロー バルに有効にする必要があります。つまり、ファブリック リンクで PTP を有効にしない と、リーフスイッチのフロント パネル ポートで PTP を有効にすることはできません。
- tn-mgmt および tn-infra を使用した PTP 構成はサポートされていません。
- PTP は、インターフェイスごとに 1 つの VLAN でのみ有効にできます。
- L3OutSVI のインターフェイスおよび VLAN で PTP を有効にすることはできません。EPG を使用して、同じインターフェイス上の別のVLANでPTPを有効にすることができます。
- ユニキャスト マスター ポートとして構成できるのは、リーフスイッチのフロント パネル インターフェイスだけです。インターフェイスをユニキャスト クライアント ポートとし

て構成することはできません。ユニキャスト ポートはスパイン スイッチではサポートさ れていません。

- ユニキャスト ネゴシエーションはサポートされていません。
- PC または vPC が個々のメンバー ポートで PTP を構成する NX-OS などのデバイスに接続 されている場合、ユニキャスト モードは PC または vPC では機能しません。
- PTP と MACSec を同じインターフェイスに構成することはできません。
- PTPがグローバルに有効になっている場合、ファブリックを通過するトラフィックの遅延 を測定するために、Cisco ACI はある ACI スイッチ ノードから別の ACI スイッチ ノード に移動するトラフィックにCiscoタイムスタンプタグ付け (TTag) を追加します。これに より、このようなトラフィックに8バイトが追加されます。通常、パケットがACIファブ リックの外部に送信されるときに TTag が削除されるため、ユーザはこの導入に関してア クションを実行する必要はありません。ただし、Cisco ACI マルチポッド のセットアップ が構成されている場合、ポッド間を通過するユーザー トラフィックは、VXLAN の内部 ヘッダーに TTag を保持します。このような場合、IPN 内のすべての非 ACIデバイスとと もに、Inter-Pod Network (IPN)に面するACI スパインスイッチインターフェイスでMTU サイズを 8 バイト増やします。TTag は VXLAN ペイロード内に埋め込まれているため、 IPN デバイスは TTag をサポートする必要も、認識する必要もありません。
- PTP がグローバルに有効になっている場合、スパイン ノードを通過して ERSPAN 接続先 に到達する ERSPAN トラフィックには、イーサタイプ 0x8988 の Cisco タイムスタンプ タ ギング(TTag)があります。元のユーザ トラフィックへの影響はありません。
- PTP をサポートしないリーフスイッチが存在する場合は、IPN または PTP をサポートする リーフスイッチを使用して、外部グランドマスターをすべてのスパインスイッチに接続す る必要があります。グランドマスターがスパインスイッチの1つまたはサブセットに接続 されている場合、スパインからのPTPメッセージは、ftag0ツリーのステータスに応じて、 他のスイッチに到達する前に、サポートされていないリーフスイッチによってブロックさ れる場合があります。リーフおよびスパイン スイッチ内の PTP は、各ポッド内のすべて のリーフおよびスパイン スイッチ間のループフリー マルチキャスト接続のために Cisco ACI インフラ ISIS に基づいて自動的に構築される ftag0 ツリーに基づいて有効になりま す。
- PTP テレコム プロファイルが展開されている場合、T-BC が T-GM とロックするには、テ レコム グランドマスター クロック (T-GM) とテレコム境界クロック (T-BC) のタイム スタンプが 2 秒以内である必要があります。
- VMM ドメイン統合を使用してリーフ ノード インターフェイスに展開されている VLAN で PTP を有効にすることはできません。

## **PTP** の設定

#### **PTP** 構成の基本フロー

以下のステップで、PTP 構成プロセスの概要を示します。

- ステップ **1** PTP をグローバルに有効にし、すべてのファブリック インターフェイスの PTP パラメータを設定します。
- ステップ **2** PTP テレコム プロファイル(G.8275.1)の場合のみ、PTP ノード ポリシーを作成し、スイッチ ポリシー グループを介してスイッチ プロファイルに適用します。
- ステップ **3 [**ファブリック(**Fabric**)**]>** > **[**アクセスポリシー(**Access Policies**)**]>** > **[**ポリシー(**Policies**)**]>** > **[**グローバ ル(**Global**)**]** の下でリーフ フロント パネル インターフェイスの PTP ユーザープロファイルを作成しま す。
- ステップ **4** PTP ユーザープロファイルを使用して、**[EPG]>** > **[**静的ポート(**Static Ports**)**]**で PTP を有効にします。
- ステップ **5** PTPユーザープロファイルを使用して、**[L3Out]>** > **[**論理インターフェイスプロファイル(**LogicalInterface Profile**)**]>** > **[**ルーテッドまたはサブインターフェイス(**Routed or Sub-Interface**)**]**で PTP を有効にしま す。

## **PTP** ポリシーをグローバルに構成し、**GUI** を使用したファブリック インターフェイス向 け **PTP** ポリシーの構成

この手順では、Cisco Application Policy Infrastructure Controller(APIC)GUI を使用して、高精 度時間プロトコル (PTP) をグローバルに、およびファブリックインターフェイスに対して有 効にします。PTP がグローバルに有効になっている場合、進行中の TEP から TEP への遅延測 定は自動的に有効になります。

- ステップ **1** メニュー バーで、**[**システム(**System**)**]** > **[**システム設定(**System Settings**)**]** の順に選択します。
- ステップ **2** ナビゲーションウィンドウで、**[PTP** と遅延測定(**PTP and Latency Measurement**)**]** を選択します。
- ステップ **3** [Work(作業)] ペインで、目的の構成に合わせてインターフェース プロパティを設定します。少なくと も、**[**高精度時間プロトコル(**PrecisionTime Protocol**)**]**を**[**有効(**Enabled**)**]**に設定する必要があります。

フィールドの詳細については、オンラインヘルプページを参照してください。指定した間隔値が選択済み の PTP プロファイル標準規格の範囲外である場合、その構成は拒否されます。

PTPプロファイル、間隔、およびタイムアウトフィールドは、ファブリックリンクに適用されます。他の フィールドは、すべてのリーフスイッチとスパイン スイッチに適用されます。

ステップ4 [送信 (Submit) ] をクリックします。

## **GUI** を使用したスイッチ ポリシーを使用して **PTP** ノードポリシーを構成、およびポリ シーをスイッチ プロファイルに適用する

リーフノードがPTPテレコムプロファイル(G.8275.1)を実行するには、PTPノードポリシー が必要です。これは、追加のパラメータで代替 BMCA を使用するためです。また、ドメイン 番号、優先度 1、優先度 2 の許容範囲が他の PTP プロファイルと異なります。リーフスイッチ プロファイルとポリシー グループを使用して、PTP ノード ポリシーをリーフスイッチに適用 できます。

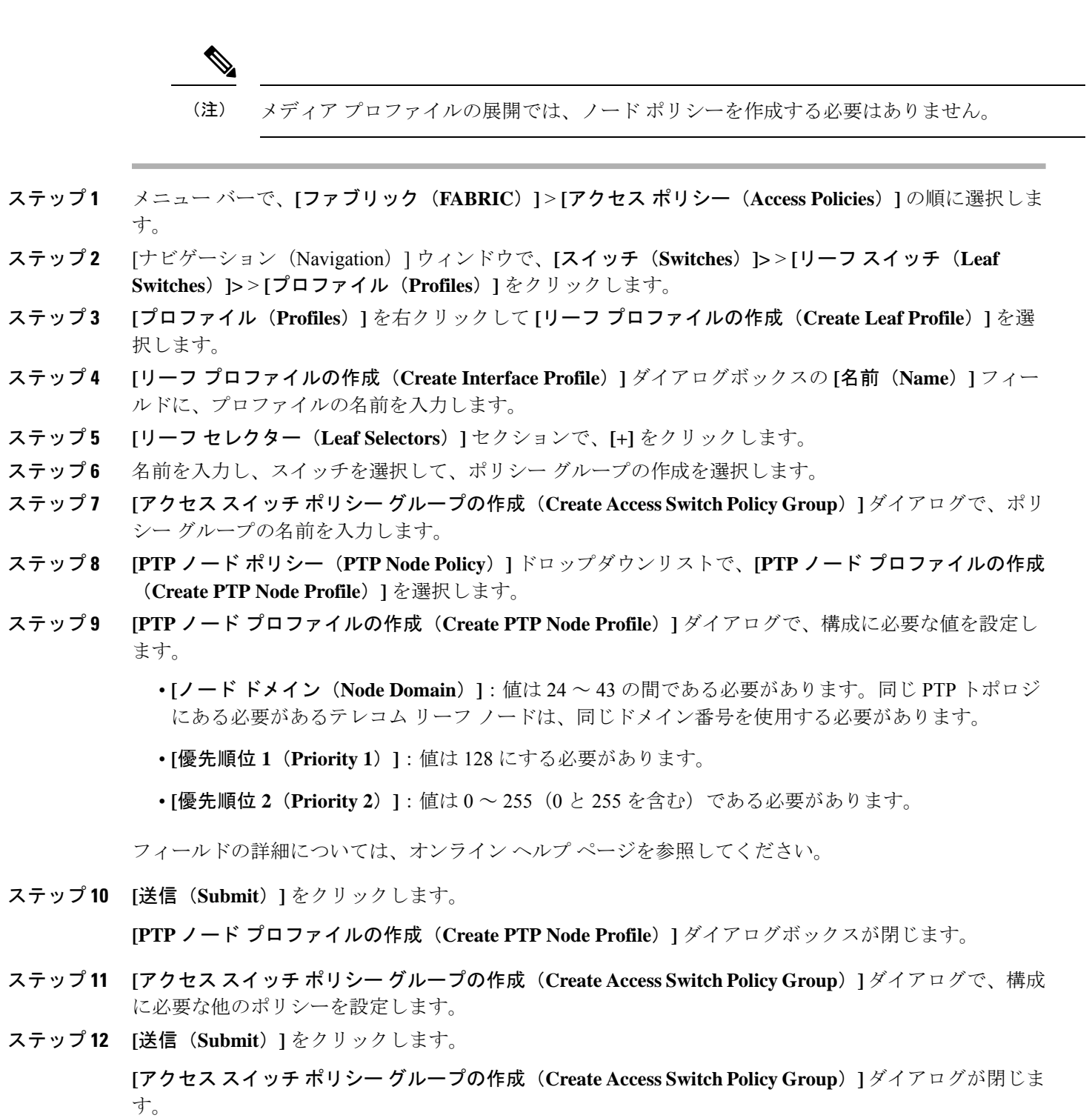

- 
- ステップ **13 [**リーフ セレクター(**Leaf Selectors**)**]** セクションで、**[**更新(**Update**)**]** をクリックします。
- ステップ **14** [次へ(Next)] をクリックします。
- ステップ **15 [**ステップ **2**(**STEP 2**)**] > [**関連付け(**Associations**)**]** 画面で、必要に応じてインターフェイス プロファ イルを関連付けます。

ステップ **16 [**終了**]** をクリックします。

## **GUI** を使用したリーフスイッチ フロント パネル ポート用 **PTP** ユーザープロファイルの 作成

この手順では、Cisco Application Policy Infrastructure Controller (APIC) GUI を使用してリーフ スイッチのフロント パネル ポートの PTP ユーザープロファイルを作成します。PTP ユーザー プロファイルは EPG または L3Out を使用してリーフスイッチ フロント パネル インターフェイ スに適用されます。

#### 始める前に

外部デバイスに面するリーフスイッチのフロント パネル ポートで PTP を使用するには、PTP をグローバルに有効にする必要があります。

- ステップ **1** メニュー バーで、**[**ファブリック(**FABRIC**)**]** > **[**アクセス ポリシー(**Access Policies**)**]** の順に選択しま す。
- ステップ **2** ナビゲーションウィンドウで、 **[**ポリシー(**Policies**)**]>** > **[**グローバル(**Global**)**]>** > **[PTP** ユーザープロ ファイル(**PTP User Profile**)**]** を選択します。
- ステップ **3 [PTP** ユーザープロファイル(**PTP User Profile**)**]** を右クリックし、**[PTP** ユーザープロファイルの作成 (**Create PTP User Profile**)**]** を選択します。
- ステップ **4 [PTP** ユーザープロファイルの作成(**Create PTP User Profile**)**]** ダイアログで、構成に必要な値を設定しま す。

フィールドの詳細については、オンラインヘルプページを参照してください。指定した間隔値が選択済み の PTP プロファイル標準規格の範囲外である場合、その構成は拒否されます。

**ステップ5** [送信 (Submit) ] をクリックします。

### **GUI** を使用して **EPG** 静的ポートで **PTP** を有効化する

この手順では、Cisco Application Policy Infrastructure Controller (APIC) GUI を使用して EPG 静 的ポートで PTP を有効にします。PTP は、マルチキャスト ダイナミック、マルチキャスト マ スター、またはユニキャスト マスター モードで有効にできます。

#### 始める前に

最初にリーフスイッチのフロント パネル ポートの PTP ユーザープロファイルを作成し、PTP をグローバルに有効にする必要があります。

ステップ **1** メニュー バーで、[テナント(Tenants)] > [すべてのテナント(ALL Tenants)] の順に選択します。 > **ステップ2** 作業ウィンドウで、テナントの名前をダブルクリックします。

- ステップ **3** ナビゲーションウィンドウで、 **[**テナント(**Tenant**)*tenant\_name***]>** > **[**アプリケーション プロファイル (**Application Profiles**)**>** > **[***app\_profile\_name***]>** > **[**アプリケーション **EPG**(**Application EPGs**)**]>** > **[***app\_epg\_name***]>** > **[**静的ポート(**Static Ports**)**]>** > **[***static\_port\_name***]** の順に選択します。
- ステップ **4** [作業(Work)] ペインの **[PTP** 状態(**PTP State**)**]** トグルで、**[**有効(**Enable**)**]** を選択します。**[PTP** 状態 (**PTP State**)**]** を表示するには、下にスクロールする必要がある場合があります。

PTP 関連のフィールドが表示されます。

ステップ **5** 構成に必要な PTP フィールドを構成します。

- **[PTP** モード(**PTP Mode**)**]**:必要に応じて、**[**マルチキャスト ダイナミック(**multicast dynamic**)**]**、 **[**マルチキャスト マスター(**multicast master**)**]**、または **[**ユニキャスト マスター(**unicast master**)**]** を選択します。
- **[PTP**送信元アドレス(**PTPSource Address**)**]**:このインターフェイスおよびVLANからのPTPパケッ トは、指定された IP アドレスを送信元として送信されます。リーフスイッチの TEP アドレスは、デ フォルトで、または値として「0.0.0.0」を入力した場合に使用されます。この値は、マルチキャスト モードではオプションです。ユニキャスト モードには、ブリッジドメイン SVI または EPG SVI を使用 します。送信元 IP アドレスは、ユニキャスト モードでは接続済み PTP ノードによって到達可能であ る必要があります。
- **[PTP** ユーザープロファイル(**PTP User Profile**)**]**:リーフスイッチのフロント パネル ポート用に作成 した PTP ユーザープロファイルを選択して、メッセージ間隔を指定します。

さらにフィールドの詳細については、オンライン ヘルプ ページを参照してください。

ノード レベルの構成は、PTP テレコム プロファイル(G.8275.1)が展開されているノードのファブリック レベルの構成よりも優先されます。

**ステップ6** [送信 (Submit) ] をクリックします。

### **GUI** を使用して **L3Out** インターフェイスで **PTP** を有効化する

この手順では、Cisco Application Policy Infrastructure Controller (APIC) GUI を使用して L3Out インターフェイスでPTPを有効にします。PTPは、マルチキャストダイナミック、マルチキャ スト マスター、またはユニキャスト マスター モードで有効にできます。

#### 始める前に

最初にリーフスイッチのフロント パネル ポートの PTP ユーザープロファイルを作成し、PTP をグローバルに有効にする必要があります。

- **ステップ1** メニュー バーで、[テナント (Tenants) ]>[すべてのテナント (ALL Tenants) ] の順に選択します。 >
- **ステップ2** 作業ウィンドウで、テナントの名前をダブルクリックします。
- ステップ **3** ナビゲーションウィンドウから、**[**テナント(**Tenant**)**]***[tenant\_name]>*>**[**ネットワーキング(**Networking**)**]>**> **[L3Outs]>** > *[l3Out\_name]>* > **[**論理ノード プロファイル(**Logical Node Profiles**)**]>** > *[node\_profile\_name]*

**>** > **[**論理インターフェイス プロファイル(**Logical Interface Profiles**)**]>** > *[interface\_profile\_name]* の順に移 動します。

- ステップ **4** [作業(Work)]ペインで、必要に応じて**[Policy**(ポリシー)**]>**>**[**ルーテッドサブインターフェイス(**Routed Sub-interfaces**)**]**、または**[Policy**(ポリシー)**]>** > **[**ルーテッド インターフェイス(**Routed Interfaces**)**]** を 選択します。
- ステップ **5** 既存の L3Out で PTP を有効にする場合は、次のサブステップを実行します。
	- a) 目的のインターフェイスをダブルクリックして、そのプロパティを表示します。
	- b) 必要に応じて下にスクロールしてPTPプロパティを見つけ、**[PTP**状態(**PTPState**)**]**を**[**有効(**Enable**)**]** に設定して、EPG 静的ポートに使用したのと同じ値を入力します。

フィールドの詳細については、オンライン ヘルプ ページを参照してください。

- c) **[**送信(**Submit**)**]** をクリックします。
- ステップ **6** 新しい L3Out で PTP を有効にする場合は、次のサブステップを実行します。
	- a) 表の右上にある **[+]** をクリックします。
	- b) **[**ステップ **1**(**Step 1**)**] > [**アイデンティティ(**Identity**)**]** で、適切な値を入力します。
	- c) **[**ステップ **2**(**Step 2**)**] > [PTP** の構成(**Configure PTP**)**]** で、**[PTP** 状態(**PTP State**)**]** を **[**有効 (**Enable**)**]** に設定し、EPG 静的ポートに使用したのと同じ値を入力します。

フィールドの詳細については、オンライン ヘルプ ページを参照してください。

d) **[**終了**]** をクリックします。

## **PTP** ポリシーをグローバルに構成し、**REST API** を使用したファブリック インターフェイ ス向け **PTP** ポリシーの構成

この手順では、REST API を使用して、ファブリック インターフェイスに対して PTP をグロー バルに有効にします。PTP がグローバルに有効になっている場合、進行中の TEP から TEP へ の遅延測定は自動的に有効になります。

ファブリック インターフェイスに対して PTP ポリシーをグローバルに構成するには、次の例 のような REST API POST を送信します。

POST: /api/mo/uni/fabric/ptpmode.xml

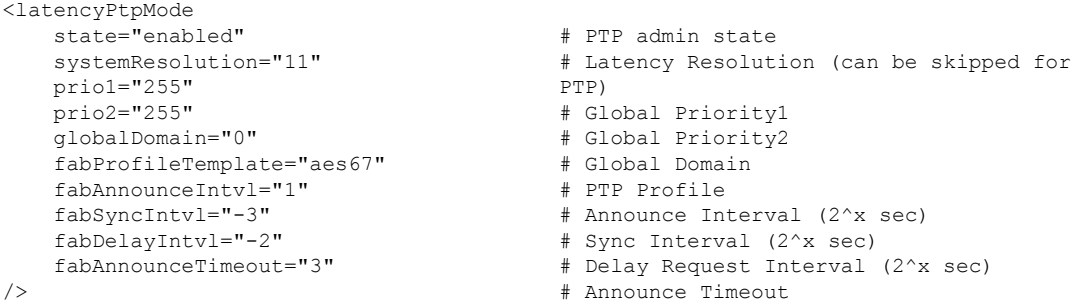

### **REST API** を使用したスイッチ ポリシーを使用して **PTP** ノード ポリシーを構成、および ポリシーをスイッチ プロファイルに適用する

リーフノードがPTPテレコムプロファイル(G.8275.1)を実行するには、PTPノードポリシー が必要です。これは、追加のパラメータで代替 BMCA を使用するためです。また、ドメイン 番号、優先度 1、優先度 2 の許容範囲が他の PTP プロファイルと異なります。リーフスイッチ プロファイルとポリシー グループを使用して、PTP ノード ポリシーをリーフスイッチに適用 できます。

POST: /api/mo/uni.xml

```
<infraInfra>
   <!-- Switch Profile -->
    <infraNodeP name="L101_SWP" dn="uni/infra/nprof-L101_SWP">
        <infraRsAccPortP tDn="uni/infra/accportprof-L101_IFP"/>
        <infraLeafS name="L101" type="range">
            \langleinfraNodeBlk name="L101" to ="101" from ="101"/>
            <!-- Associate Switch Policy Group for node-101 -->
            <infraRsAccNodePGrp tDn="uni/infra/funcprof/accnodepgrp-Telecom_PG_1"/>
        </infraLeafS>
    </infraNodeP>
    <infraFuncP>
        <!-- Switch Policy Group with PTP Node and SyncE Policy -->
        <infraAccNodePGrp name="Telecom_PG_1"
          dn="uni/infra/funcprof/accnodepgrp-Telecom_PG_1">
            <infraRsSynceInstPol tnSynceInstPolName="SyncE_QL1"/>
            <infraRsPtpInstPol tnPtpInstPolName="Telecom_domain24"/>
        </infraAccNodePGrp>
    </infraFuncP>
   <!-- PTP Node policy -->
    <ptpInstPol
     dn="uni/infra/ptpInstP-Telecom_domain24"
     name="Telecom_domain24"
     operatingMode="hybrid"
     nodeProfile="telecom_full_path"
     nodePrio1="128"
     nodePrio2="128"
     nodeDomain="24"/>
    <!-- SyncE Node policy -->
    <synceInstPol
     dn="uni/infra/synceInstP-SyncE_QL1"
      name="SyncE_QL1"
      qloption="op1"
      adminSt="disabled"/>
</infraInfra>
```
## **REST API** を使用したリーフスイッチ フロント パネル ポート用 **PTP** ユーザープロファイ ルの作成

PTP ユーザープロファイルは EPG または L3Out を使用してリーフスイッチ フロント パネル イ ンターフェイスに適用されます。また、外部デバイスに面するリーフスイッチのフロントパネ ル ポートで PTP を使用するには、PTP をグローバルに有効にする必要があります。

PTP ユーザープロファイルを作成するには、次の例のように REST API POST を送信します。

POST: /api/mo/uni/infra/ptpprofile-Ptelecomprofile.xml

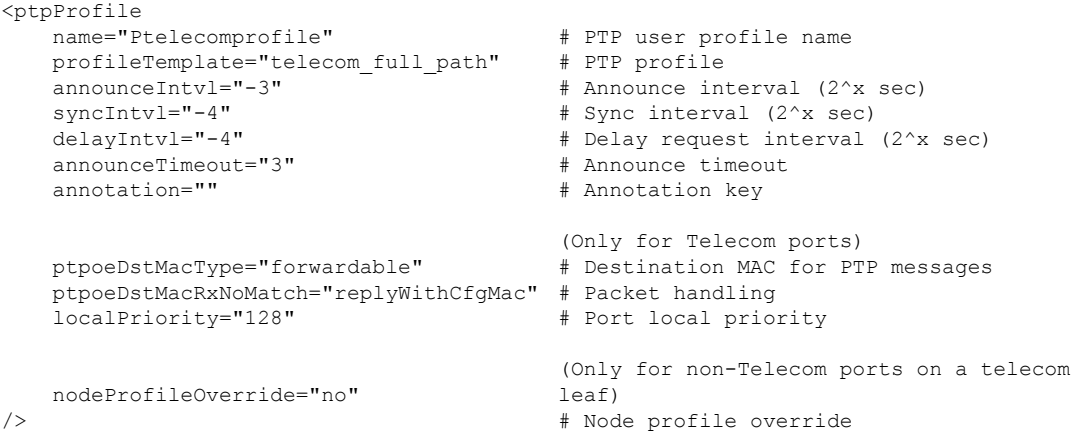

### **REST API** を使用した **EPG** 静的ポートでの **PTP** の有効化

EPG 静的ポートで PTP を有効にする前に、最初にリーフスイッチのフロント パネル ポートの PTP ユーザープロファイルを作成し、PTP をグローバルに有効にする必要があります。

EPG 静的ポートで PTP を有効にするには、次の例のように REST API POST を送信します。

POST: /api/mo/uni/tn-TK/ap-AP1/epg-EPG1-1.xml

#### マルチキャスト モード

```
# PTP mode
                                                       # PTP user profile
<fvRsPathAtt
 tDn="topology/pod-1/paths-101/pathep-[eth1/1]"
 encap="vlan-2011">
    <ptpEpgCfg
     ptpMode="multicast">
        <ptpRsProfile
         tDn="uni/infra/ptpprofile-PTP_AES"/>
    </ptpEpgCfg>
</fvRsPathAtt>
```
ptpMode パラメータに可能な値は次のとおりです。

- multicast:マルチキャスト ダイナミック。
- multicast-master:マルチキャスト マスター。

#### ユニキャスト モード

```
# PTP mode
<fvRsPathAtt
 tDn="topology/pod-1/paths-101/pathep-[eth1/1]"
 encap="vlan-2011">
   <ptpEpgCfg
     srcIp="192.168.1.254"
     ptpMode="unicast-master">
        <ptpRsProfile
         tDn="uni/infra/ptpprofile-PTP_AES"/>
        ltptpUcastIp dstIp="192.168.1.11"/>
    </ptpEpgCfg>
</fvRsPathAtt>
```

```
# PTP source IP address
```
- # PTP user profile
- # PTP unicast destination IP address

ptpEpgCfg が存在する場合は、PTP が有効になっていることを意味します。そのインターフェ イスで PTP を無効にする必要がある場合は、ptpEpgCfg を削除します。

### **REST API** を使用して **L3Out** インターフェイスで **PTP** を有効化する

この手順では、REST API を使用して L3Out インターフェイスで PTP を有効にします。L3Out インターフェイスで PTP を有効にする前に、最初にリーフスイッチのフロント パネル ポート の PTP ユーザープロファイルを作成し、PTP をグローバルに有効にする必要があります。

L3Out インターフェイスで PTP を有効にするには、次の例のように REST API POST を送信し ます。

POST: /api/node/mo/uni/tn-TK/out-BGP/lnodep-BGP\_nodeProfile/lifp-BGP\_IfProfile.xml

#### マルチキャスト モード

```
# PTP mode
                                                     # PTP user profile
<l3extRsPathL3OutAtt
 tDn="topology/pod-1/paths-103/pathep-[eth1/11]"
 addr="11.0.0.1/30" ifInstT="l3-port">
   <ptpRtdEpgCfg
     ptpMode="multicast">
       <ptpRsProfile
         tDn="uni/infra/ptpprofile-PTP_AES"/>
   </ptpRtdEpgCfg>
</l3extRsPathL3OutAtt>
```
ptpMode パラメータに可能な値は次のとおりです。

• multicast:マルチキャスト ダイナミック。

• multicast-master:マルチキャスト マスター。

#### ユニキャスト モード

```
# PTP source IP address
                                                     # PTP mode
                                                     # PTP user profile
                                                     # PTP unicast destination
                                                       IP address
<l3extRsPathL3OutAtt
 tDn="topology/pod-1/paths-103/pathep-[eth1/11]"
 addr="11.0.0.1/30" ifInstT="l3-port">
   <ptpRtdEpgCfg
     srcIp="11.0.0.1"
     ptpMode="unicast-master">
        <ptpRsProfile
          tDn="uni/infra/ptpprofile-PTP_AES"/>
       <ptpUcastIp dstIp="11.0.0.4"/>
   </ptpRtdEpgCfg>
</l3extRsPathL3OutAtt>
```
ptpRtdEpgCfg が存在する場合は、PTP が有効になっていることを意味します。そのインター フェイスで PTP を無効にする必要がある場合は、ptpRtdEpgCfg を削除します。

## **Cisco ACI** の **PTP** ユニキャスト、マルチキャスト、および混合モード

デフォルトでは、すべての PTP インターフェイスはマルチキャスト モードで実行されます。 ユニキャスト モードで構成できるのは、リーフスイッチのフロント パネル インターフェイス
だけです。ユニキャスト マスター ポートのみがサポートされます。ユニキャスト クライアン ト ポートはサポートされていません。

図 **<sup>1</sup> :** マルチキャストまたはユニキャスト モード

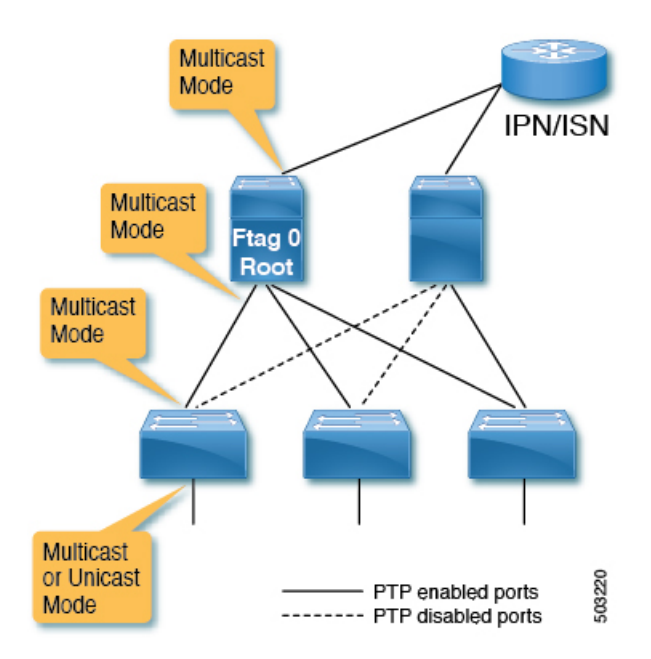

混合モード(ユニキャスト遅延応答で応答する PTP マルチキャスト ポート)は、ポートがユ ニキャスト遅延要求を受信すると、マルチキャスト モードの PTP マスター ポートで自動的に アクティブになります。混合モードは、本質的にマルチキャスト マスターとユニキャスト ク ライアントです。

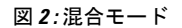

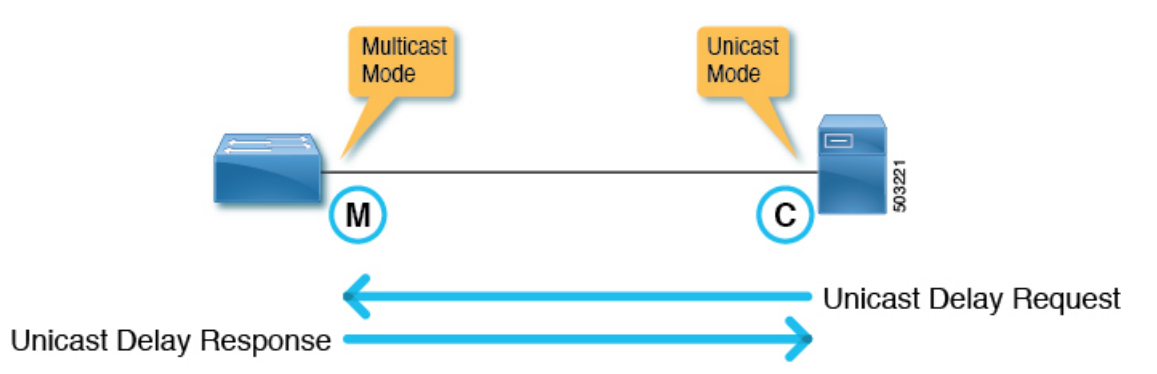

1 つのリーフスイッチは、複数の PTP ユニキャスト マスター ポートを持つことができます。 各ユニキャスト マスター ポートでサポートされるクライアント スイッチ IP アドレスの数は 2 です。さらに多くのIPアドレスを構成できますが、修飾することはできません。PTPユニキャ スト マスター ポートと PTP マルチキャスト ポートは、同じスイッチに構成できます。

### **Cisco ACI** での **PTP** ユニキャスト モードの制限事項

PTP ユニキャスト ネゴシエーションはサポートされていません。Cisco Application Centric Infrastructure (ACI) には、CiscoACIが他のノードからの要求を許可する、または要求するメッ セージを要求するユニキャスト ネゴシエーションがないため、Cisco ACIPTP ユニキャスト マ スター ポートは、クライアント ノードから要求を受信せずに、Cisco Application Policy Infrastructure Controller (APIC) を使用して構成された間隔で、Announce、Sync、およびFollow Up メッセージを送信します。ユニキャスト Delay\_Response メッセージは、ユニキャスト クライ アントノードからのDelay Requestメッセージへの応答として送信されます。ユニキャストマ スター ポートはユニキャスト要求をリッスンせずに Sync などの PTP メッセージを送信するた め、Cisco ACIPTPユニキャストポートではベストマスタークロックアルゴリズム(BMCA) が計算されません。

### **Cisco ACI** での **PTP PC** および **vPC** の実装

ポート チャネル (PC) および仮想ポート チャネル (vPC) の場合、メンバー ポートごとでは なく、PCまたはvPCごとにPTPが有効になります。 Cisco Application Centric Infrastructure (ACI )では、親PCまたはvPCの各メンバーポートで個別にPTPを有効にすることはできません。

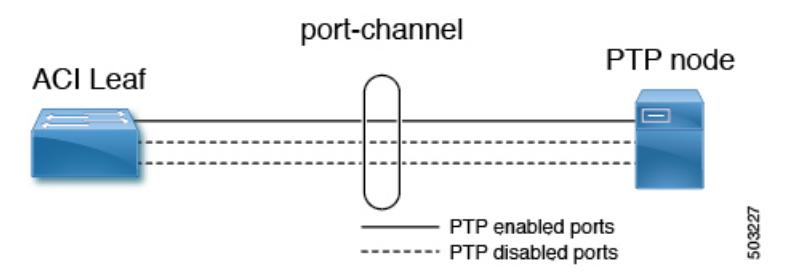

Cisco ACIPCまたはvPCでPTPが有効になっている場合、リーフスイッチはPTPが有効になっ ているPCからメンバーポートを自動的に選択します。PTP対応のメンバーポートに障害が発 生すると、リーフスイッチは、まだ稼働している別のメンバーポートを選択します。PTPポー トのステータスは、以前の PTP 対応メンバー ポートから継承されます。

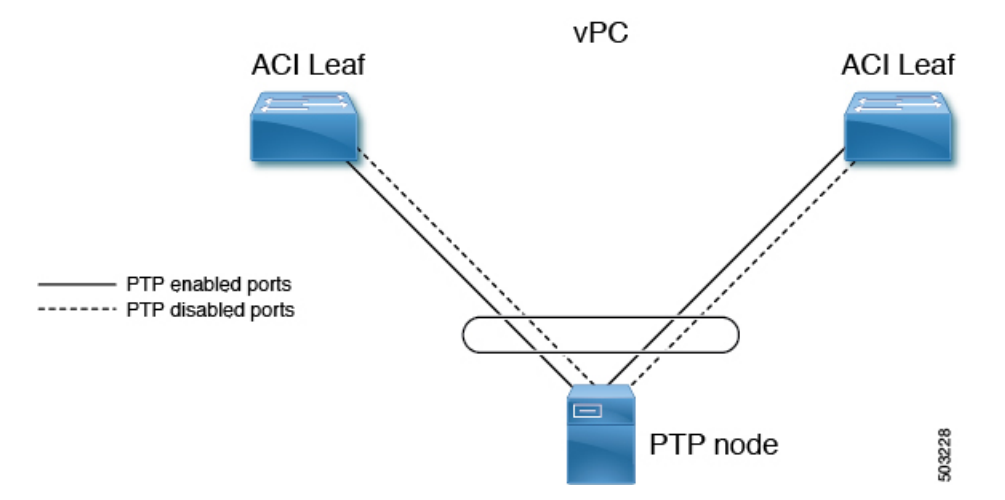

PTP が Cisco ACI vPC ポートで有効になっている場合、vPC は 2 つのリーフスイッチ上の 2 つ のポートチャネルの論理バンドルですが、動作は通常のポートチャネルで有効になっている PTP と同じです。vPC ピア リーフスイッチ間の PTP 情報の同期など、vPC には特定の実装は ありません。

 $\mathscr{D}_{\mathscr{A}}$ 

PC または vPC が個々のメンバー ポートで PTP を構成する NX-OS などのデバイスに接続され ている場合、ユニキャスト モードは PC または vPC では機能しません。 (注)

### **PTP** パケット フィルタリングおよびトンネリング

### **PTP** パケット フィルタリング

PTPがファブリックポートでパケットを処理し、PTPがグローバルに有効になっている場合、 すべてのスパインおよびリーフスイッチには、ファブリック ポートからのすべての着信 PTP パケットを CPU にリダイレクトするための内部フィルタがあります。

PTP がフロント パネル ポートでパケットを処理し、特定のリーフスイッチの少なくとも 1 つ のリーフスイッチ フロント パネル ポートで PTP が有効になっている場合、リーフスイッチに は、フロント パネル ポートからのすべての着信 PTP パケットをリダイレクトする内部フィル タがあります。PTP が有効になっていないフロント パネル ポートから PTP パケットを受信し た場合でも、パケットは引き続き代行受信され、CPU にリダイレクトされた後、破棄されま す。

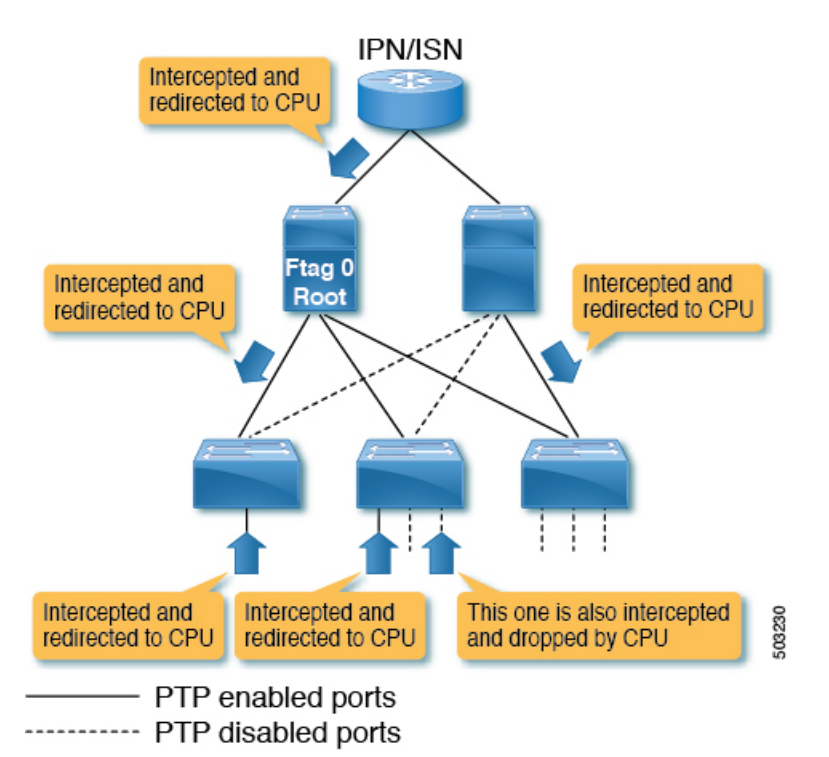

図 **3 : PTP** 対応フロント パネル ポートを備えたリーフスイッチのフロント パネルでのパケット フィルタリング

PTP がフロント パネル ポートでパケットを処理し、特定のリーフスイッチのすべてのリーフ スイッチ フロント パネル ポートで PTP が有効になっていない場合、リーフスイッチには、フ ロント パネル ポートからの PTP パケットをリダイレクトする内部フィルタがありません。こ のようなリーフスイッチのフロント パネル ポートで PTP パケットを受信すると、パケットは 通常のマルチキャスト パケットとして処理され、VxLAN を使用して他のスイッチに転送また はフラッディングされます。Cisco Application Centric Infrastructure(ACI)スイッチによって代 行受信されることになっている PTP パケットは、リーフスイッチとスパイン スイッチの間で もVxLANでカプセル化されないため、他のスイッチもこれを通常のマルチキャストパケット として処理します。これにより、フロントパネルのポートでPTPが有効になっている他のリー フスイッチで、予期しないPTP動作が発生する可能性があります。詳細については、CiscoACI PTP 境界クロックまたは PTP 非認識トンネルとして (67 ページ) を参照してください。

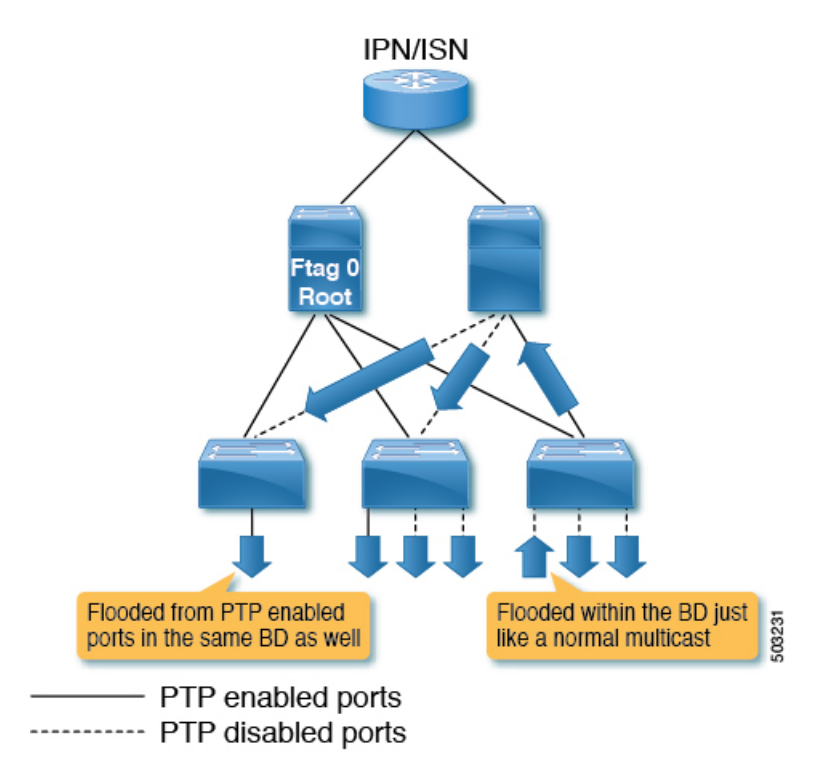

図 **<sup>4</sup> : PTP** 対応フロント パネル ポートを装備しないリーフスイッチのフロント パネルでのパケット フィルタリング

### **Cisco ACI PTP** 境界クロックまたは **PTP** 非認識トンネルとして

PTP フロント パネル ポートのないリーフスイッチからの PTP パケットは、ブリッジドメイン でフラッディングされます。次の図に示すように、Cisco ApplicationCentric Infrastructure(ACI) が PTP メッセージを PTP 境界クロックとして再生成することを期待する同じブリッジドメイ ン内の PTP ノードに対しても、パケットはフラッディングされます。

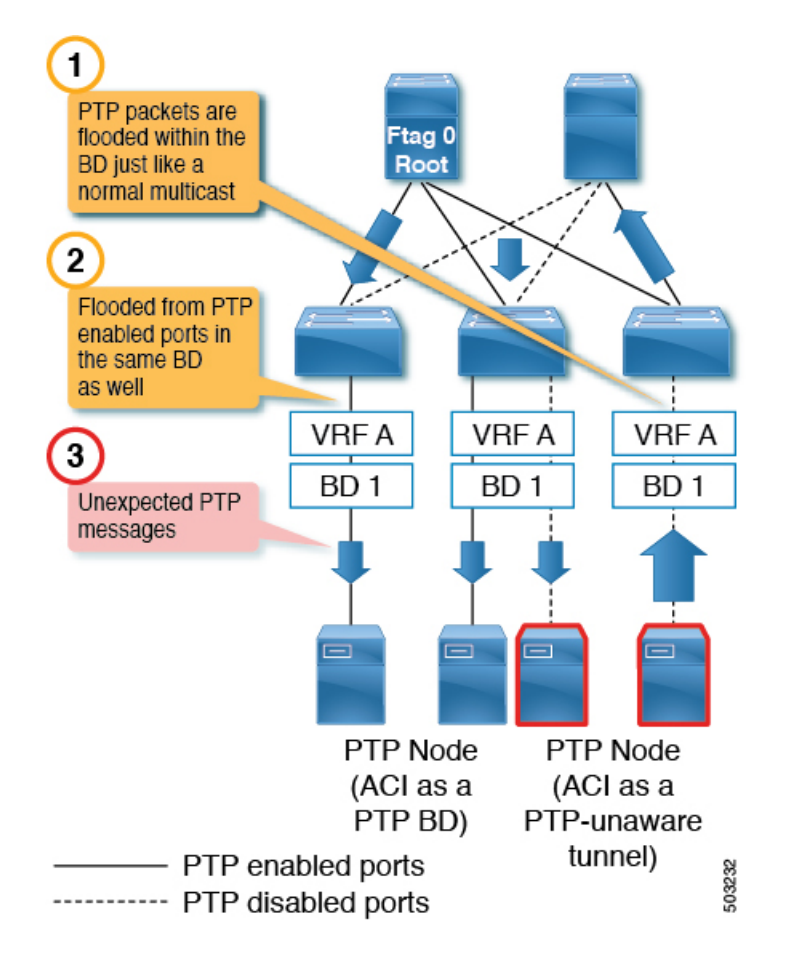

これにより、予期しないPTPパケットが原因で、PTPノードとその時間計算が混乱します。一 方、PTP フロント パネル ポートを備えたリーフスイッチからの PTP パケットは常に代行受信 され、PTPが有効になっていないポートでパケットが受信された場合でもトンネリングされま せん。したがって、同じブリッジドメインおよび同じリーフスイッチ上で、Cisco ACI がPTP 境界クロックである必要がある PTP ノードと、Cisco ACI が PTP 非認識トンネルである必要が あるPTPノードを混在させないでください。次の図に示す構成(異なるブリッジドメイン、異 なるリーフスイッチ)がサポートされています。

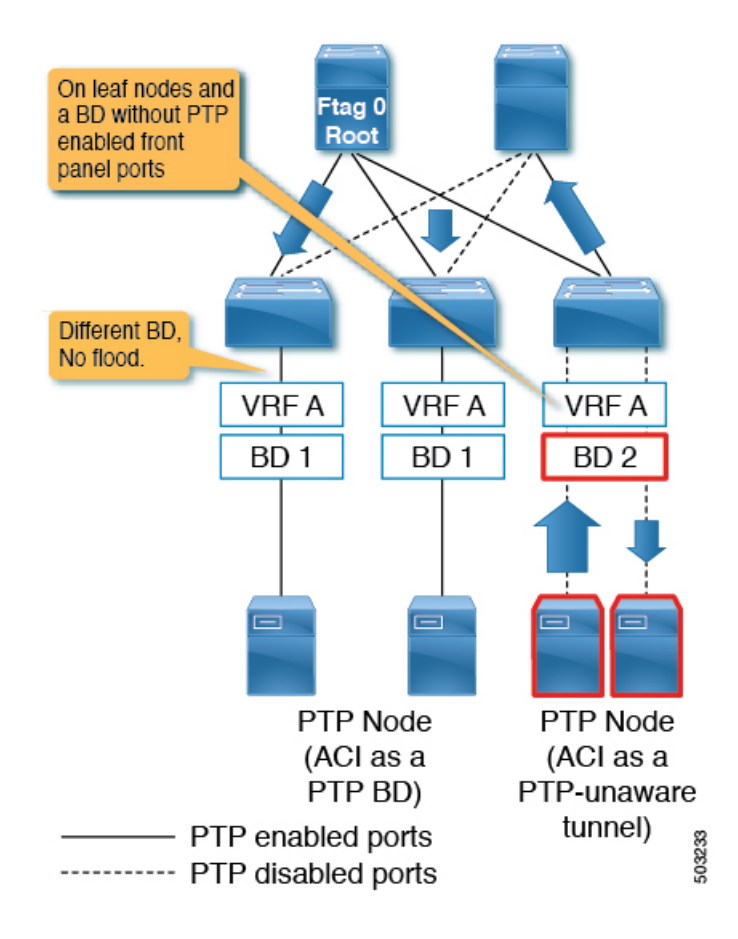

### **PTP** および **NTP**

Cisco Application Centric Infrastructure(ACI)スイッチは PTP 境界クロックとして動作し、グラ ンドマスターからPTPクライアントに正確なクロックを提供します。ただし、CiscoACIスイッ チおよび Cisco Application Policy Infrastructure Controller(APIC)は、それらの PTP クロックを 独自のシステム クロックとして使用できません。Cisco ACI スイッチと Cisco APIC には、独自 のシステム クロックを更新するために NTP サーバーが必要です。

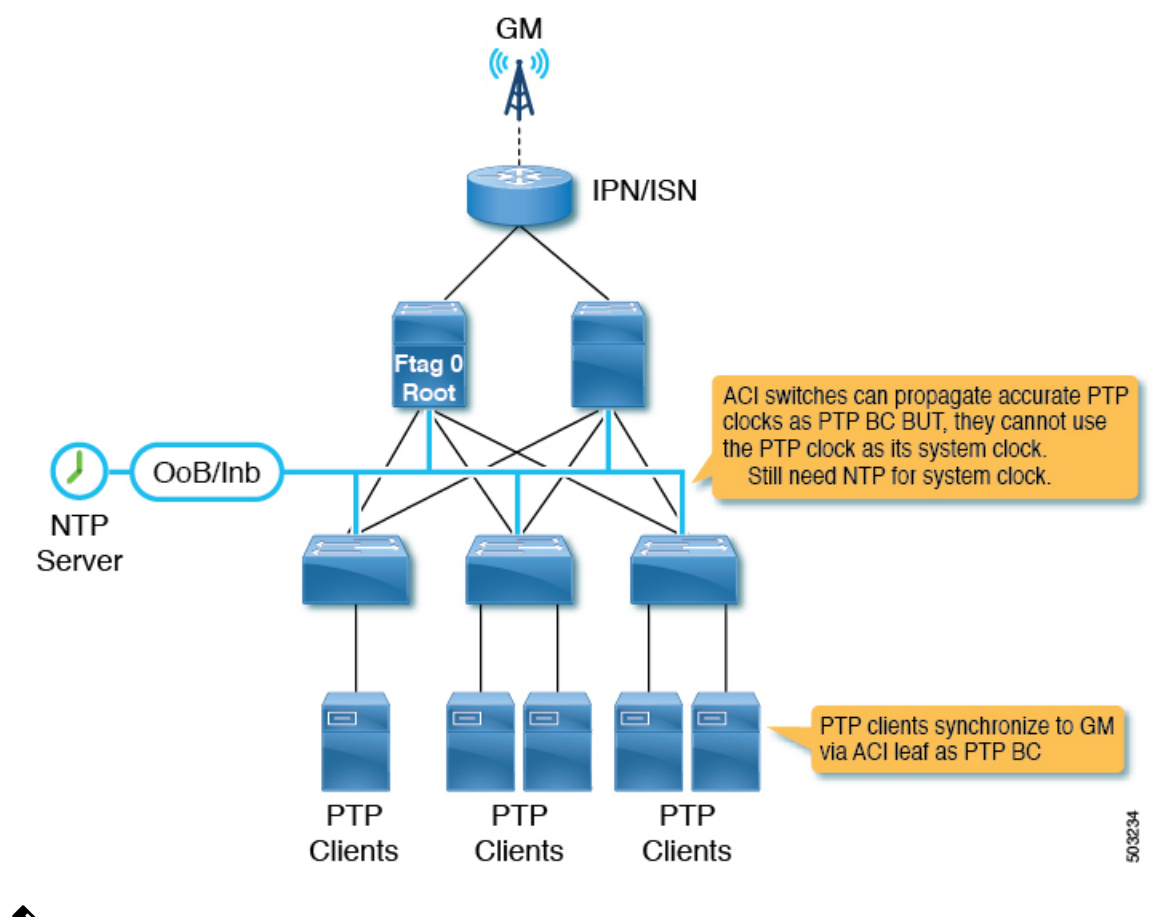

(注)

Cisco ACI で PTP が正確かつ継続的に機能するためには、すべてのスイッチに NTP を構成し て、システム クロックを PTP グランドマスターと同じように 100 ミリ秒の順番で正確に保つ 必要があります。つまり、システムクロックの差は、PTPグランドマスターと比較して100ミ リ秒未満でなければなりません。

### **PTP** 検証

#### **PTP** 検証 **CLI** コマンドの概要

リーフスイッチの 1 つにログインし、次のコマンドを使用して PTP 構成を確認できます。

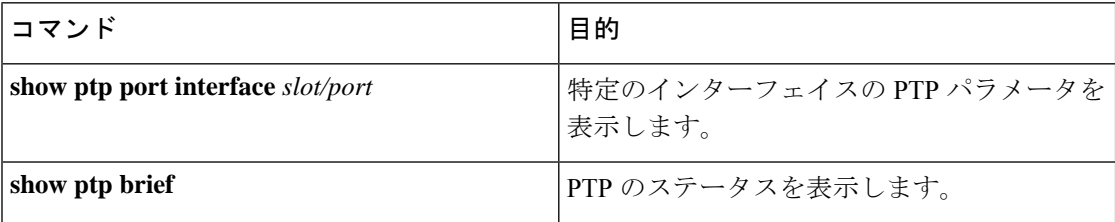

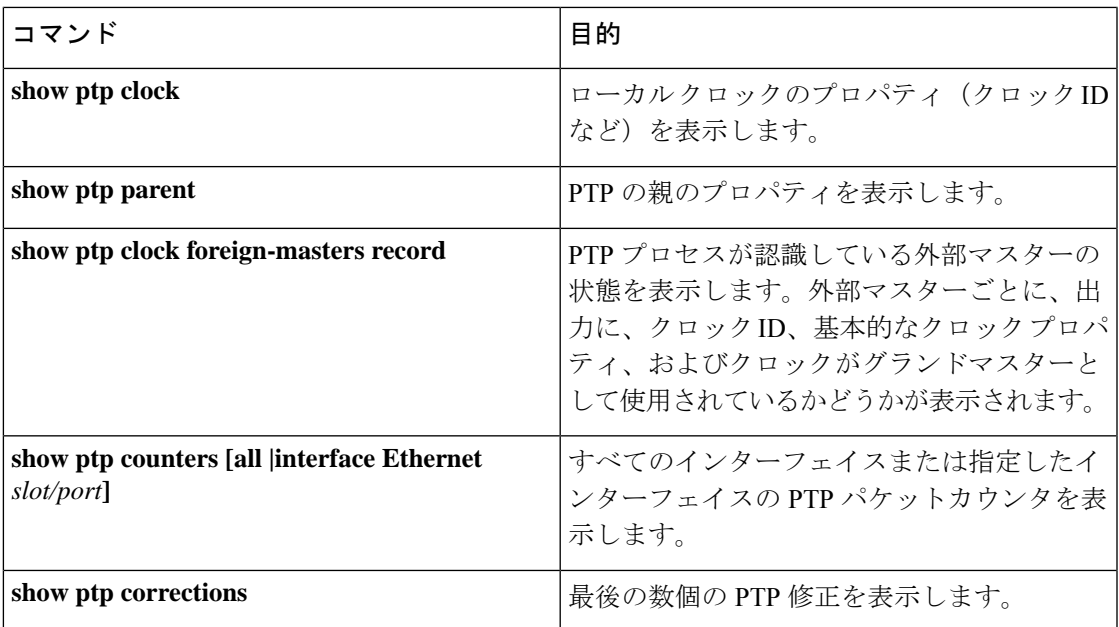

#### **PTP** ポート情報の表示

次の例は、ポート インターフェイス情報を示しています。

```
f2-leaf1# vsh -c 'show ptp port int e1/1'
PTP Port Dataset: Eth1/1
Port identity: clock identity: 00:3a:9c:ff:fe:6f:a4:df
Port identity: port number: 0
PTP version: 2
Port state: Master
VLAN info: 20 <--- PTP messages are sent on this PI-VLAN
Delay request interval(log mean): -2
Announce receipt time out: 3
Peer mean path delay: 0
Announce interval(log mean): 1
Sync interval (log mean) : -3
Delay Mechanism: End to End
Cost: 255
Domain: 0
```
次の例は、指定された VLAN の情報を示しています。

f2-leaf1# **show vlan id 20 extended**

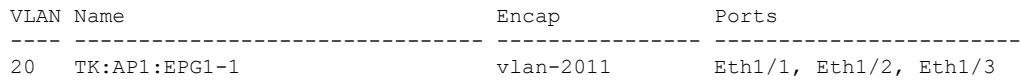

#### **PTP** ポート ステータスの表示

次の例は、ポート ステータスの簡易バージョンを示しています。

f2-leaf1# **show ptp brief**

PTP port status ----------------------------------- State --------------------- ------------

Eth1/1 Master Eth1/51 Passive Eth1/52 Slave **PTP** スイッチ情報の表示 次の例は、スイッチ ステータスの簡単なバージョンを示しています。 f2-leaf1# **show ptp clock** PTP Device Type : boundary-clock PTP Device Encapsulation : layer-3 **PTP Source IP Address : 20.0.32.64** <--- Switch TEP. Like a router-id. This is not PTP Source Address you configure per port. **Clock Identity : 00:3a:9c:ff:fe:6f:a4:df** <--- PTP clock ID. If this node is the grandmaster, this ID is the grandmaster's ID. Clock Domain: 0 Slave Clock Operation : Two-step Master Clock Operation : Two-step Slave-Only Clock Mode : Disabled Number of PTP ports: 3 Configured Priority1 : 255 **Priority1 : 255 Priority2 : 255** Clock Quality: Class : 248 Accuracy : 254 Offset (log variance) : 65535 **Offset From Master : -8** <--- -8 ns. the clock difference from the closest parent (master) **Mean Path Delay : 344** <--- 344 ns. Mean path delay measured by E2E mechanism. **Steps removed : 2** <--- 2 steps. 2 PTP BC nodes between the grandmaster. Correction range : 100000 MPD range : 1000000000 Local clock time : Thu Jul 30 01:26:14 2020 Hardware frequency correction : NA グランドマスターと親(マスター)情報の表示 次の例は、PTP グランドマスターと親(マスター)の情報を示しています。 f2-leaf1# **show ptp parent** PTP PARENT PROPERTIES Parent Clock: **Parent Clock Identity: 2c:4f:52:ff:fe:e1:7c:1a** <--- closest parent (master) Parent Port Number: 30 Observed Parent Offset (log variance): N/A Observed Parent Clock Phase Change Rate: N/A **Parent IP: 20.0.32.65** <--- closest parent's PTP source IP address

Grandmaster Clock: **Grandmaster Clock Identity: 00:78:88:ff:fe:f9:2b:13** <--- GM Grandmaster Clock Quality:  $\leftarrow$  -- GM's quality Class: 248 Accuracy: 254 Offset (log variance): 65535

**Cisco APIC** システム管理構成ガイド、リリース **5.2(x)**

**Priority1: 128** Priority2: 255

次の例は、PTP 外部マスター クロック レコードを示しています。

#### f2-leaf1# **show ptp clock foreign-masters record**

P1=Priority1, P2=Priority2, C=Class, A=Accuracy, OSLV=Offset-Scaled-Log-Variance, SR=Steps-Removed GM=Is grandmaster

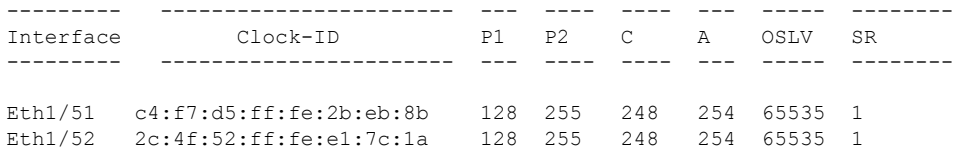

出力には、グランドマスター情報をスイッチおよびスイッチの接続インターフェイスに送信す るマスタークロックが表示されます。ここでのクロックIDは、最も近いマスターのIDです。 ID はグランドマスターの ID ではありません。このスイッチは 2 つの異なるポートからグラン ドマスターのデータを受信しているため、ポートの 1 つがパッシブになりました。

#### カウンターの表示

次の例は、マスターポートのカウンターを示しています。

f2-leaf1# **show ptp counters int e1/1**

PTP Packet Counters of Interface Eth1/1:

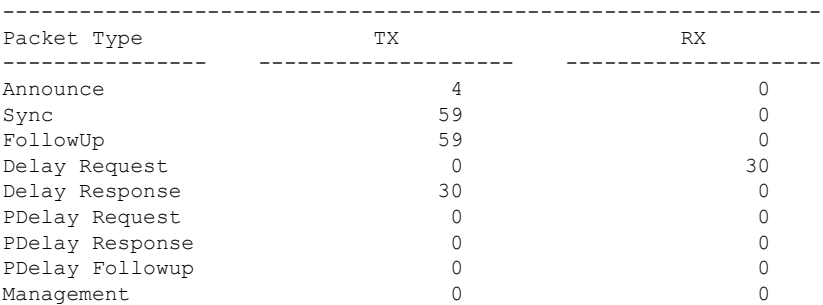

マスター ポートは次のメッセージを送信する必要があります。

- アナウンス
- 同期
- FollowUp
- 対応遅延

マスター ポートは次のメッセージを受信する必要があります。

• 遅延要求

次の例は、クライアント ポートのカウンターを示しています。

f2-leaf1# **show ptp counters int e1/52**

PTP Packet Counters of Interface Eth1/52:

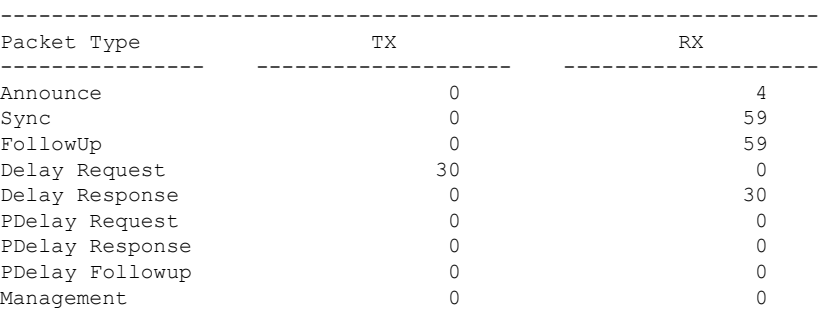

送受信されるメッセージは、マスター ポートの逆です。たとえば、Delay Request の Rx と Delay Response の Tx がマスター ポートでゼロである場合、クライアントは E2E 遅延メカニズ ムの Delay Request を開始する必要があるため、反対側は構成されていないか、クライアント として正しく機能していません。

実際には、ポートの状態が過去に変更された可能性があるため、カウンター情報は例示されて いるほど整っていない場合があります。このような場合は、次のコマンドでカウンターをクリ アします。

f2-leaf1# **clear ptp counters all**

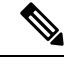

PDelay xxx カウンターは P2P メカニズム用で、Cisco Application Centric Infrastructure (ACI) で はサポートされていません。 (注)

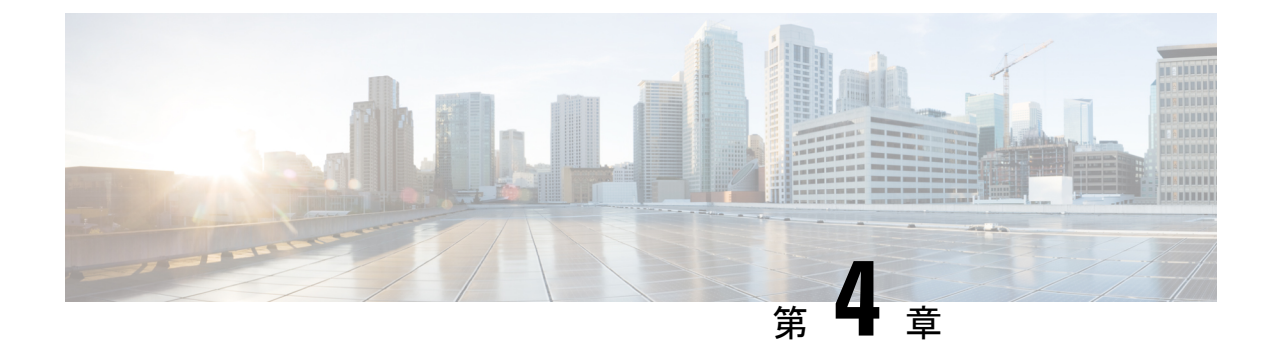

# 同期イーサネット(**SyncE**)

- •同期イーサネット (SyncE) について (75 ページ)
- SyncE の注意事項と制限事項 (77 ページ)
- 同期イーサネットの構成 (78 ページ)
- ACI 構成オプションを持つ QL マッピング (82 ページ)

## 同期イーサネット (SyncE) について

サービスプロバイダーネットワークで、Synchronous Optical Networking (SONET) と同期デジ タル階層(SDH)機器を段階的に置き換えるイーサネット機器を使用する場合、イーサネット ポート経由で高品質なクロック同期を提供するためには周波数を同期化することが必要です。 周波数またはタイミング同期は、ネットワーク全体に精密周波数を配布する機能です。この文 脈でのタイミングとは、精密な時刻ではなく、精密周波数を示します。

ITUG.781に記述されている同期イーサネット (SyncE) により、必要な同期が物理レベルで実 現します。SyncE を使用するイーサネット リンクは、SONET/SDH と同じ方法で、つまり高品 質なストラタム1追跡可能クロック信号とビットクロックのタイミングを取ることで同期され ます。

SyncE リンクを維持するには、一連の処理メッセージが必要です。これらのメッセージは、 ノードが常に最も信頼できるソースからタイミング情報を取得していることを確認し、SyncE リンクのクロック制御に使用されているタイミングソースの品質情報を転送します。SONET/SDH ネットワークでは、これらは同期ステータスメッセージ(SSM)と呼ばれます。SyncE は、 Ethernet Synchronization Message Channel(ESMC)を使用して SSM を転送します。

パケットネットワークを使用するユーザは、時分割多重(TDM)回線で複数のリモートネッ トワーク要素(NE)にタイミングを提供することは難しいでしょう。SyncE機能は、パケット ネットワークを介してリモート NE に有効なタイミングを提供することにより、この問題を解 決することができます。SyncEは、イーサネットポート上でクロック周波数を同期し、イーサ ネットの物理層を利用して周波数をリモートサイトに送信します。SyncE の機能性と正確性 は、その物理レイヤの特性により、SONET/SDH ネットワークに類似しています。

SONET/SDH は、メッセージの転送で SONET/SDH オーバーヘッド フレームの 2 つの S バイト から 4 ビットを使用します。イーサネットは、メッセージの転送で IEEE 802.3 構成固有の低速 プロトコルに基づく ESMC に依存します。同期パス上の各 NE は SyncE をサポートし、SyncE はパスの周波数を効果的に提供します。SyncE は相対時間(位相整列など)も絶対時間(時 刻)もサポートしません。

SyncEは、既知で共通の精密周波数基準の周波数の配布をイーサネット物理レイヤネットワー ク レベルで提供します。SyncE で使用するクロックは、SONET/SDH 同期ネットワークで使用 されるクロックと互換性があります。ネットワーク同期を行う場合は、出力クロックのパフォー マンスを備えた同期ネットワーク接続を経由するネットワークから同期情報が送信されます。

ESMC は同期証跡のタイミング品質を識別する品質レベル(QL)ID を伝送します。QL-TLV の QL 値は、SONET および SDH SSM に定義した QL 値と同じです。ネットワークの送信中に SSM QL によって提供される情報により、最も信頼できるソースから適切なタイミングでノー ドを取得することができるようになり、タイミングループが回避されます。ESMCは同期選択 アルゴリズムとともに使用されます。イーサネットネットワークはすべてのリンクまたはすべ ての場所で同期している必要がないため、ESMCチャネルはこのサービスを提供します。G.8264 に記述されている ESMC は、標準イーサネット ヘッダーから構成されます。ヘッダーの内容 は、構成固有の低速プロトコル、ITU-T OUI、固有の ITU-T サブタイプ、ESMC 固有のヘッ ダー、フラグ フィールド、およびタイプ、長さ、値(TLV)構造です。フラグと TLV を使用 することにより、SyncE リンクと関連するタイミングの変更の管理体制が向上します。

#### ソースおよび選択ポイント

周波数同期の実装には、ソースと選択ポイントが含まれます。

ソースは、システムに周波数信号を入力するか、システムから周波数信号を送信します。ソー スには次の 4 つのタイプがあります。

- SyncE インターフェイスを含む回線インターフェイス。
- クロック インターフェイス。これらは、BITS、UTI および GPS などの他のタイミング信 号を接続するための外部コネクタです。
- PTP クロック。IEEE 1588 バージョン 2 がルータに設定されている場合、時刻と周波数の ソースとして PTP クロックが周波数の同期に使用できることがあります。
- 内部発振器。これはフリーランの内部発振器チップです。

各ソースには、関連する品質レベル(QL)があり、クロックの正確度を指定します。このQL 情報は、ESMC によって伝送される SSM を使用してネットワーク全体に送信されます。QL 情 報は、システム内のデバイスが同期できる最適な利用可能なソースを決定するために使用され ます。

事前定義されたネットワーク同期フローを定義し、タイミング ループを防止するために、ス イッチの各ソースに優先順位の値を割り当てることができます。複数のソースが同じ QL を持 つ場合、ユーザが割り当てた優先順位の値によって、ソース間の相対的な優先度が決まりま す。

選択ポイントは、いくつかの利用可能な周波数信号から選択が行われるスイッチ内のプロセス です。QL 情報およびユーザ割り当ての優先順位レベルを組み合わせることにより、ITU 標準 G.781 に従って SyncE インターフェイスを同期化するソースを各スイッチが選択できるように なります。

## **SyncE** の注意事項と制限事項

SyncE には、次の注意事項および制限事項があります。

- SyncE は N9K-C93180TC-FX3 スイッチでサポートされています。
- SyncE は、ダウンストリームのフロント パネル ポートでのみ有効にできます。インター フェイスは、スイッチング、ルーティング、またはサブインターフェイスにすることがで きます。
- SyncE は、SVI またはそのメンバー インターフェイスではサポートされていません。
- SyncE は、ダウンストリームのフロント パネル ポートでのみ有効にできます。インター フェイスは、スイッチ、またはルーテッド物理インターフェイス、ポートチャネル、また はサブインターフェイスにすることができます。
- •仮想ポートチャネル (vPC) およびポートチャネルインターフェイスでのSyncEがサポー トされています。これらのインターフェイスで SyncE を有効にすると、SyncE は vPC また はポートチャネルごとに構成され、そのすべてのメンバーインターフェイスで有効になり ます。vPC またはポートチャネル メンバー インターフェイスごとの SyncE の有効化はサ ポートされていません。
- SyncE はファブリック ポートではサポートされていません。
- 別のリーフスイッチに接続されている非ファブリック ポートで SyncE を構成することは 推奨しません。
- SyncE のローカル配布がサポートされています。これは、参照元とクライアントの両方が 同じリーフスイッチ上にある場合です。リーフスイッチは、ポッドまたはリモートリーフ スイッチ内に配置できます。
- SyncE は、2 つのリモート リーフスイッチ間のピア リンクでサポートされます。
- Precision Time Protocol(PTP)を使用したハイブリッド モードは、テレコム プロファイル ITU-T G8275.1 でサポートされています。
- スイッチは、最大 4 つのダウンリンク SyncE 送信元をモニタできます。スイッチは、これ らの送信元のいずれかにロックできます。
- PHYの各クワッドポートグループは、1つの基準クロックを提供します。たとえば、イン ターフェイス 1/1 ~ 1/4 が 4 つの異なる送信元に接続されている場合、リーフスイッチは 1 つの送信元をモニタしてロックできます。
- 拡張 SSM または拡張 QL TLV フォーマットはサポートされていません。
- GPS および GNSS はサポートされていません。
- SyncE は、銅線ギガビット イーサネット SFP を除くすべての認定された光でサポートさ れています。

### 同期イーサネットの構成

リーフスイッチで SyncE を有効にするには、2 つのレベルのポリシーを作成する必要がありま す。

- ノード レベルのポリシーは、リーフスイッチまたはリモート リーフスイッチで SyncE プ ロセスを有効にします。このポリシーは、SyncEノードのグローバル品質レベル (QL)オ プション構成を指定します。
- インターフェイス レベルのポリシーは、インターフェイスの SyncE プロパティを構成し ます。このポリシーは、インターフェイスに固有の QL レベルの上書きを有効にすること もできます。インターフェイス ポリシーの QL オプションは、ノード レベル ポリシーの QL オプションと一致する必要があります。

### 同期イーサネット ノード ポリシーの作成

この手順では、SyncE のノード レベルの構成ポリシーを作成します。

- ステップ **1** メニュー バーで、[Fabric] > [Access Policies] の順に選択します。
- ステップ **2** ナビゲーションウィンドウで、**[**ポリシー(**Policies**)**] > [**スイッチ(**Switch**)**] > [**同期イーサネット ノード (**Synchronous Ethernet Node**)**]** の順に選択します。
- ステップ **3 [**同期イーサネット ノード(**Synchronous Ethernet Node**)**]** を右クリックし、**[**同期イーサネット ノード ポ リシーの作成(**Create Synchronous Ethernet Node Policy**)**]** を選択します。
- ステップ **4 [**同期イーサネット ノード ポリシーの作成(**Create Synchronous Ethernet Node Policy**)**]** ダイアログボック スで、次の手順を実行します。
	- a) ポリシーの [名前(**Name**)] を入力します。
	- b) ポリシーの **[**説明(**Description**)**]** を入力します。
	- c) **[**管理状態(**Admin State**)**]** コントロールを **[**有効(**Enabled**)**]** に設定してポリシーをアクティブにす るか、**[**無効(**Disabled**)**]**(デフォルト)に設定してポリシーを非アクティブにします。
	- d) **[QL** オプション(**QL Option**)**]** ドロップダウンリストで、品質レベルを選択します。

次の ITU-T 品質レベル(QL)オプションのいずれかを選択します。

- **[**オプション **1**(**Option 1**)**]**:DNU、EEC1、PRC、PRTC、SEC、SSU-A、SSU-B、eEEC および ePRTC が含まれます。
- **[**オプション **2** 生成 **1**(**Option 2 generation 1**)**]**:DUS、EEC2、PRS、PRTC、RES、SMC、ST2、 ST3、ST4、STU、eEEC、ePRTC が含まれます。
- **[**オプション **2** 生成 **2**(**Option2 generation2**)**]**:DUS、EEC2、PROV、PRS、PRTC、SMC、ST2、 ST3、ST3E、ST4、STU、TNC、eEEC および ePRTC が含まれます。

拡張 SSM QL オプション PRTC、eEEC、および ePRTC はサポートされていません。 Stratum 4 フリーラン (ST4) は、イーサネット ライン インターフェイスではサポートされ ていません。 (注)

これらのオプションの QL マッピングの詳細については、ACI 構成オプションを持つ QL マッピング (82 ページ)を参照してください。

- **[**品質レベル オプション(**Quality Level Option**)**]** は、通常、インターフェイス レベルでは なく、ここで構成されます。インターフェイスレベルで構成されている場合、そこでのQL オプションは、ここで選択した QL と一致する必要があります。 (注)
- e) (任意) 5.2(4) リリース以降では、**[**ラグ メンバーで **DNU** を送信(**Transmit DNU on Lag Members**)**]** の機能を有効にします。

このオプションがノードで有効になっていて、ポート チャネル メンバー ポートの 1 つが SyncE 送信元 としてロックされている場合、他のメンバー ポートは SyncE ESMC メッセージを使用して QL-DNU (使用しない)を送信し、SyncE入力ポートを選択する際の潜在的なタイミングの問題を防止します。 この機能により、G.8264 のリンク集約を使用した 11.1.1 ESMC 操作への準拠が可能になります。

f) **[**送信(**Submit**)**]** をクリックします。

#### 次のタスク

**[**ファブリック(**Fabric**)**] > [**アクセスポリシー(**Access Policies**)**] > [**スイッチ(**Switches**)**] > [**リーフスイッチ(**Leaf Switches**)**] > [**ポリシー グループ(**Policy Groups**)**]** でアクセススイッ チ ポリシー グループにポリシーを追加します。

### 同期イーサネット インターフェイス ポリシーの作成

この手順では、同期イーサネット (SyncE) のインターフェイスレベルの構成ポリシーを作成 します。

SyncE インターフェイス ポリシーを使用すると、イーサネット インターフェイスを周波数同 期入出力として構成できます。インターフェイスを入力として構成すると(**[**選択入力(**Selection Input**)**]**を使用)、インターフェイスが選択アルゴリズムに渡され、周波数同期のタイミング 送信元と見なされるようになります。

インターフェイスが入力にロックされている場合、インターフェイスは常に選択された周波数 信号に同期して送信します。

- ステップ **1** メニュー バーで、[Fabric] > [Access Policies] の順に選択します。
- ステップ **2** ナビゲーションウィンドウで、**[**ポリシー(**Policies**)**]>[**同期イーサネットインターフェイス(**Synchronous Ethernet Interface**)**]** の順に選択します。
- ステップ **3 [**同期イーサネット インターフェイス(**Synchronous Ethernet Interface**)**]** を右クリックし、**[**同期イーサ ネット インターフェイス ポリシーの作成(**CreateSynchronous EthernetInterface Policy**)**]** を選択します。
- ステップ **4 [**同期イーサネット インターフェイス ポリシーの作成(**Create Synchronous Ethernet Interface Policy**)**]** ダ イアログボックスで、次の手順を実行します。
	- a) ポリシーの [名前(**Name**)] を入力します。
	- b) ポリシーの **[**説明(**Description**)**]** を入力します。
	- c) **[**管理状態(**Admin State**)**]** コントロールを **[**有効(**Enabled**)**]** に設定してポリシーをアクティブにす るか、**[**無効(**Disabled**)**]**(デフォルト)に設定してポリシーを非アクティブにします。
	- d) **[**同期ステータスメッセージ(**SynchronizationStatusMessage**)**]**チェックボックスをオンまたはオフに します。

チェックを外さない場合、ESMC パケットの送信が無効化され、受信した ESMC パケットもすべて無 視されます。このチェックボックスはデフォルトでオンになります。

e) **[**選択入力(**Selection Input**)**]** チェックボックスをオンまたはオフにします。

オンにすると、選択アルゴリズムに渡すタイミング送信元としてインターフェイスを割り当てます。 このチェックボックスはデフォルトでオフになります。

f) アップまたはダウンコントロールをクリックして、**[**送信元の優先順位(**SourcePriority**)**]**を設定しま す。

インターフェイスの周波数送信元の優先順位。この値は、クロック選択アルゴリズムで同じQLがある 2つの送信元間から選択するために使用されます。値は、1(最高プライオリティ)から 254(最低プ ライオリティ)の範囲で設定できます。デフォルト値は 100 です。

- (注) この設定は、**[**選択入力(**Selection Input**)**]**がチェックされている場合にのみ有効です。
- g) アップまたはダウン コントロールをクリックして、**[**復元までの待機(**Wait-To-Restore**)**]** 時間を分単 位で設定します。

分単位の復元までの待機時間は、インターフェイスが起動し、周波数同期に使用されるまでの時間で す。有効値の範囲は、0 ~ 12 です。デフォルト値は 5 です。

(注) この設定は、**[**選択入力(**Selection Input**)**]**がチェックされている場合にのみ有効です。

h) **[**品質レベル オプション(**Quality Level Option**)**]** ドロップダウンリストで、品質レベル(QL)を選択 します。

この設定により、インターフェイスレベルで送受信される品質レベル(QL)を指定または上書きでき ます。ITU-T 品質レベルのオプションは次のとおりです。

- **[**品質レベルが構成されていません(**No Quality Level configured**)**]**:(デフォルト)ESMC を介し て接続された送信元から受信した QL は、周波数同期に使用されます。
- **[**オプション **1**(**Option 1**)**]**:DNU、EEC1、PRC、PRTC、SEC、SSU-A、SSU-B、eEEC および ePRTC が含まれます。
- **[**オプション **2** 生成 **1**(**Option 2 generation 1**)**]**:DUS、EEC2、PRS、PRTC、RES、SMC、ST2、 ST3、ST4、STU、eEEC、ePRTC が含まれます。
- **[**オプション **2** 生成 **2**(**Option2 generation2**)**]**:DUS、EEC2、PROV、PRS、PRTC、SMC、ST2、 ST3、ST3E、ST4、STU、TNC、eEEC および ePRTC が含まれます。

拡張 SSM QL オプション PRTC、eEEC、および ePRTC はサポートされていません。 Stratum 4 フリーラン(ST4)は、イーサネット ライン インターフェイスではサポートされ ていません。 (注)

これらのオプションの QL マッピングの詳細については、ACI 構成オプションを持つ QL マッピング (82 ページ)を参照してください。

i) **[**品質レベル オプション(**Quality Level Option**)**]** を選択した場合、**[**品質の受信(**Quality Receive**)**]** および **[**品質の送信(**Quality Transmit**) 値のいずれかまたは両方を構成できます。

品質の受信値を使用すると、選択アルゴリズムで使用される SSM メッセージで受信した QL 値を上書 きできます。次の選択肢があります。

- **[**厳密値(**Exact Value**)**]**:受信した値に関係なく、正確な QL を使用します。ただし、受信した値 が Do Not Use (DNU) の場合を除きます。
- **[**最高値(**Highest Value**)**]**:受信した QL の上限を設定します。受信した値がこの指定された QL よりも大きい場合、この QL が代わりに使用されます。
- **[**最低値(**Lowest Value**)**]**:受信した QL の下限を設定します。受信した値がこの指定された QL よりも小さい場合、DNU が代わりに使用されます。

品質送信値を使用すると、SSM メッセージで送信される QL 値を上書きできます。次の選択肢があり ます。

- **[**厳密値(**Exact Value**)**]**:Do Not Use(DNU)が送信されない限り、正確な QL を使用します。
- **[**最高値(**Highest Value**)**]**:送信する QL の上限を設定します。選択された送信元に、ここで指定 した QL より高い QL がある場合は、この QL が代わりに送信されます。
- **[**最低値(**Lowest Value**)**]**:送信する QL の下限を設定します。選択された送信元に、ここで指定 した QL より低い QL がある場合は、DNU が代わりに送信されます。
- これらの設定で指定された品質オプションは、スイッチの同期イーサネット ノード ポリ シーで構成された QL オプションと一致する必要があります。 (注)

ステップ **5 [**送信(**Submit**)**]** をクリックします。

#### 次のタスク

**[**ファブリック(**Fablic**)**] > [**アクセスポリシー(**Access Policies**)**] > [**インターフェイス (**Interfaces**)**] > [**リーフ インターフェイス(**Leaf Interfaces**)**] > [**ポリシー グループ(**Policy Groups**)**] > [**リーフ アクセス ポート(**Leaf Access Port**)**]** で、リーフ アクセス ポート ポリ シー グループにポリシーを追加します。

# **ACI** 構成オプションを持つ **QL** マッピング

次の表に、同期イーサネットポリシー構成でのクロックソース品質レベル (QL) 値の選択を 示します。

これらのQLオプションの詳細については、*ITU-T G.781*、物理層に基づく周波数同期のための 同期層機能 を参照してください。

#### **ITU-T** オプション **1**

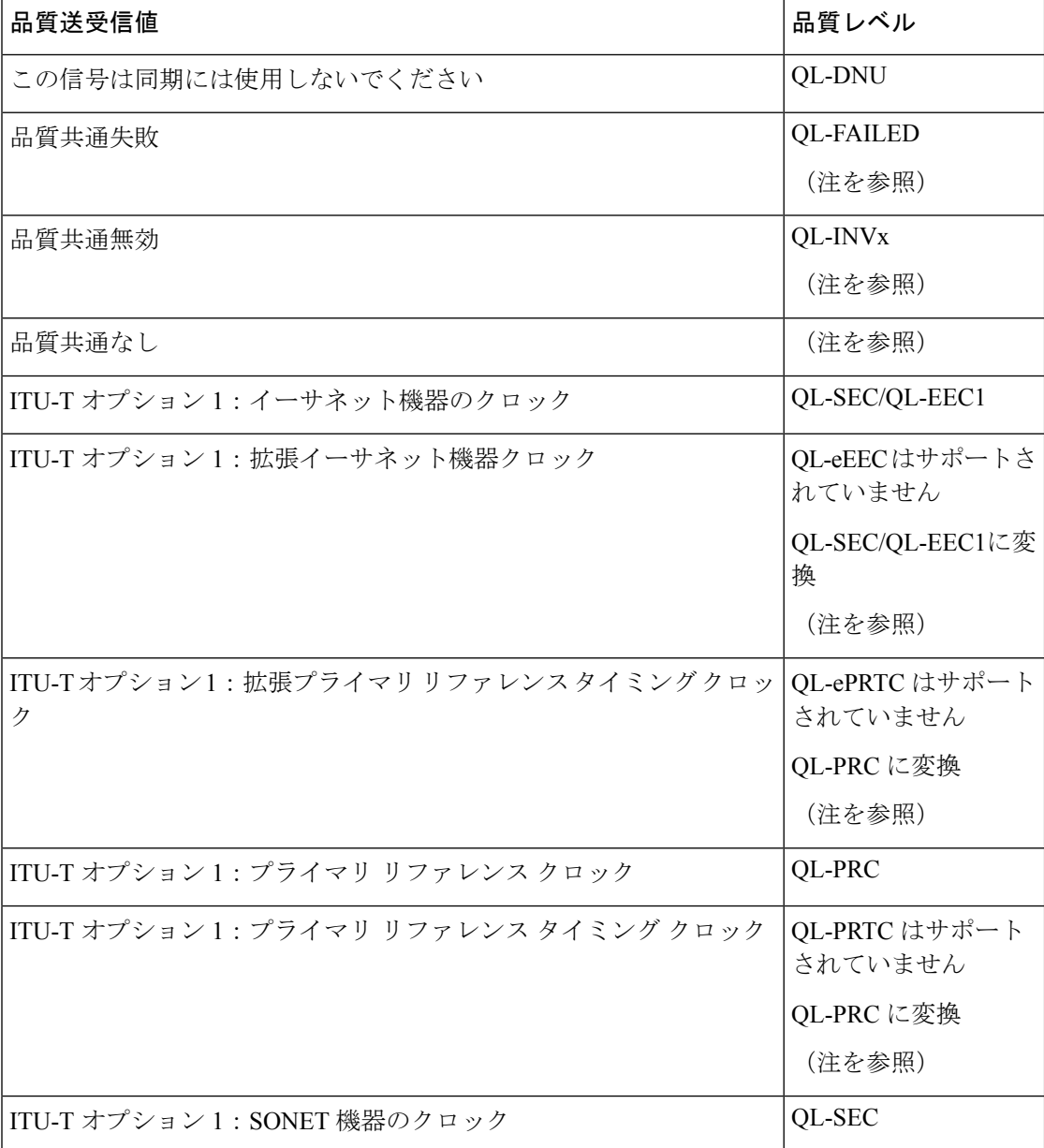

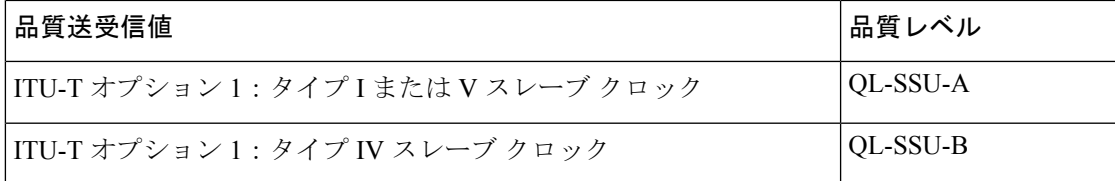

#### **ITU-T** オプション **2**、第 **1** 世代

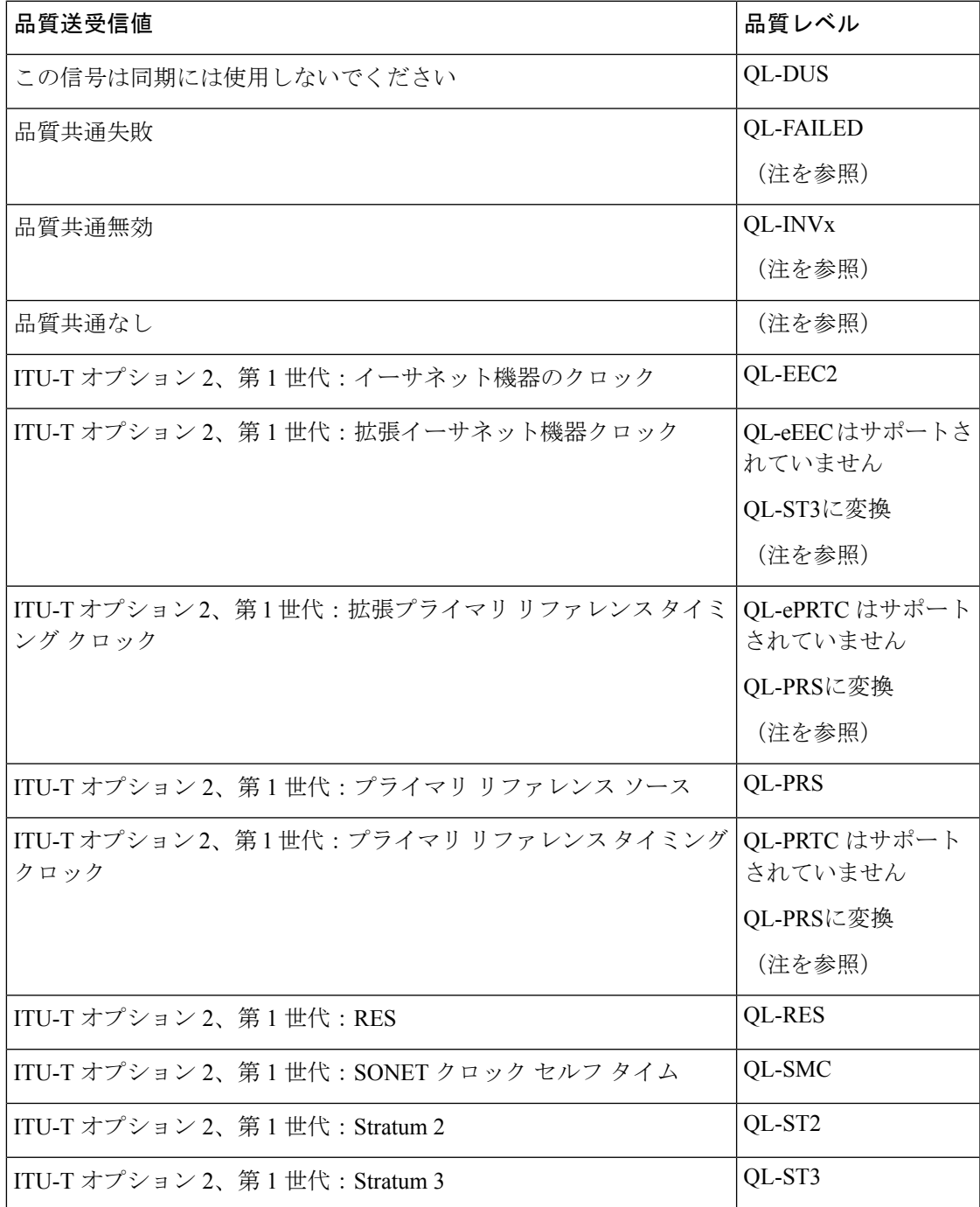

 $\blacksquare$ 

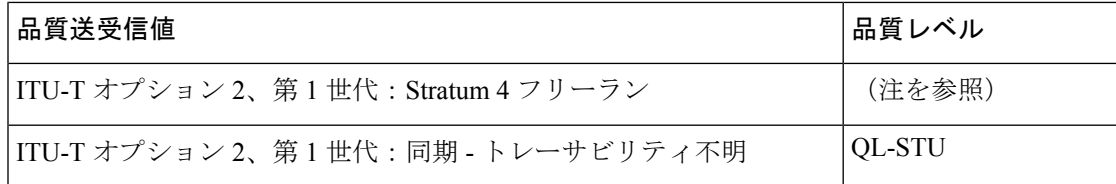

#### **ITU-T** オプション **2**、第 **2** 世代

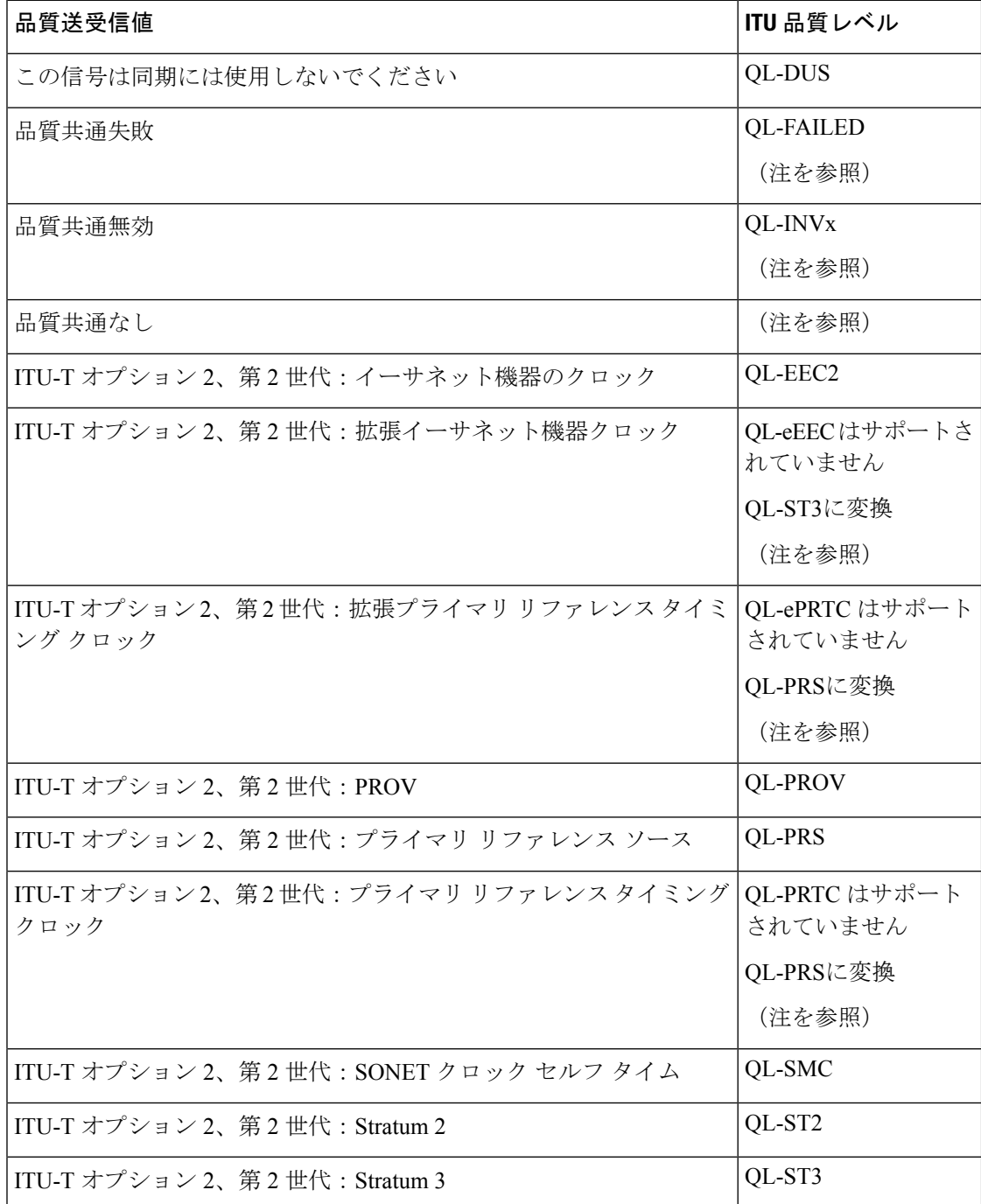

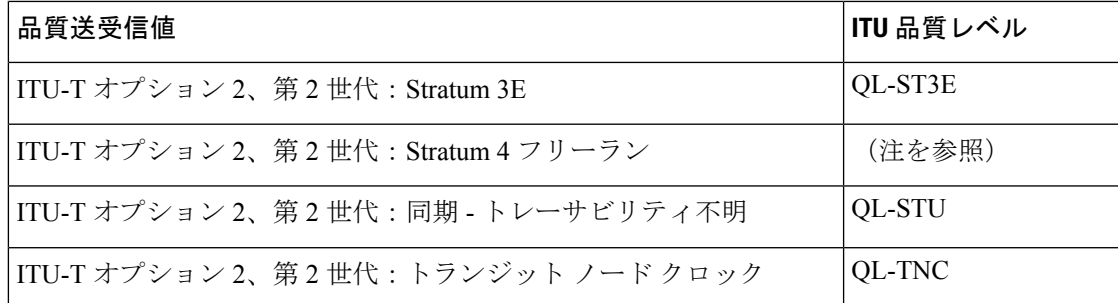

#### 備考

- QL が構成されていない場合は、「品質共通なし」QL がデフォルトです。
- •品質レベル「品質共通無効」 (QL-INVx) および「品質共通失敗」 (QL-FAILED) は、 リーフまたはリモートリーフスイッチ内の内部品質レベルであり、出力ポートで生成され ることはありません。
- ITU-T オプション 2、第1世代および第2世代: Stratum 4 フリーラン (QL-ST4) は、イー サネット ライン インターフェイスではサポートされていません。
- •拡張 QL TLV (type-length-value) はサポートされていません。接続された周波数ソースか ら ESMC フレームで拡張 QL TLV を受信すると、リーフまたはリモート リーフスイッチ は受信した ESMC フレームを処理しますが、指定された拡張 TLV を無視して、標準 TLV のみを重視します。
- いくつかの QL 値は、標準 QL TLV と拡張 QL TLV を組み合わせて記述されています。こ れらの値は、ACI リーフ ノードで、標準の QL TLV でのみ記述できる QL 値に変換されま す。変換を次の表に示します。

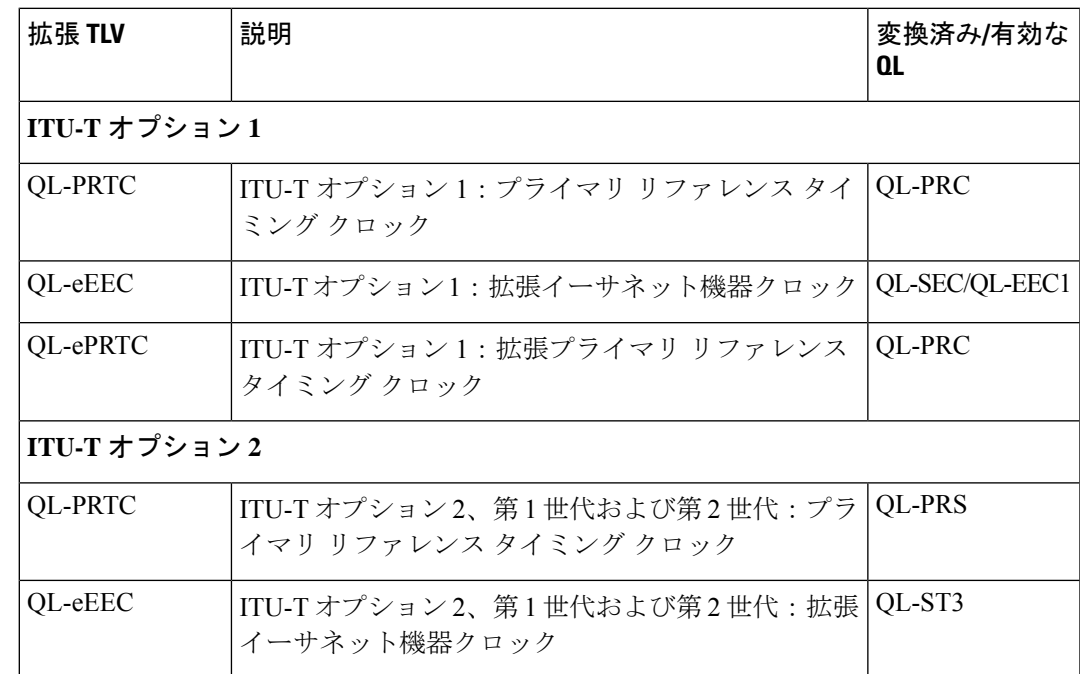

 $\mathbf I$ 

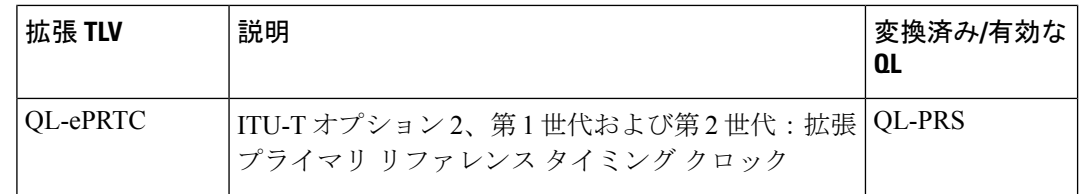

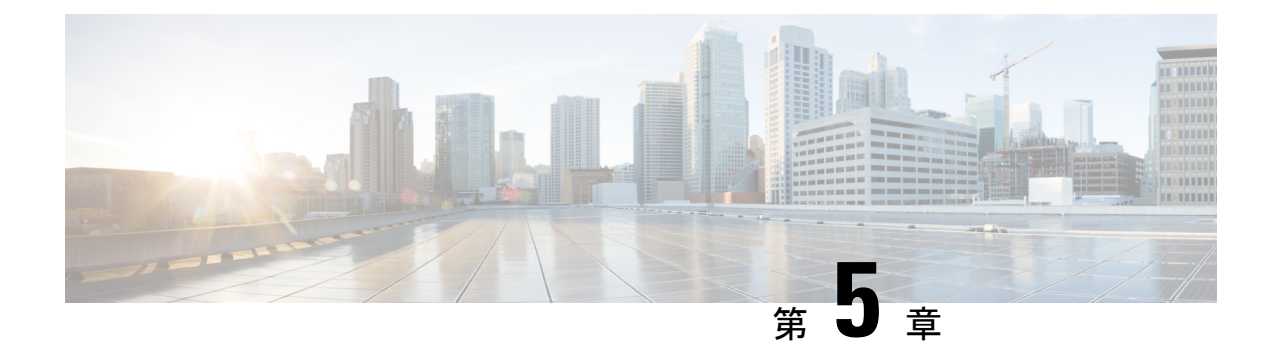

# **HTTP/HTTPS** プロキシ ポリシー

- HTTP/HTTPS プロキシ ポリシーについて (87 ページ)
- HTTP/HTTPS プロキシを使用する Cisco APIC の機能 (87 ページ)
- GUI を使用した HTTP/HTTPS プロキシ ポリシーの構成 (88 ページ)

## **HTTP/HTTPS** プロキシ ポリシーについて

リリース5.2(1)以降では、インターネットアクセスを必要とする機能のために、CiscoApplication Policy Infrastructure Controller (APIC) で HTTP または HTTPS プロキシ アドレスを構成できま す。構成されたプロキシ アドレスを自動的に使用する Cisco APIC 機能に加えて、Cisco APIC の周囲のエコシステムも Cisco APIC のオブジェクト proxyServer にクエリを実行できるため、 複数のプラットフォームでプロキシ情報を構成する必要なく、エコシステムが Cisco APIC と 同じプロキシサーバーを使用できます。

HTTP/HTTPSプロキシポリシー自体は、各 Cisco APIC 機能が使用する管理ネットワーク(帯 域外または帯域内)を制御または変更しません。CiscoAPIC接続設定で管理ネットワーク設定 を指定できます。詳細については、*Cisco APIC* ベーシック コンフィギュレーション ガイド の 「管理」の章の「管理アクセスの追加」セクションを参照してください。

## **HTTP/HTTPS** プロキシを使用する **Cisco APIC** の機能

HTTP または HTTPS プロキシサーバーを構成した場合、次の Cisco Application Policy Infrastructure Controller(APIC)機能により、プロキシサーバー経由でトラフィックが送信されます。

- Cisco Intersight デバイス コネクタ
- Cisco APIC GUI内蔵のフィードバック機能

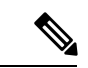

リリース 5.2(1) より前の Cisco Intersight - デバイス コネクタには、組み込みのプロキシ設定が ありました。この機能は、現在、CiscoAPICのHTTP/HTTPSプロキシポリシーに存在します。 (注)

## **GUI** を使用した **HTTP/HTTPS** プロキシ ポリシーの構成

次の手順では、HTTP または HTTPS プロキシ ポリシーを構成します。初回セットアップ ウィ ザードを使用してプロキシ設定を構成することもできます。初回セットアップウィザードの詳 細については、*Cisco APIC* ベーシック コンフィギュレーション ガイド の「初回セットアップ ウィザード」の章を参照してください。

- ステップ **1** メニュー バーで、**[**システム(**System**)**]** > **[**システム設定(**System Settings**)**]** の順に選択します。
- ステップ **2** ナビゲーションウィンドウで、**[Proxy Policy**(プロキシ ポリシー)**]** を選択します。
- ステップ **3** [作業(Work)] ペインで、必要に応じて **[HTTP URL]** または **[HTTPS URL]** フィールドに URL を入力し ます。

プロキシサーバーで認証が必要な場合は、次の形式を使用します。

http[s]://[*username*:*password*]@*proxy-server*[:*proxyport*]

ステップ **4** (任意) **[**ホストを無視(**Ignore Hosts**)**]** テーブルで、**[+]** をクリックし、HTTP または HTTPS プロキシを 使用しないホストのホスト名または IP アドレスを入力して、**[**更新(**Update**)**]** をクリックします。

HTTP または HTTPS プロキシを使用しないホストをさらに追加する場合は、この手順を繰り返します。

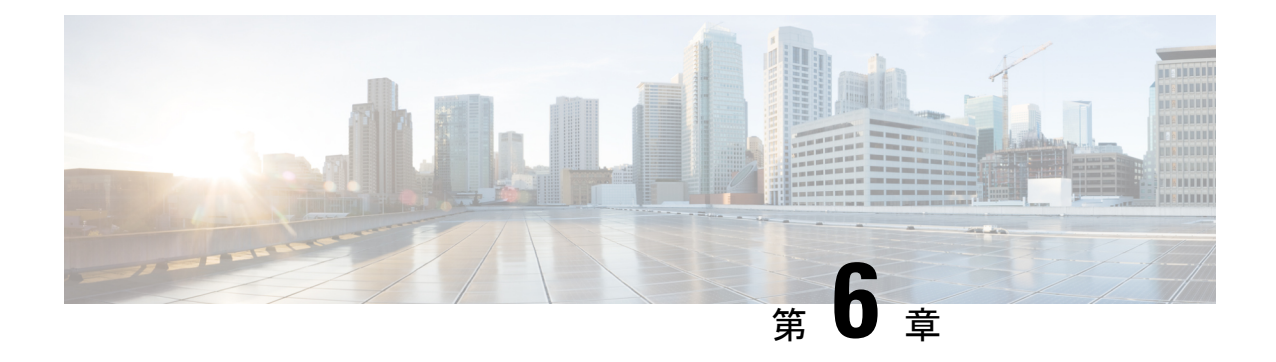

# プロセス統計

- GUI を使用したプロセスの統計情報の確認 (89 ページ)
- GUI を使用した初回構成のためにすべてのプロセスの統計ポリシーを構成する (93 ペー ジ)
- GUIを使用してポリシーの初回構成を行った後に、すべてのプロセスの統計ポリシーを構 成する (94 ページ)

## **GUI** を使用したプロセスの統計情報の確認

プロセスの統計を表示するには、メニュー バーで**[**ファブリック(**Fabric**)**]** > **[**インベントリ (**Inventory**)**]**を選択します。 [ナビゲーション(Navigation)] ペインで、 以下のいずれかの アクションを実行します。

- すべてのプロセスの場合は、*[pod\_ID]* > *[node\_name]* > **[Processes**(プロセス)**]**を選択しま す。
- 特定のプロセスの場合は、*[pod\_ID]*>*[node\_name]*>**[Processes**(プロセス)**]**>*[process\_name]* を選択します。

[作業(Work)]ペインで、**[Stats**(統計)**]**タブを選択します。次のスクリーンショットは、す べてのプロセスでの例を示していますが、特定のプロセスでのビューもほぼ同じです。

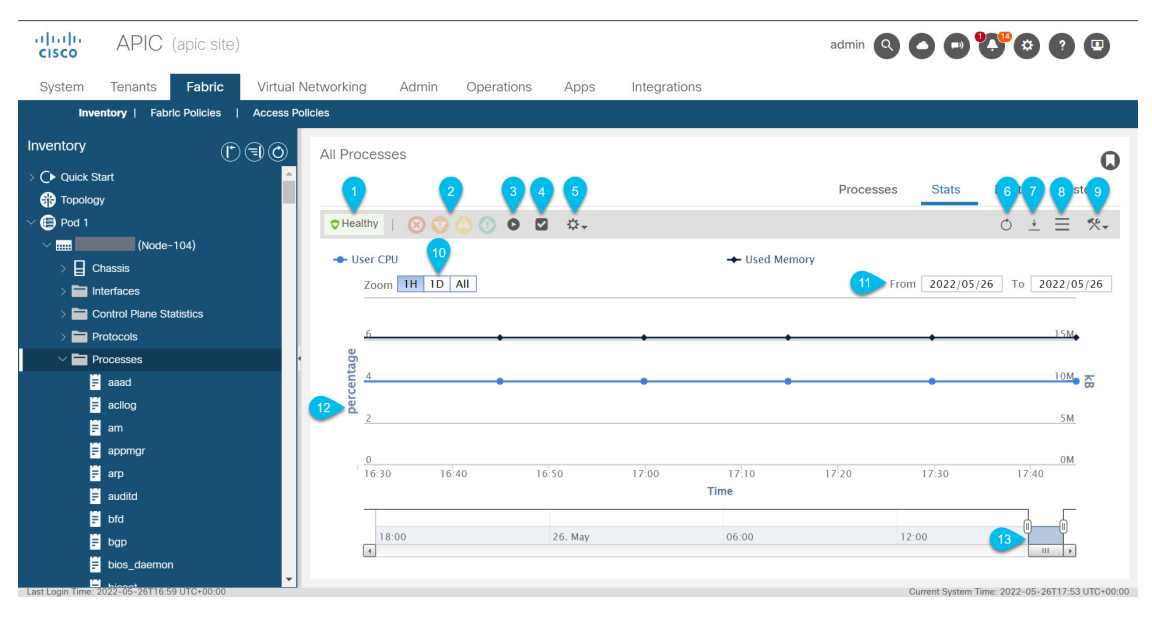

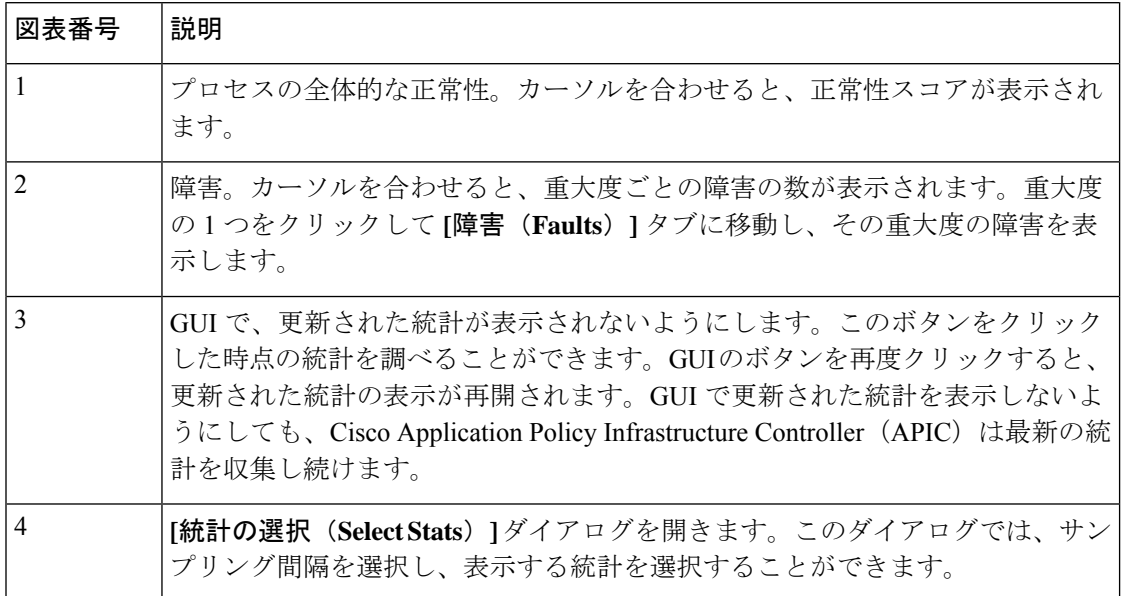

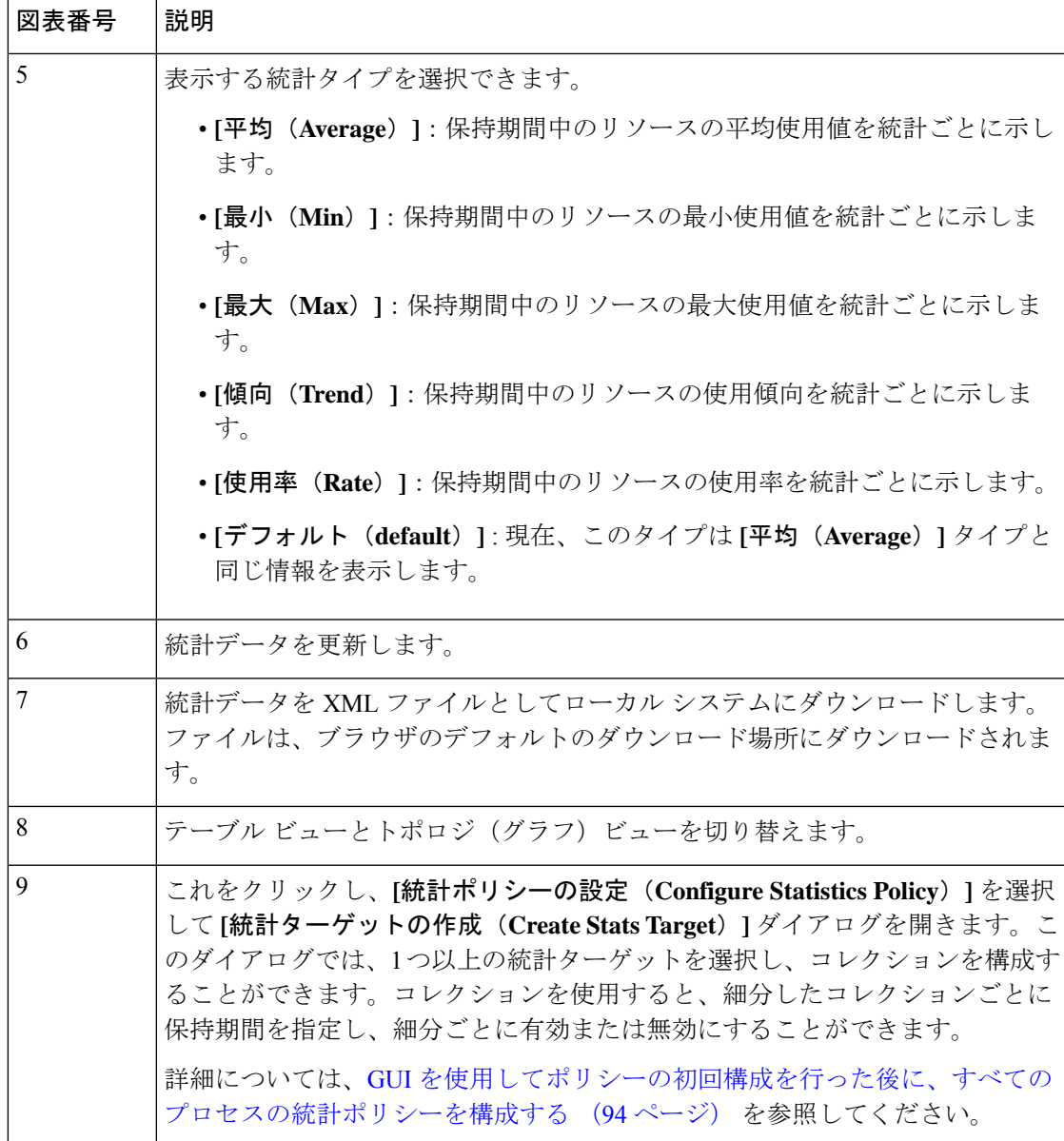

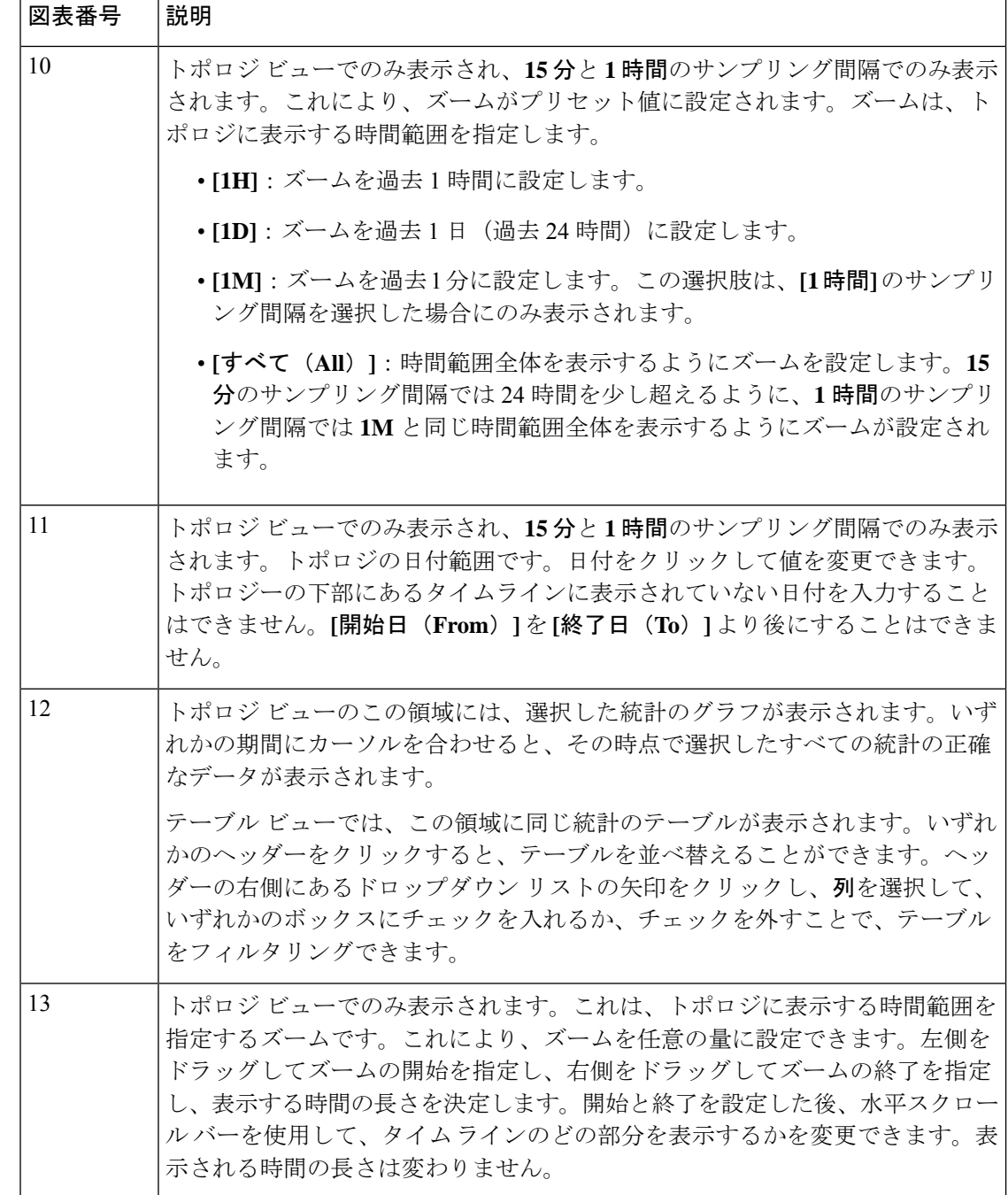

# **GUI** を使用した初回構成のためにすべてのプロセスの統 計ポリシーを構成する

この手順では、Cisco Application Policy Infrastructure Controller (APIC) を起動した後の最初の 回に、すべてのプロセスの統計ポリシーを構成する方法について説明します。以前にポリシー を構成していた場合には、異なった GUI ダイアログになります。この場合は、GUI を使用し てポリシーの初回構成を行った後に、すべてのプロセスの統計ポリシーを構成する (94 ペー ジ)を参照してください。

Cisco APIC は、コレクションの最小単位(時間間隔)が経過するたびに、1 つの統計オブジェ クトを作成して保存します。たとえば、15分間のコレクションの場合、1時間が経過すると、 Cisco APIC は 4 つの統計オブジェクトを作成して保存します。Cisco APIC はコレクションごと に最大 1,000 個の統計オブジェクトを格納します。ただし、最小単位 5 分の場合は例外で、 Cisco APIC は 12 個の統計オブジェクトのみを格納します。

- ステップ **1** メニュー バーで、 **[Fabric]** > **[Inventory]** を選択します。
- ステップ **2 [**ナビゲーション(**Navigation**)**]** ペインで、*[pod\_ID]* > *[node\_name]* > **[**プロセス(**Processes**)**]** を選択しま す。
- ステップ **3 [**作業(**Work**)**]**ペインで、**[**アクション(**Action**)**]** > **[**統計ポリシーの構成(**Configure Statistics Policy**)**]** を選択します。

**[**サブネットの作成(**Create Subnet**)**]** ダイアログボックスが表示されます。

ステップ **4 [**使用可能(**Available**)**]** 領域で、1 つまたは複数の統計タイプを選択し、**[**使用可能(**Available**)**]** 領域と **[**選択済み(**Selected**)**]** 領域の間にある上部の灰色のボタンをクリックします。

> 選択した統計タイプが **[**選択済み(**Selected**)**]** エリアに移動します。選択しなかったすべての統計タイプ は、**[**ファブリック(**Fabric**)**]** > **[**ファブリック ポリシー(**Fabric Policies**)**]** > **[**ポリシー(**Policies**)**]** > **[**監 視(**Monitoring**)**]** > **[**デフォルト(**default**)**]** > **[**統計コレクション ポリシー(**Stats Collection Policies**)**]** > **[**すべて(**ALL**)**]**からのデフォルト パラメータを使用します。

> Ctrl キーを押しながら目的の統計タイプをクリックすると、複数の統計タイプを選択できます。Shift キー を押しながら最初と最後の統計タイプをクリックして、その間のすべての統計タイプを選択することもで きます。

- ステップ5 [次へ (Next) 1をクリックします。
- ステップ **6** 最小単位の行をダブルクリックして、その最小単位を有効または無効にし、履歴の保持期間を変更してか ら、**[**更新(**Update**)**]** をクリックします。

変更する他の最小単位に対してこのステップを繰り返します。これらの値は、選択したすべての統計タイ プに適用されます。

ステップ **7** [OK] をクリックします。

# **GUI** を使用してポリシーの初回構成を行った後に、すべ てのプロセスの統計ポリシーを構成する

この手順では、ポリシーの初回構成の後に、すべてのプロセスの統計ポリシーを構成する方法 について説明します。以前にポリシーを構成していない場合には、異なった GUI ダイアログ になります。この場合は、GUIを使用した初回構成のためにすべてのプロセスの統計ポリシー を構成する (93 ページ)を参照してください。

Cisco Application Policy Infrastructure Controller (APIC) は、コレクションの最小単位(時間間 隔)が経過するたびに、1つの統計オブジェクトを作成して保存します。たとえば、15分間の コレクションの場合、1 時間が経過すると、Cisco APIC は 4 つの統計オブジェクトを作成して 保存します。Cisco APIC はコレクションごとに最大 1,000 個の統計オブジェクトを格納しま す。ただし、最小単位 5 分の場合は例外で、Cisco APIC は 12 個の統計オブジェクトのみを格 納します。

- ステップ **1** メニュー バーで、 **[Fabric]** > **[Inventory]** を選択します。
- ステップ **2 [**ナビゲーション(**Navigation**)**]** ペインで、*[pod\_ID]* > *[node\_name]* > **[**プロセス(**Processes**)**]** を選択しま す。
- ステップ **3 [**作業(**Work**)**]**ペインで、**[**アクション(**Action**)**]** > **[**統計ポリシーの構成(**Configure Statistics Policy**)**]** を選択します。

**[**統計ポリシーのデフォルトを編集(**Edit Stats Policy default**)**]** ダイアログが表示されます。

ステップ **4 [**収集としきい値(**Collections and Thresholds**)**]** タブで、必要に応じて **[**システム **CPU**(**System CPU**)**]**、 **[**システム負荷(**System load**)**]** または **[**システム メモリ(**System memory**)**]** を展開します。

> **[** システム **CPU**(**System CPU**)**]**、**[**システム負荷(**System load**)**]**、および **[**システム メモリ(**System memory**)**]** は以前に構成していた場合にのみ表示されます。

ステップ **5** コレクションを編集するには、目的のコレクション間隔の右側にある編集ボタン(鉛筆のアイコン)をク リックします。

> その収集間隔の **[**統計の収集としきい値(**Stats Collection and Thresholds**)**]** ダイアログが表示されます。 コレクションは、Cisco APIC が特定の最小単位の統計を収集するかどうか、および Cisco APIC が収集され た統計を保持する期間を指定します。

a) **[**ポリシー(**Policy**)**]** タブで、必要に応じてプロパティを設定します。

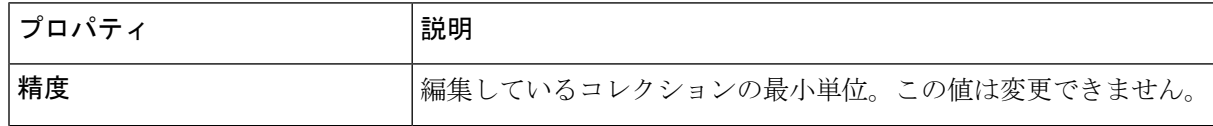

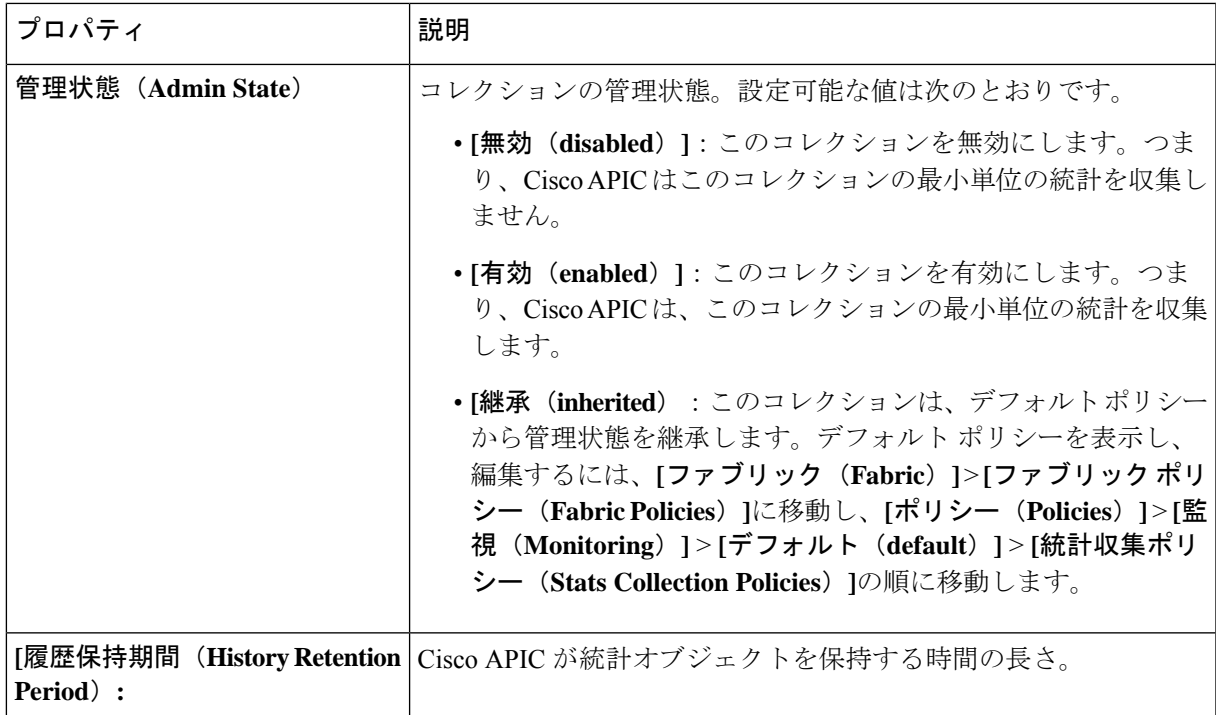

- b) **[**しきい値(**Thresholds**)**]** タブで、構成済みのしきい値を編集または削除できます。
- c) **[**履歴(**History**)**]** タブで、イベントと監査ログを表示できます。
- d) 変更を終えたら、**[**送信(**Submit**)**]** をクリックします。
- ステップ **6** しきい値を構成するには、目的の収集間隔の右側にある **[+]** ボタンをクリックして、プロパティを選択し ます。

**[**統計しきい値の作成(**Create Stats Threshold**)**]** ダイアログが表示されます。しきい値は、特定の統計値 が特定の値に達するか超えたときに、Cisco APIC が障害を設定することを指定します。

a) 目的に応じてプロパティを設定します。

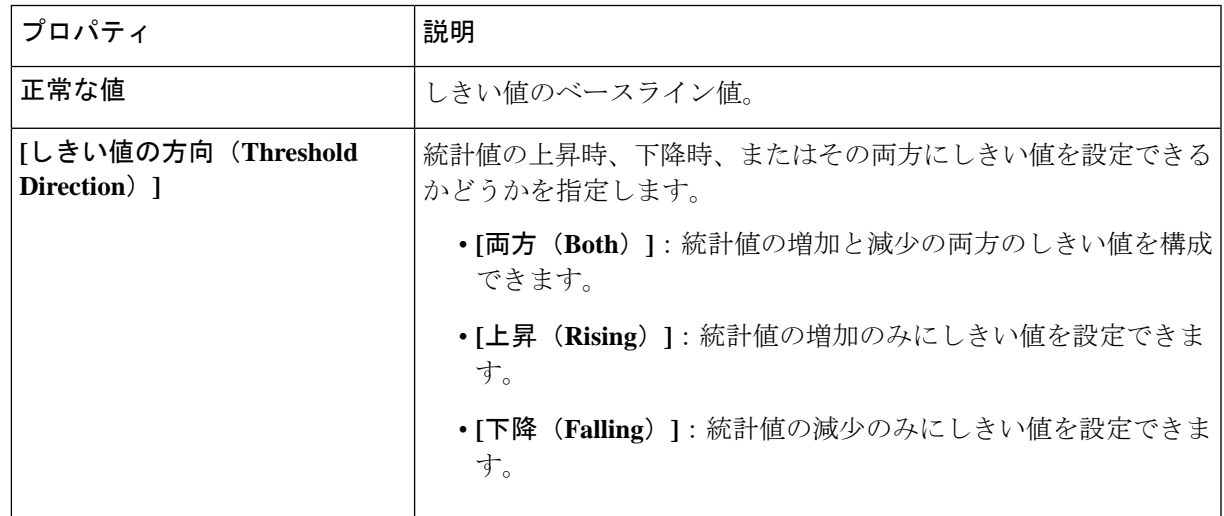

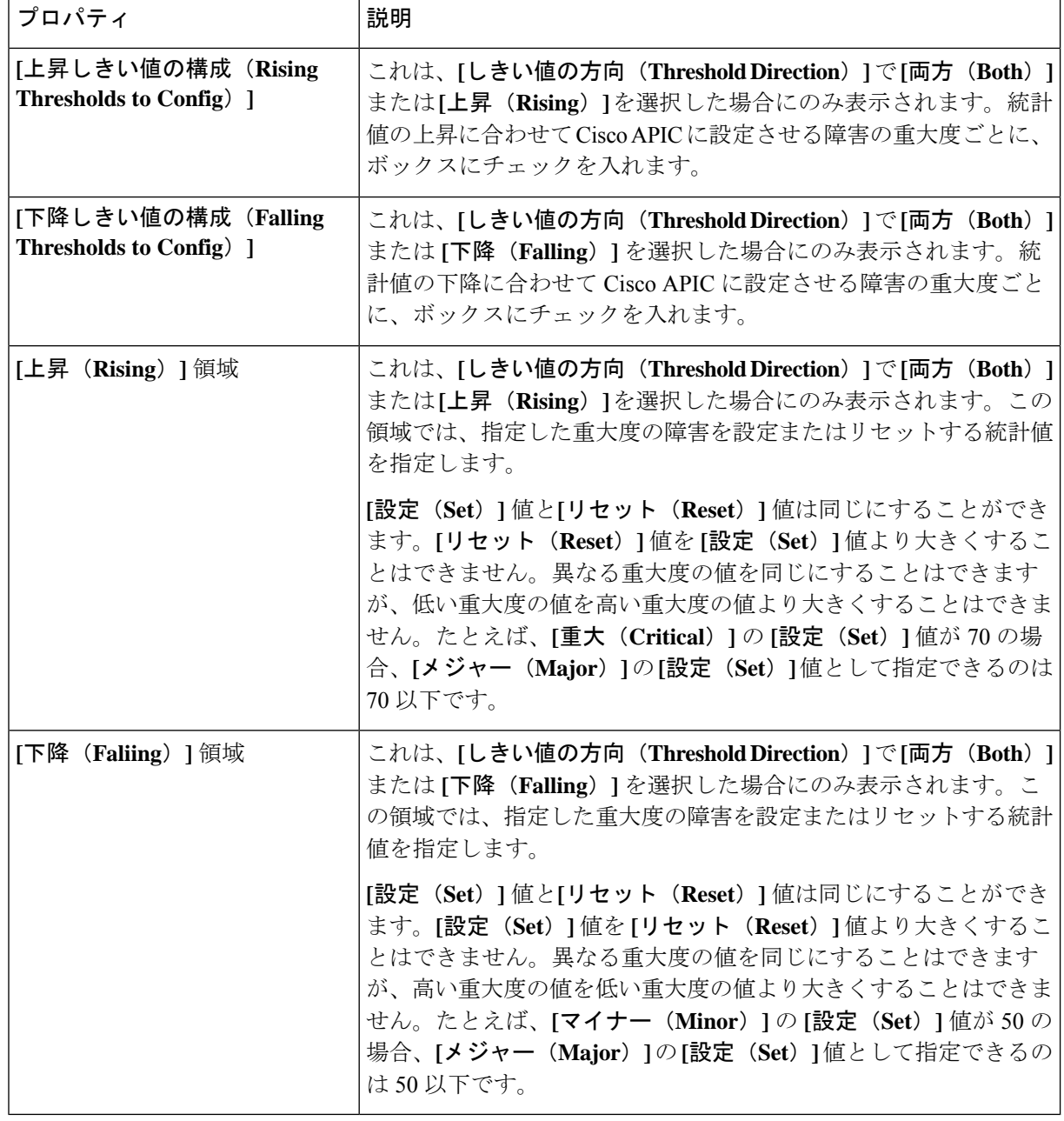

- b) **[**送信(**Submit**)**]** をクリックします。
- ステップ **7** (任意)**[**レポート可能項目(**Reportables**)**]**タブでは、コレクションとしきい値の専用パラメータを構成 する統計タイプを指定できます。

専用パラメータを設定していない統計タイプはすべて、**[**ファブリック(**Fabric**)**]**>**[**ファブリックポリシー (**Fabric Policies**)**]** > **[**ポリシー(**Policies**)**]** > **[**監視(**Monitoring**)**]** > **[**デフォルト(**default**)**]** > **[**統計コレ クションポリシー(**Stats CollectionPolicies**)**]** > **[**すべて(**ALL**)**]**のデフォルトパラメータを使用します。

レポート可能項目(Reportable) は、GUI の他の部分では「監視オブジェクト」と呼ばれます。

a) **[**レポート可能項目の追加**/**削除(**Add/RemoveReportables**)**]**領域で、その統計タイプ専用のコレクショ ンおよびしきい値パラメータを構成する統計タイプのボックスにチェックを入れます。

ここから統計タイプを追加すると、その統計タイプが **[**コレクションとしきい値(**Collections and Thresholds**)**]** タブに表示され、そこから専用パラメータを変更できます。統計タイプがデフォルトの 統計ポリシーのパラメータを使用する必要がある場合は、ボックスからチェックを外します。

b) **[**新しいレポート可能項目のコレクションの構成(**Configure Collections for New Reportables**)**]** テーブ ルで、統計タイプ専用の初期コレクション パラメーターを設定できます。

ただし、この表のパラメータは、専用のパラメータ セットですでに構成されている統計タイプには有 効になりません。統計タイプでは、**[**レポート可能項目の追加**/**削除(**Add/Remove Reportables**)**]** 領域 のボックスがすでにオンになっているためです。これらの統計タイプについては、**[**コレクションとし きい値(**Collections and Thresholds**)**]** タブに移動し、そこから専用パラメータを変更します。

ステップ **8** [送信(Submit)] をクリックします。
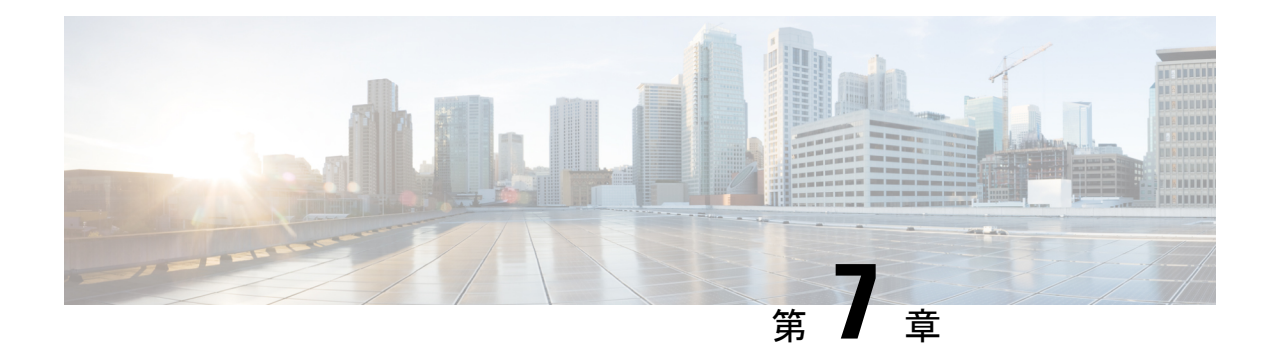

# 基本操作(**Basic Operations**)

- APIC クラッシュ シナリオのトラブルシューティング (99 ページ)
- Cisco APIC トラブルシューティング オペレーション (111 ページ)
- GUIからの無効なインターフェイスおよび廃止されたスイッチの手動での削除 (114ペー ジ)
- スイッチのデコミッションおよび再コミッション (114 ページ)
- ファブリックの再構築の実行 (115 ページ)
- 切断されたリーフの復元 (117 ページ)
- ループバック障害のトラブルシューティング (118 ページ)
- 不要な ui オブジェクトの削除 (120 ページ)
- Cisco APIC SSD の交換 (121 ページ)
- CRC エラー カウンターの表示 (123 ページ)

# **APIC** クラッシュ シナリオのトラブルシューティング

## クラスタのトラブルシューティング シナリオ

次の表は、CiscoAPICに共通するクラスタのトラブルシューティングのシナリオを示します。

 $\overline{\phantom{a}}$ 

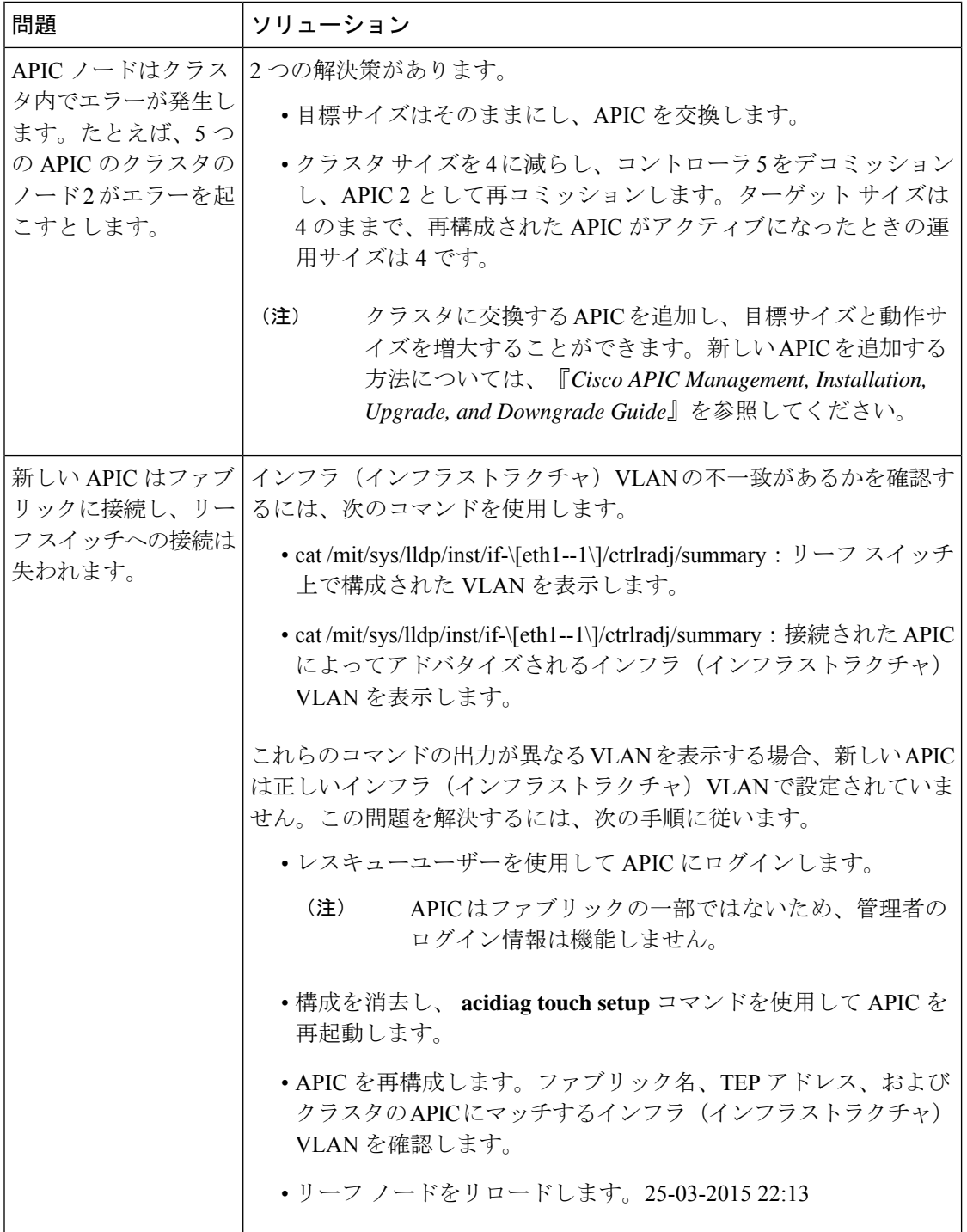

Ι

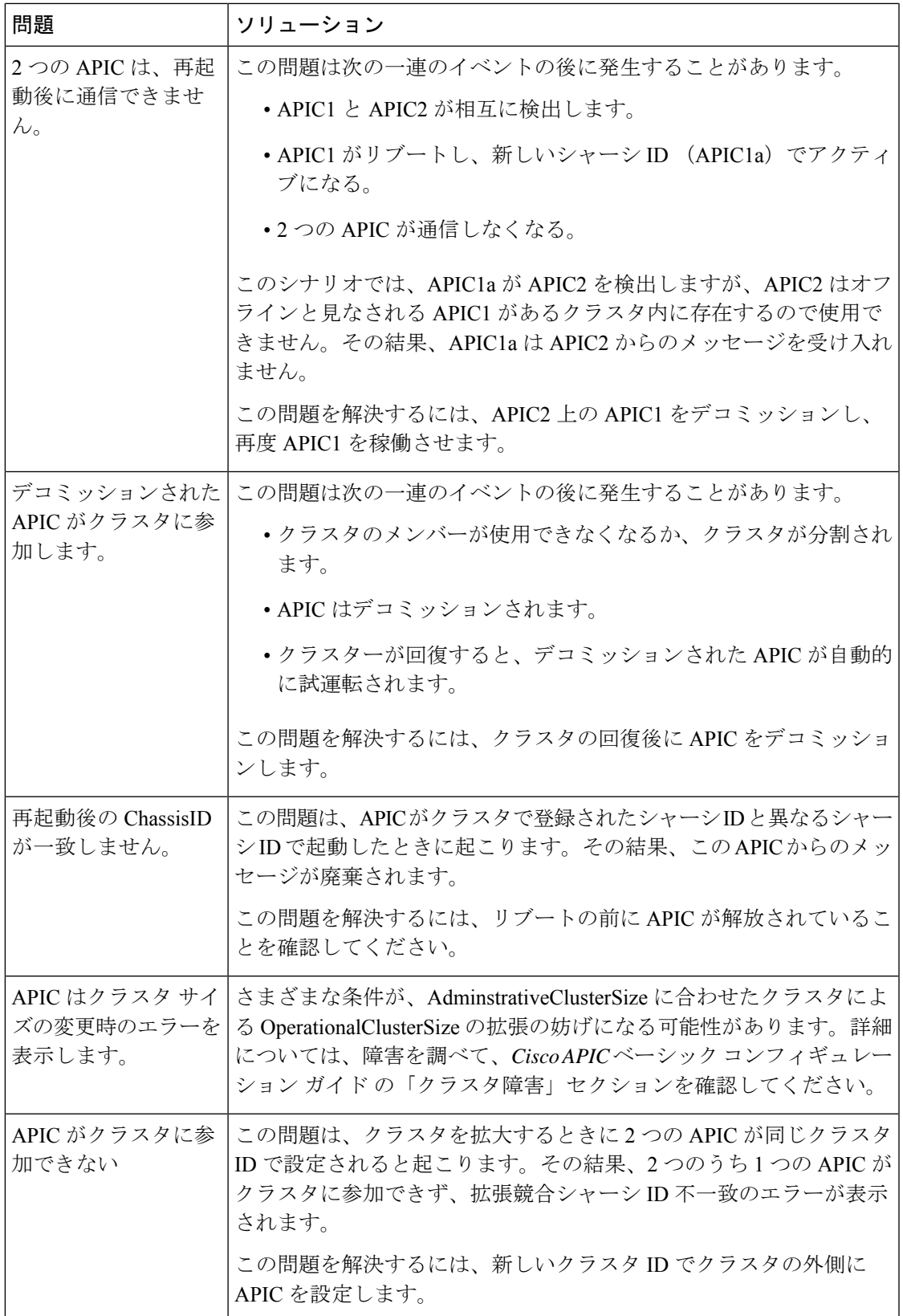

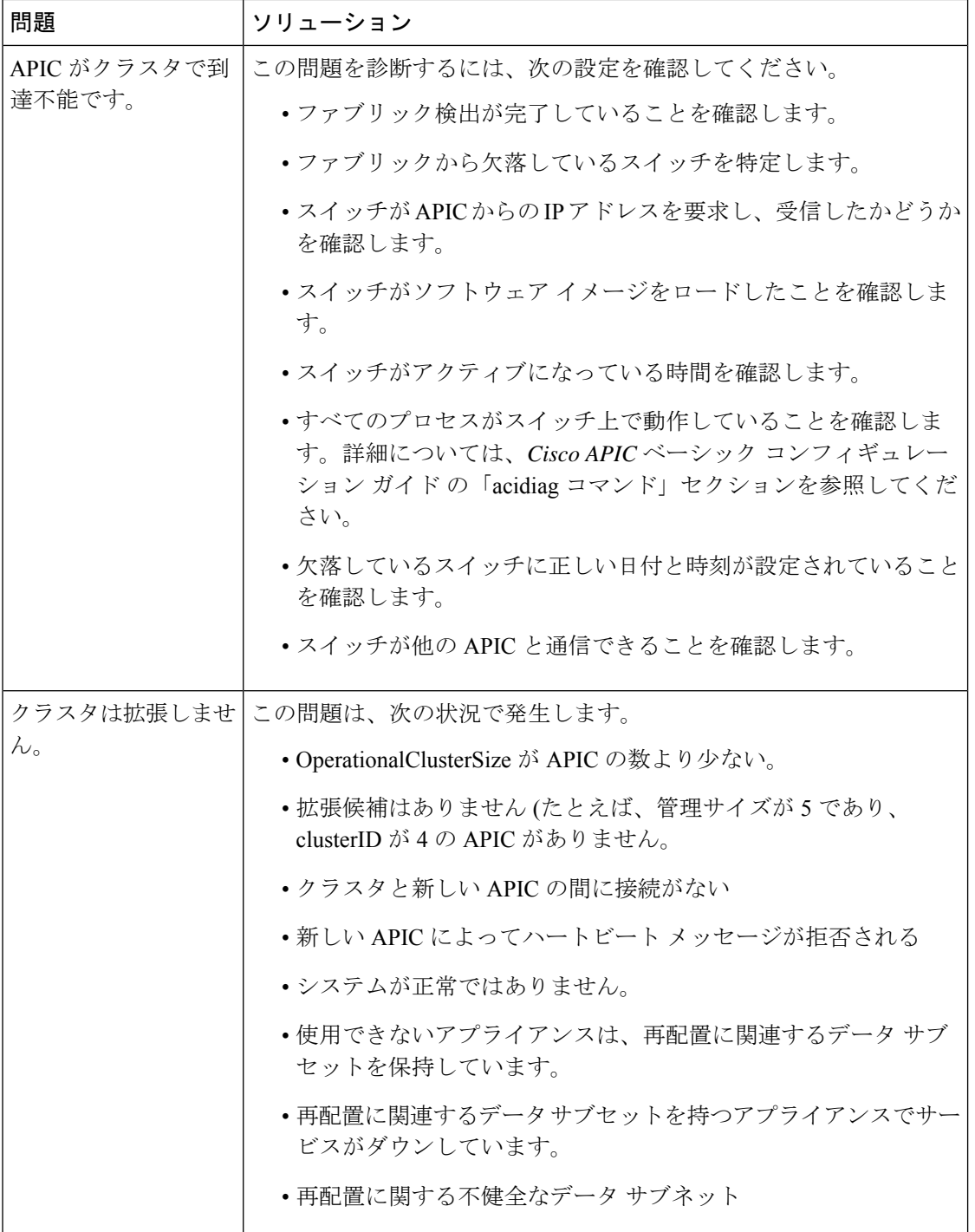

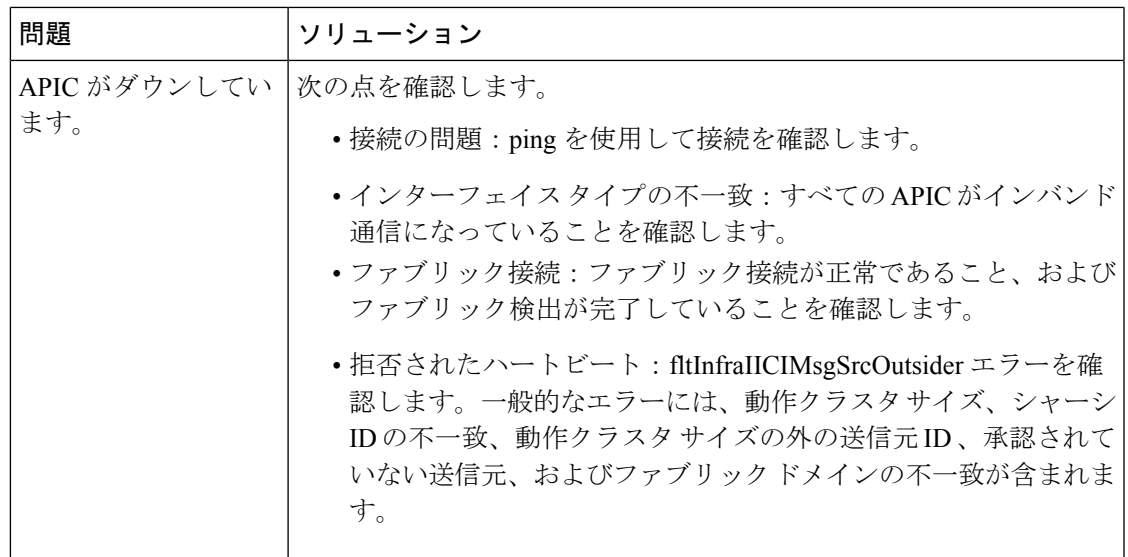

### クラスタの障害

APIC は、クラスタの問題の診断に役立つさまざまなエラーをサポートします。ここでは、2 つの主要なクラスタのエラーの種類について説明します。

#### エラーの破棄

APIC は現在のクラスタのピアまたはクラスタ拡大候補以外からのクラスタ メッセージを破棄 します。APIC によりメッセージを破棄した場合、発信元の APIC のシリアル番号、クラスタ ID、タイムスタンプを含むエラーが発生します。次の表で、破棄されるメッセージのエラーを 要約します。

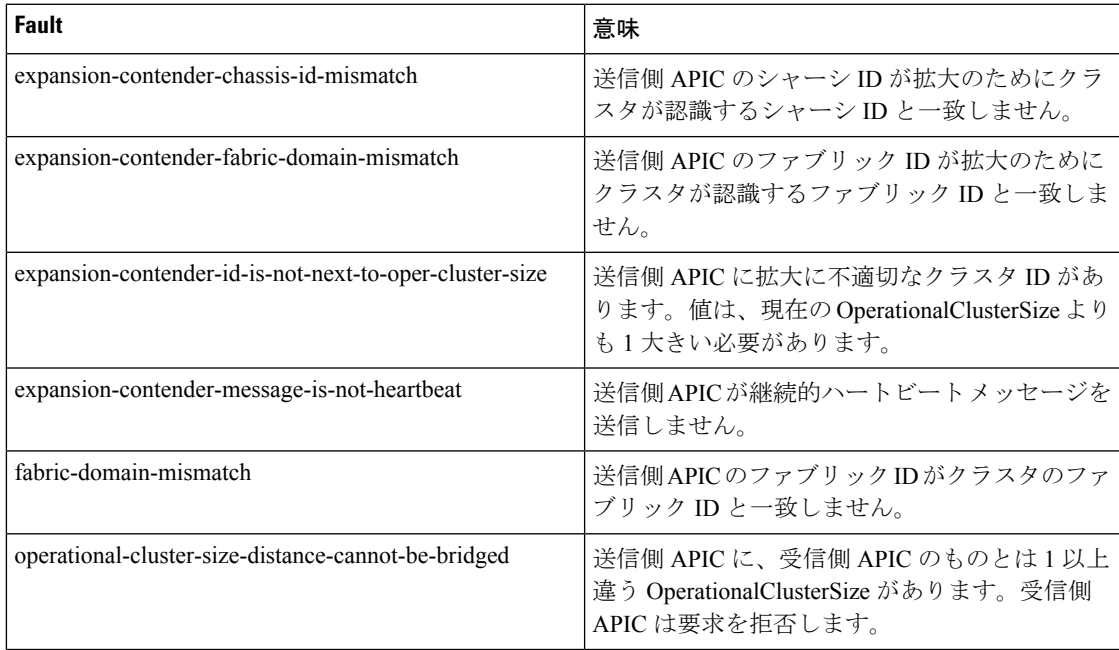

 $\overline{\phantom{a}}$ 

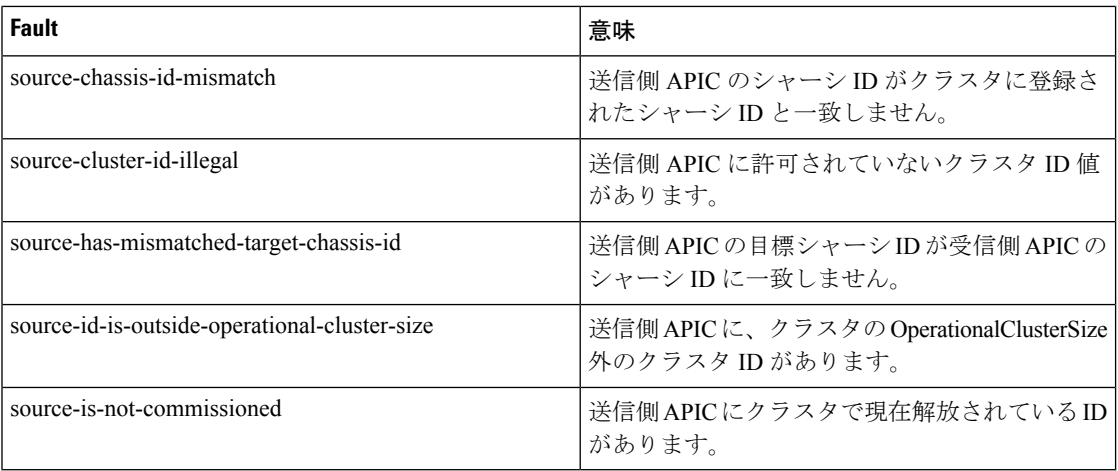

### クラスタ変更時エラー

次のエラーは、APIC のクラスタ サイズの変更時のエラーがある場合に適用されます。

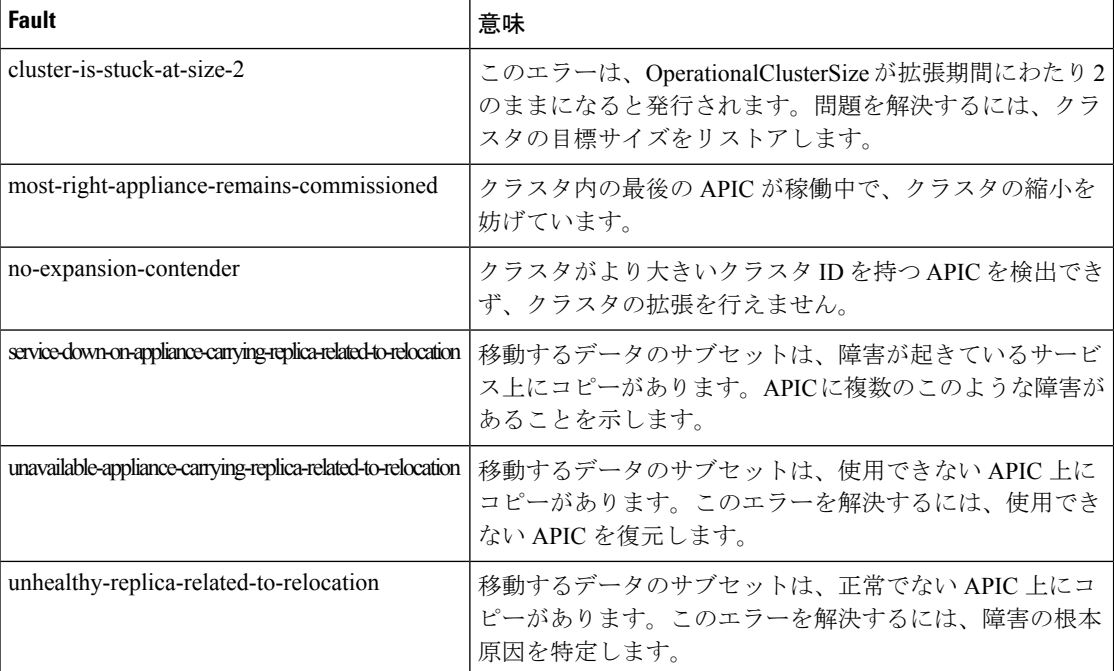

### **APIC** 使用不可

次のクラスタのエラーは、APIC が使用できない場合に適用できます。

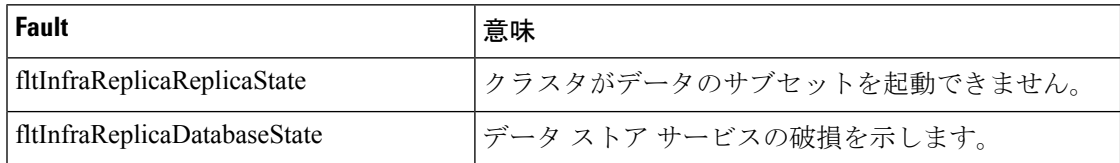

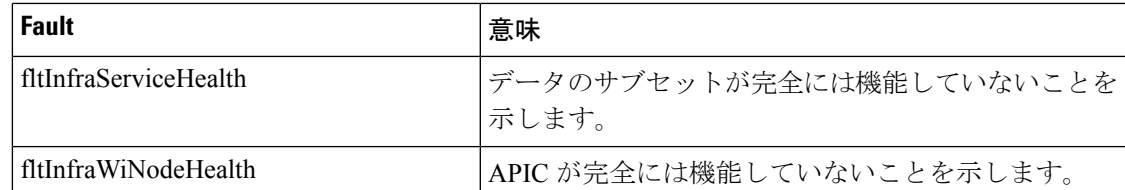

## ファブリック ノードとプロセス クラッシュのトラブルシューティン グ

ACI スイッチ ノードには、システムのさまざまな機能面を制御する多数のプロセスがありま す。システムの特定のプロセスでソフトウェア障害が発生した場合、コア ファイルが生成さ れ、プロセスがリロードされます。

プロセスが Data Management Engine (DME) プロセスの場合、DME プロセスは自動的に再起 動します。プロセスが非 DME プロセスの場合、プロセスは自動的に再起動せず、スイッチが 再起動して回復します。

このセクションでは、さまざまなプロセスの概要、プロセスがコア化したことを検出する方 法、およびこれが発生したときに取るべきアクションについて説明します。

#### **DME** プロセス

APIC で実行されている重要なプロセスは、CLI で見つけることができます。APIC とは異な り、 **FABRIC** > **INVENTORY** > **Pod 1** > *node* の GUI を介して表示できるプロセスには、リー フで実行されているすべてのプロセスが表示されます。

#### **ps-ef | grep svc\_ifc** を経由:

rtp leaf1# ps -ef |grep svc ifc root 3990 3087 1 Oct13 ? 00:43:36 /isan/bin/svc\_ifc\_policyelem --x root 4039 3087 1 Oct13 ? 00:42:00 /isan/bin/svc\_ifc\_eventmgr  $-x$ root 4261 3087 1 Oct13 ? 00:40:05 /isan/bin/svc\_ifc\_opflexelem --x -v dptcp:8000 root 4271 3087 1 Oct13 ? 00:44:21 /isan/bin/svc\_ifc\_observerelem --x root 4277 3087 1 Oct13 ? 00:40:42 /isan/bin/svc\_ifc\_dbgrelem --x root 4279 3087 1 Oct13 ? 00:41:02 /isan/bin/svc\_ifc\_confelem --x rtp\_leaf1#

スイッチで実行されている各プロセスは、システムのログファイルにアクティビティを書き込 みます。これらのログ ファイルは、techsupport ファイルの一部として処理されていますが、 CLI アクセスを介して /tmp/logs/ ディレクトリにあります。たとえば、ポリシー エレメントの プロセス ログ出力は、/tmp/logs/svc\_ifc\_policyelem.log に書き込まれます。

以下は、システムで実行されている DME プロセスの簡単な説明です。これは、特定のプロセ スのトラブルシューティング時にどのログファイルを参照するかを理解したり、プロセスがク ラッシュした場合のシステムへの影響を理解したりするのに役立ちます。

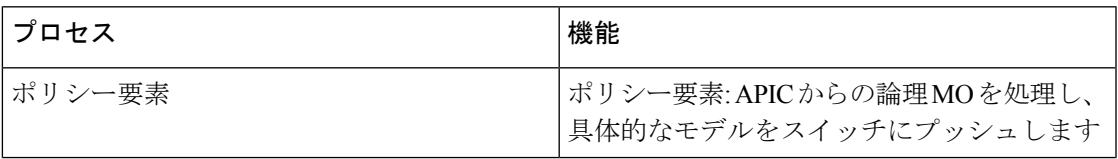

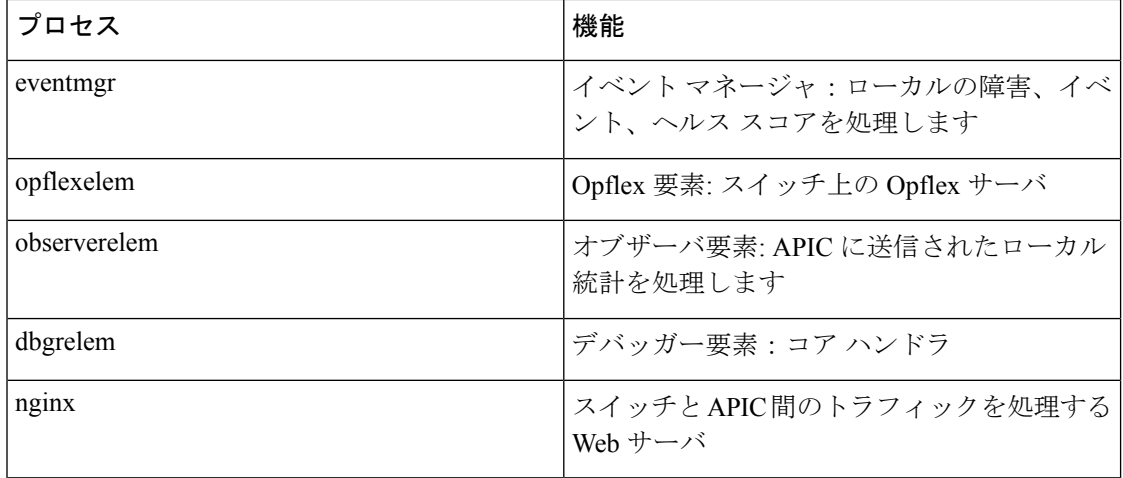

### プロセスがいつクラッシュしたかを特定する

プロセスがクラッシュしてコアファイルが生成されると、イベントだけでなく障害も生成され ます。APIC からの次の syslog 出力に示されているように、特定のプロセスの障害は「プロセ スクラッシュ」として表示されます。

Oct 16 03:54:35 apic3 %LOG LOCAL7-3-SYSTEM MSG [E4208395][process-crash][major] [subj-[dbgs/cores/node-102-card-1-svc-policyelem-ts-2014-10-16T03:54:55.000+00:00]/ rec-12884905092]**Process policyelem cored**

スイッチのプロセスがクラッシュすると、コア ファイルが圧縮され、APIC にコピーされま す。syslog メッセージ通知は APIC から送信されます。

プロセスがクラッシュしたときに生成される障害は、プロセスが再起動されたCiscoApplication Centric Infrastructure 275 のトラブルシューティングでクリアされます。障害は、**[**ファブリック (**FABRIC**)**]** > **[**インベントリ(**INVENTORY**)**]** > **[**ポッド **1** (**Pod 1**)**]** でファブリック履歴 タブの GUI を介して表示できます。

#### コア ファイルの収集

APIC GUI は、ファブリック ノードのコア ファイルを収集するための中心的な場所を提供しま す。

エクスポート ポリシーは、**ADMIN** > **IMPORT/EXPORT** > **Export Policies** > **Core** から作成さ れます。ただし、ファイルを直接ダウンロードできるデフォルトのコアポリシーがあります。

コア ファイルには、コア ファイルが配置されている APIC の /data/techsupport にある APIC を 介して SSH/SCP 経由でアクセスできます。コア ファイルは、クラスタ内の 1 つの APIC の /data/techsupport で入手できることに注意してください。コア ファイルが存在する正確な APIC は、GUIに表示されるエクスポートロケーションパスで見つけることができます。たとえば、 エクスポート先が「files/3/」で始まる場合、ファイルはノード 3 (APIC3) にあります。

## **APIC** プロセスのクラッシュの検証と再起動

#### 症状 **1**

スイッチファブリックのプロセスがクラッシュします。プロセスが自動的に再起動するか、ス イッチがリロードして復元します。

### • 検証:

概要セクションに示されているように、DME プロセスがクラッシュした場合、スイッチ を再起動せずに自動的に再起動する必要があります。非 DME プロセスがクラッシュした 場合、プロセスは自動的に再起動せず、スイッチが再起動して回復します。

どのプロセスがクラッシュするかによって、プロセス コアの影響は異なります。

非DMEプロセスがクラッシュすると、通常コンソールに表示されるようにHAPリセット が発生します。

[ 1130.593388] nvram\_klm wrote rr=16 rr\_str=ntp **hap reset to nvram** [ 1130.599990] obfl klm writing reset reason 16, ntp hap reset

[ 1130.612558] Collected 8 ext4 filesystems

#### • プロセス ログの確認:

クラッシュするプロセスには、クラッシュ前に何らかのレベルのログ出力が必要です。ス イッチのログの出力は、/tmp/logsディレクトリに書き込まれます。プロセス名はファイル 名の一部になります。たとえば、ポリシー エレメント プロセスの場合、ファイルは svc\_ifc\_policyelem.log です。

```
rtp_leaf2# ls -l |grep policyelem
-rw-r--r-- 2 root root 13767569 Oct 16 00:37 svc_ifc_policyelem.log
-rw-r--r-- 1 root root 1413246 Oct 14 22:10 svc ifc policyelem.log.1.gz
-rw-r--r-- 1 root root 1276434 Oct 14 22:15 svc_ifc_policyelem.log.2.gz
-rw-r--r-- 1 root root 1588816 Oct 14 23:12 svc_ifc_policyelem.log.3.gz
-rw-r--r-- 1 root root 2124876 Oct 15 14:34 svc_ifc_policyelem.log.4.gz
-rw-r--r-- 1 root root 1354160 Oct 15 22:30 svc ifc policyelem.log.5.gz
-rw-r--r-- 2 root root 13767569 Oct 16 00:37 svc_ifc_policyelem.log.6
-rw-rw-rw- 1 root root 2 Oct 14 22:06 svc_ifc_policyelem.log.PRESERVED
-rw-rw-rw- 1 root root 209 Oct 14 22:06 svc_ifc_policyelem.log.stderr
rtp_leaf2#
```
/tmp/logsにあるプロセスごとにいくつかのファイルがあります。ログファイルのサイズが 大きくなるにつれて、ログ ファイルは圧縮され、古いログ ファイルはローテーションさ れなくなります。コア ファイルの作成時刻(GUI とコア ファイル名に表示される)を確 認して、ファイルのどこを確認すればよいかを理解します。また、プロセスが最初に起動 しようとすると、ログファイルに「クラッシュ後にプロセスが再起動しています」という エントリが記録されます。このエントリを使用して、クラッシュの前に何が起こったかを 遡って検索できます。

### • アクティビティをチェック:

実行中のプロセスに変更が加えられたため、クラッシュが発生しました。多くの場合、変 更はシステムの構成アクティビティによるものである可能性があります。システムで発生 したアクティビティは、システムの監査ログ履歴で確認できます。

#### • **TAC** に連絡する:

通常、プロセスのクラッシュは発生しません。上記の手順を超える理由をよりよく理解す るには、コア ファイルをデコードする必要があります。この時点で、ファイルを収集し て、さらに処理するために TAC に提供する必要があります。

上記の方法でコア ファイルを収集し、TAC でケースをオープンします。

#### 症状 **2**

ファブリックスイッチが継続的にリロードするか、BIOSローダープロンプトでスタックしま す。

• 検証:

DME プロセスがクラッシュした場合、スイッチの再起動をせずに自動的に再起動する必 要があります。非DMEプロセスがクラッシュした場合、プロセスは自動的に再起動せず、 スイッチが再起動して回復します。ただし、いずれの場合でもプロセスが継続的にクラッ シュすると、スイッチは継続的なリロードループに入るか、BIOSローダープロンプトで 終了する可能性があります。

[ 1130.593388] nvram\_klm wrote rr=16 rr\_str=policyelem **hap reset to nvram** [ 1130.599990] obfl\_klm writing reset reason 16, **policyelem** hap reset [ 1130.612558] Collected 8 ext4 filesystems

• **HAP** リセット ループを破る:

最初のステップは、スイッチをさらに情報を収集できる状態に戻すことです。

スイッチが継続的に再起動している場合、スイッチの起動時に、スイッチが起動サイクル の最初の部分である場合 CTRL C を入力して、コンソールから BIOS ローダー プロンプト に侵入します。

スイッチがローダー プロンプトに表示されたら、次のコマンドを入力します。

• cmdline no hap reset

• ブート

cmdlineコマンドは、hapリセットが呼び出されたときにスイッチがリロードするのを防ぎ ます。2番目のコマンドでは、システムを起動します。リロードによって入力されたcmdline オプションが削除されるため、ローダーでのリロードの代わりに boot コマンドが必要で あることに注意してください。

これで、システムはデータを収集するためのより適切なアクセスを許可するようになった はずですが、プロセスがクラッシュするとスイッチの機能に影響を与えます。

前の表のように、プロセスログ、アクティビティを確認し、TACの手順に連絡してください。

## **APIC** プロセス クラッシュのトラブルシューティング

APIC には、システムのさまざまな機能的側面を制御する一連のデータ管理エンジン(DME) プロセスがあります。システムの特定のプロセスでソフトウェア障害が発生すると、コアファ イルが生成され、プロセスが再ロードされます。

次のセクションでは、システムプロセスのクラッシュやソフトウェアの障害に関連する潜在的 な問題について説明します。まず、さまざまなシステムプロセスの概要、プロセスがコア化さ れたことを検出する方法、およびこれが発生したときに取るべきアクションについて説明しま す。正常に動作しているシステムの表示は、突然終了した可能性のあるプロセスを特定するた めに使用できます。

#### **DME** プロセス

APIC で実行されている重要なプロセスは、GUI または CLI のいずれかで見つけることができ ます。GUI を使用すると、実行中のプロセスとプロセス ID が **[**システム(**System**)**]** > **[**コント ローラ(**Controllers**)**]** > **[**プロセス(**Processes**)**]** に表示されます。

CLI を使用すると、プロセスとプロセス ID は、/aci/system/controllers/1/processes(APIC1 の場 合)のサマリ ファイルにあります。

admin@RTP\_Apic1:processes> cat summary processes: process-id process-name max-memory-allocated state ---------- ----------------- -------------------- ------------------- KERNEL 0 interruptible-sleep dhcpd 108920832 interruptible-sleep vmmmgr 334442496 interruptible-sleep neo 398274560 interruptible-sleep ae 153690112 interruptible-sleep eventmgr 514793472 interruptible-sleep bootmgr 292020224 interruptible-sleep snoopy 28499968 interruptible-sleep scripthandler 254308352 interruptible-sleep dbgr 648941568 interruptible-sleep nginx 4312199168 interruptible-sleep appliancedirector 136732672 interruptible-sleep sshd 1228800 interruptible-sleep perfwatch 19345408 interruptible-sleep observer 724484096 interruptible-sleep lldpad 1200128 interruptible-sleep topomgr 280576000 interruptible-sleep xinetd 99258368 interruptible-sleep policymgr 673251328 interruptible-sleep reader 258940928 interruptible-sleep logwatch 266596352 interruptible-sleep idmgr 246824960 interruptible-sleep keyhole 15233024 interruptible-sleep admin@apic1:processes>

APIC で実行されている各プロセスは、システムのログ ファイルに書き込みます。これらのロ グ ファイルは、APIC techsupport ファイルの一部としてバンドルできますが、/var/log/dme/log のSSHシェルアクセスを介して確認することもできます。たとえば、Policy Managerプロセス ログ出力は/var/log/dme/log/svc\_ifc\_policymgr.bin.log に書き込まれます。

以下は、システムで実行されているプロセスの簡単な説明です。これは、特定のプロセスのト ラブルシューティング時にどのログ ファイルを参照するかを理解したり、プロセスがクラッ シュした場合のシステムへの影響を理解したりするのに役立ちます。

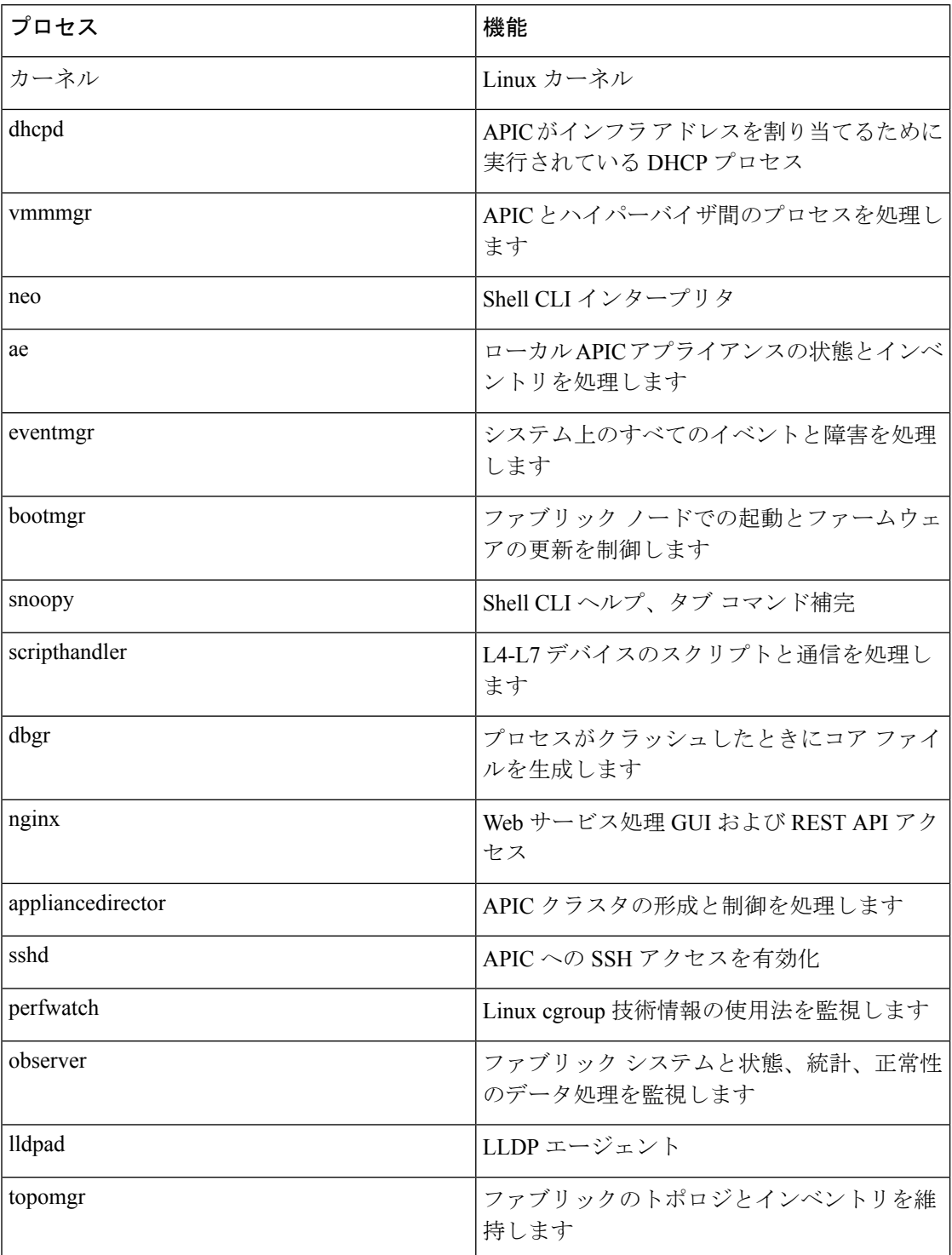

# **Cisco APIC** トラブルシューティング オペレーション

## **APIC** システムのシャットダウン

この手順では、APIC システムをシャットダウンする方法について説明します。

# $\label{eq:1}$

- システムをシャットダウンした後、システムを移動(ファブリック全体を再配置)してから電 源を入れ、それに応じてタイム ゾーンおよび/または NTP サーバを更新します。 (注)
	- **1.** コントローラを右クリックし、プルダウン メニューから **[**シャットダウン(**Shutdown**)**]** を選択して、一度に 1 つの Cisco APIC をシャットダウンします。
	- **2.** 新しい場所で APIC を起動します。
	- **3.** クラスタが完全に収束したことを確認します。
	- **4.** 次の APIC に進みます。

### 始める前に

クラスタの健全性が完全に適合していることを確認します。

### **GUI** を使用した **APIC** コントローラのシャットダウン

このドキュメントでは、APIC コントローラをシャットダウンする方法について説明します。

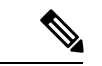

この手順では、APIC コントローラのみをシャットダウンする方法について説明します(APIC システム自体全体ではありません)。この手順に従うと、コントローラはすぐにシャットダウ ンします。コントローラを元に戻すには、実際のマシンから実行するしかないため、シャット ダウンの実行には注意が必要です。マシンにアクセスする必要がある場合は、この章の「GUI を使用したロケータ LED の点灯」セクションを参照してください。 (注)

次のように、単一の APIC コントローラをシャットダウンします。

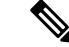

- 可能であれば、APIC を 1 つずつ移動します。クラスタ内にオンラインの APIC が少なくとも 2 つある限り、読み取り/書き込みアクセスが可能です。一度に複数の APIC を再配置する必要 がある場合、これにより、1 つまたはすべてのコントローラがオンラインになり、ファブリッ クはシャットダウン時に読み取り専用モードになります。この間、エンドポイントの移動 (仮 想マシンの移動を含む) を含むポリシーの変更はできません。次の手順を使用して APIC を シャットダウンしたら、コントローラを再配置し、新しいラックの下で再び電源を入れます。 次に、クラスタのヘルスが完全に適合した状態に戻ることを確認します。 (注)
	- **1.** メニュー バーで、[System] をクリックします。
	- **2.** サブメニュー バーで、[Controllers] をクリックします。
	- **3. [**コントローラ**]** で、リロードする APIC ノード(たとえば、 **apic1**(ノード **1**))をクリッ クします。
	- **4.** 右のウィンドウ ペインの画面上で、**[**全般(**General**)**]** タブをクリックします。
	- **5.** 右側のウィンドウペインで、画面上部のタブの下にある**[**アクション**]**プルダウンメニュー をクリックします。
	- **6.** プルダウンメニューから[シャットダウン]を選択して、APICコントローラをすぐにリロー ドします。

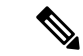

- このシャットダウン オプションを使用する別の方法は、APIC ノード(**apic1**(ノード **1**)な ど)を右クリックし、プルダウン リストから **[**シャットダウン**]** を選択することです。 (注)
- **7.** コントローラを再配置してから、電源を入れます。
- **8.** クラスタの正常性が完全に適合した状態に戻ることを確認します。

### **GUI** を使用した **APIC** リロード オプションの使用

このドキュメントでは、GUI を使用して APIC コントローラ(APIC システム全体ではなく) をリロードする方法について説明します。

次のように APIC コントローラをリロードします。

- **1.** メニュー バーで、[System] をクリックします。
- **2.** サブメニュー バーで、[Controllers] をクリックします。
- **3.** [コントローラ] で、リロードする APIC ノード(たとえば、**apic1**(ノード **1**))をクリッ クします。
- **4.** 右のウィンドウ ペインの画面上で、**[**全般(**General**)**]** タブをクリックします。
- **5.** 右側のウィンドウペインで、画面上部のタブの下にある**[**アクション**]**プルダウンメニュー をクリックします。
- **6.** プルダウン メニューから **[**リロード(**Reload**)**]** を選択して、APIC コントローラをすぐに リロードします。

この [リロード(Reload)] オプションを使用する別の方法は、APIC ノード(**apic1**(**Node-1**) など)を右クリックし、プルダウン リストから **[**リロード(**Reload**)**]** を選択することです。 (注)

### **GUI** を使用した **LED** ロケータの制御

このドキュメントでは、GUIを使用してAPICコントローラのLEDロケータをオンにする方法 について説明します。

次のように GUI を使用して APIC コントローラの LED ロケータをオン (またはオフ) にしま す。

- **1.** メニュー バーで、[System] をクリックします。
- **2.** サブメニュー バーで、[Controllers] をクリックします。
- **3.** [コントローラ] で、リロードする APIC ノード(たとえば、**apic1**(ノード **1**))をクリッ クします。
- **4.** 右のウィンドウ ペインの画面上で、**[**全般(**General**)**]** タブをクリックします。
- **5.** 右側のウィンドウペインで、画面上部のタブの下にある**[**アクション**]**プルダウンメニュー をクリックします。
- **6.** プルダウン メニューから **[LED** ロケーターをオンにする(**Turn On LED Locator**)**]**(また は **[LED** ロケーターをオフにする(**Turn Off LED Locat**)**]**)を選択します。

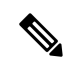

このオプションを使用する別の方法は、APIC ノード(**apic1**(**Node-1**)など)を右クリック し、プルダウン リストから **[LED** ロケーターをオンにする(**Turn On LED Locator**)**]** (または **[LED** ロケーターをオフにする(**Turn Off LED Locat**)**]**) を選択することです。 (注)

# **GUI** からの無効なインターフェイスおよび廃止されたス イッチの手動での削除

ファブリック ポートがシャットダウンされてから再びアップされるシナリオでは、ポート エ ントリが GUI で無効のままになる可能性があります。これが発生した場合、ポートで操作を 実行できません。これを解決するには、ポートを GUI から手動で削除する必要があります。

## **GUI** からの無効なインターフェイスおよび廃止されたスイッチの手動 での削除

このセクションでは、GUIで無効になっているインターフェイスと廃止されたスイッチを手動 で削除する方法について説明します。

- ステップ **1 [**ファブリック(**Fabric**)**]** タブで、**[**インベントリ(**Inventory**)**]** をクリックします。
- ステップ **2 [**ナビゲーション(**Navigation**)**]**ペインで、**[**インターフェイスと廃止されたスイッチを無効にする(**Disabled Interfaces and Decommissioned Switches**)**]** をクリックします。 無効になっているインターフェイスと廃止されたスイッチのリストが、**[**作業(**Work**)**]**ペインの要約テー ブルに表示されます。
- ステップ **3 [**作業(**Work**)**]** ペインで、削除するインターフェイスまたはスイッチを右クリックし、**[**削除(**Delete**)**]** を選択します。

# スイッチのデコミッションおよび再コミッション

### スイッチのデコミッションおよび再コミッション

ポッドのすべてのノードをデコミッションし、再コミッションするには、この手順を実行しま す。この使用例の 1 つは、ノード ID をより論理的でスケーラブルな番号付け規則に変更する ことです。

ステップ **1** ノードごとに次の手順に従って、ポッド内のノードをデコミッションします。

- a) **[**ファブリック(**Fabric**)**]** > **[**インベントリ(**Inventory**)**]** に移動し、**Pod** を展開します。
- b) スイッチを選択して右クリックし、**[**コントローラから削除(**Remove from Controller**)**]** を選択しま す。
- c) アクションを確認し、**[OK]** をクリックします。

プロセスにはおよそ 10 分ほどかかります。ノードは自動的にワイプされ、リロードされます。さら に、ノード構成がコントローラから削除されます。

- d) 廃止されたノードにポート プロファイル機能が展開されている場合、一部のポート構成は残りの構成 とともに削除されません。ポートをデフォルト状態に戻すには、デコミッション後に手動で構成を削 除する必要があります。これを行うにはスイッチにログインし、**setup-clean-config.sh** スクリプトを実 行し、実行されるまで待ちます。それから、リロード コマンドを入力します。
- ステップ **2** すべてのスイッチがポッドから廃止されたら、それらがすべて物理的に接続され、目的の構成で起動され ていることを確認します。
- ステップ **3** 次のアクションを実行して、各ノードを再稼働させます。
	- ポート プロファイルが構成されたノードを新しいノードとして再コミッショ二ングさせる前 に、**setup-clean-config.sh** スクリプトを実行して、ポート設定をデフォルト構成に復元する必要 があります。 (注)
	- a) **[**ファブリック(**Fabric**)**]** > **[**インベントリ(**Inventory**)**]**に移動し、**[**クイックスタート(**QuickStart**)**]** を展開し、**[**ノードまたはポッドのセットアップ(**Node or Pod Setup**) をクリックします。
	- b) **[**セットアップ ノード(**Setup Node**)**]** をクリックします。
	- c) **[**ポッド **ID**(**Pod ID**)**]** フィールドで、ポッド ID を選択します。
	- d) [+] をクリックして、**[**ノード(**Nodes**)**]** テーブルを開きます。
	- e) スイッチのノードID、シリアル番号、スイッチ名、TEPプールID、およびロール(リーフまたはスパ イン)を入力します。
	- f) [Update] をクリックします。
- ステップ **4 [**ファブリック(**Fabric**)**]** > **[**インベントリ(**Inventory**)**]** > **[**ファブリック メンバーシップ( **Fabric Membership**)**]** に移動して、ノードがすべて設定されていることを確認します。

次のタスク

ポッドがマルチポッドトポロジ内のポッドの1つである場合は、このポッドとノード用にマル チポッドを再構成します。詳細については、『*CiscoAPICLayer 3Networking*構成ガイド』「マ ルチポッド」を参照してください。

## ファブリックの再構築の実行

### ファブリックの再構築

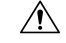

この手順は非常に混乱を招きます。既存のファブリックを取り除き、新しいファブリックを作 り直します。 注意

この手順により、ファブリックを再構築(再初期化)できます。これは、次のいずれかの理由 で必要になる場合があります。

- TEP IP を変更するには
- インフラ VLAN を変更するには
- ファブリック名を変更するには
- TAC トラブルシューティング タスクを実行するには

APIC を削除すると、それらの構成が消去され、スタートアップ スクリプトでそれらが表示さ れます。APIC でこれを実行する順序は任意ですが、すべて(ファブリック内のすべてのリー フとスパイン)で手順を実行するようにしてください。

### 始める前に

以下が所定の場所に準備されていることを確認します。

- 定期的にスケジュールされた構成のバックアップ
- リーフとスパインへのコンソールアクセス
- KVM コンソール アクセスに必要な構成済みの到達可能な CIMC
- Java の問題なし
- ステップ **1** 現在の構成を保持したい場合は、構成のエクスポートを実行できます。詳細については、 『*Cisco ACI Configuration Files*:*Import and Export*』の文書 [https://www.cisco.com/c/en/us/support/cloud-systems-management/](https://www.cisco.com/c/en/us/support/cloud-systems-management/application-policy-infrastructure-controller-apic/tsd-products-support-series-home.html) [application-policy-infrastructure-controller-apic/tsd-products-support-series-home.html](https://www.cisco.com/c/en/us/support/cloud-systems-management/application-policy-infrastructure-controller-apic/tsd-products-support-series-home.html) を参照してください。

ステップ **2** KVM コンソールに接続し、次のコマンドを入力して、APIC の設定を消去します。

- a) **>acidiag touch clean**
- b) **>acidiag touch setup**
- c) **>acidiag reboot**

各ノードがファブリック検出モードで起動し、以前に構成されたファブリックの一部ではないことを確認 します。

- スタートアップ スクリプトで APIC を起動しないため、 **acidiag touch** コマンドだけはこの手順 では役に立ちません。 (注)
- 以前のすべてのファブリック構成が削除されていることを確認することが非常に重要です。単 一のノードに以前のファブリック構成が存在する場合でも、ファブリックを再構築することは できません。 注意
- ステップ **3** 以前の構成がすべて削除されたら、すべての APIC のスタートアップ スクリプトを実行します。この時点 で、上記の値、TEP、TEP Vlan、および/またはファブリック名のいずれかを変更できます。これらがすべ ての APIC で一貫していることを確認してください。詳細については、『*Cisco APIC Getting Started Guide*』

の [https://www.cisco.com/c/en/us/support/cloud-systems-management/application-policy-infrastructure-controller-apic/](https://www.cisco.com/c/en/us/support/cloud-systems-management/application-policy-infrastructure-controller-apic/tsd-products-support-series-home.html) [tsd-products-support-series-home.html](https://www.cisco.com/c/en/us/support/cloud-systems-management/application-policy-infrastructure-controller-apic/tsd-products-support-series-home.html) を参照してください。

- ステップ **4** ファブリック ノードをクリーン リブートするには、各ファブリック ノードにログインし、次を実行しま す。
	- a) **>setup-clean-config.sh**
	- b) **>reload**
- ステップ **5** apic1 にログインし、構成のインポートを実行します。詳細については、 『*Cisco ACI Configuration Files*: *Import and Export*』の文書 [https://www.cisco.com/c/en/us/support/cloud-systems-management/](https://www.cisco.com/c/en/us/support/cloud-systems-management/application-policy-infrastructure-controller-apic/tsd-products-support-series-home.html) [application-policy-infrastructure-controller-apic/tsd-products-support-series-home.html](https://www.cisco.com/c/en/us/support/cloud-systems-management/application-policy-infrastructure-controller-apic/tsd-products-support-series-home.html) を参照してください。
- ステップ **6** ファブリックが以前のファブリック登録ポリシーを使用してノード上でファブリックを再構築するように なったため、数分間待ちます。(ファブリックのサイズによっては、この作業に時間がかかる場合があり ます。)

# 切断されたリーフの復元

リーフにプッシュされた構成が原因で、リーフ上のすべてのファブリック インターフェイス (リーフをスパインに接続するインターフェイス)が無効になっている場合、リーフへの接続 は永久に失われ、リーフはファブリック内で非アクティブになります。接続が失われたため、 構成をリーフにプッシュしようとしても機能しません。この章では、切断されたリーフを回復 する方法について説明します。

### **REST API** を使用した切断されたリーフの復元

切断されたリーフを復元するには、次のプロセスを使用して、ファブリックインターフェイス の少なくとも 1 つを有効にする必要があります。残りのインターフェースは、GUI、REST API、または CLI を使用して有効にできます。

最初のインターフェイスを有効にするには、REST API を使用してポリシーを投稿し、投稿さ れたポリシーを削除し、ファブリック ポートをアウト オブ サービスにします。次のように、 ポリシーをリーフにポストして、アウト オブ サービスのポートをインサービスにすることが できます。

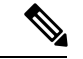

(注) 次の例では、1/49 がスパインに接続するリーフ ポートの 1 つであると仮定しています。

ステップ1 APIC からブラックリストポリシーをクリアします (REST API を使用)。

```
例:
$APIC_Address/api/policymgr/mo/.xml
<polUni>
    <fabricInst>
        <fabricOOServicePol>
```

```
<fabricRsOosPath tDn="topology/pod-1/paths-$LEAF_Id/pathep-[eth1/49]"
lc="blacklist" status ="deleted" />
        </fabricOOServicePol>
    </fabricInst>
</polUni>
```
ステップ **2** ローカル タスクをノード自体にポストし、**l1EthIfSetInServiceLTask** を使用して必要なインターフェイス を起動します。

### 例:

```
$LEAF_Address/api/node/mo/topology/pod-1/node-$LEAF_Id/sys/action.xml
<actionLSubj oDn="sys/phys-[eth1/49]">
<l1EthIfSetInServiceLTask adminSt='start'/>
</actionLSubj>
```
## ループバック障害のトラブルシューティング

## 障害の発生したライン カードの識別

このセクションでは、ループバック障害が発生したときに、障害が発生したラインカードを特 定する方法について説明します。

#### 始める前に

ファブリック ノードのオンデマンド TechSupport ポリシーを作成しておく必要があります。オ ンデマンド TechSupport ポリシーをまだ作成していない場合は、*Cisco APIC* ベーシック コン フィギュレーション ガイド の「GUI を使用したオンデマンド テクニカル サポート ファイル の送信」セクションを参照してください。

- ステップ **1** ファブリック ノードのオンデマンド TechSupport ポリシーのログの場所ファイルを収集します。収集を開 始するには:
	- a) メニュー バーで、[Admin] をクリックします。
	- b) サブメニュー バーで、[Import/Export] をクリックします。
	- c) **[**ナビゲーション(**Navigation**)**]** ペインで、**[**ポリシーのエクスポート(**Export Policies**)**]** を展開し、 ファブリック ノードのオンデマンド TechSupport ポリシーを右クリックします。 オプションのリストが表示されます。
	- d) **[Tech** サポートの収集(**Collect Tech Supports**)**]** を選択します。 **[Tech** サポートの収集(**Collect Tech Supports**)**]** ダイアログ ボックスが表示されます。
	- e) **[Tech** サポートの収集(**Collect Tech Supports**)**]** ダイアログ ボックスで、**[**はい(**Yes**)**]** をクリックし て、テクニカル サポート情報の収集を開始します。
- ステップ **2** ファブリック ノードのオンデマンド TechSupport ポリシーのログの場所ファイルをダウンロードします。 ログの場所ファイルをダウンロードするには:
- a) **[**作業(**Work**)**]** ペインの [オンデマンド TechSupport ポリシー(On-Demand TechSupport policy)] ウィ ンドウから、**[**操作性(**Operational**)**]** タブをクリックします。 [オンデマンド TechSupport ポリシー(On-Demand TechSupport policy)] ウィンドウに、**[**ログの場所 (**Logs Location**)**]** 列を含むいくつかの列とともに概要テーブルが表示されます。
- b) **[**ログの場所(**Logs Location**)**]** 列の URL をクリックします。
- ステップ **3** ログの場所ファイル内で、/var/sysmgr/tmp\_logs/ディレクトリに移動し、svc\_ifc\_techsup\_nxos.tarファイルを 解凍します。

-bash-4.1\$ **tar xopf svc\_ifc\_techsup\_nxos.tar**

show tech info ディレクトリが作成されます。

ステップ **4 zgrep "fclc-conn failed" show-tech-sup-output.gz | less** を実行します。

-bash-4.1\$ **zgrep "fclc-conn failed" show-tech-sup-output.gz | less** [103] diag port lb fail module: Bringing down the module 25 for Loopback test failed. Packets possibly lost on the switch SPINE or LC fabric (**fclc-conn failed**) [103] diag port lb fail module: Bringing down the module 24 for Loopback test failed. Packets possibly lost on the switch SPINE or LC fabric (**fclc-conn failed**)

- (注) **fclc-conn failed** メッセージは、ラインカードの障害を示しています。
- ステップ5 現在障害が発生しているファブリックカードの電源を入れ直し、ファブリックカードがオンラインになる ことを確認します。
- ステップ **6** ファブリックカードがオンラインにならない場合、またはファブリックカードが再びオフラインになった 後、すぐに diag\_port\_lb.logファイルを収集して、そのファイルをTACチームに送信します。diag\_port\_lb.log ファイルは、ログの場所ファイルの /var/sysmgr/tmp\_logs/ ディレクトリにあります。

## 不要な **\_ui\_** オブジェクトの削除

 $\sqrt{2}$ 注意

- APIC の基本 GUI を使用して行われた変更を拡張 GUI で表示することはできますが、変更を加 えることはできません。また、拡張 GUI で行われた変更を基本 GUI で表示することはできま せん。基本 GUI と NX-OS スタイルの CLI は常に同期されるため、NX-OS スタイルの CLI か ら行った変更は基本 GUI に表示され、基本 GUI で行った変更は NX-OS スタイルの CLI に表示 されます。ただし拡張 GUI と NX-OS スタイルの CLI の間ではこのような同期が行われませ ん。次の例を参照してください。
	- 基本 GUI モードと拡張 GUI モードを混在させないでください。拡張モードを使用して 2 つのポートにインターフェイスポリシーを適用し、次に基本モードを使用していずれかの ポートの設定を変更すると、変更内容が両方のポートに適用される可能性があります。
	- APIC でインターフェイスごとの設定を行う際に、拡張 GUI と CLI を混在させないでくだ さい。GUI で行われた設定が、NX-OS CLI では部分的にしか機能しない可能性がありま す。

たとえば、GUI の **[Tenants]** > *[tenant-name]* > **[Application Profiles]** > *[application-profile-name]* > **[Application EPGs]** > *[EPG-name]* > **[Static Ports]** > **[DeployStatic EPG on PC, VPC, or Interface]** でスイッチ ポートを設定したと仮定します。

次に NX-OS スタイルの CLI で show running-config コマンドを使用すると、以下のような 出力を受信します。

```
leaf 102
interface ethernet 1/15
switchport trunk allowed vlan 201 tenant t1 application ap1 epg ep1
exit
 exit
```
NX-OSスタイルのCLIでこれらのコマンドを使用してスタティックポートを設定すると、 次のエラーが発生します。

```
apic1(config)# leaf 102
apic1(config-leaf)# interface ethernet 1/15
apic1(config-leaf-if)# switchport trunk allowed vlan 201 tenant t1 application ap1
epg ep1
No vlan-domain associated to node 102 interface ethernet1/15 encap vlan-201
```
これは、CLIにAPICGUIでは実行されない検証があることが原因です。showrunning-config コマンドによって出力されたコマンドが NX-OS CLI で機能するためには、VLAN ドメイ ンが事前に設定されている必要があります。設定の順序は GUI に適用されません。

• 拡張 GUI を使用する前に、基本 GUI または NX-OS CLI によって変更を加えないでくださ い。変更を加えてしまうと、名前の先頭に ui が付加されたオブジェクトが意図せず作 成される場合があります。このオブジェクトは拡張 GUI で変更または削除できません。

高度な GUI を使用する前に、基本 GUI または NX-OS CLI を変更する場合、これは意図せずに オブジェクトが作成され(名前に\_ui\_ が付加される)、高度な GUI で変更または削除できな くなる場合があります。

このようなオブジェクトを削除する手順については、REST API を使用した不要な \_ui\_ オブ ジェクトの削除 (121 ページ)を参照してください。

### **REST API** を使用した不要な **\_ui\_** オブジェクトの削除

Cisco APIC GUI を使用する前に Cisco NX OS スタイル CLI で変更を行い、名前の先頭に \_ui\_ が付加されたオブジェクトが表示された場合は、API に対して次を含む REST API 要求を実行 することでこれらのオブジェクトを削除できます。

- クラス名(例:**infraAccPortGrp**)
- Dn 属性(例:**dn="uni/infra/funcprof/accportgrp-\_\_ui\_l101\_eth1--31"**
- **status="deleted"** に設定したステータス属性

次の手順で API に POST を実行します。

ステップ **1** 削除するオブジェクトへの書き込みアクセス権を持つユーザ アカウントにログインします。

ステップ **2** API に次の例のような POST を送信します。

POST https://192.168.20.123/api/mo/uni.xml Payload:<infraAccPortGrp dn="uni/infra/funcprof/accportgrp- ui l101 eth1--31" status="deleted"/>

## **Cisco APIC SSD** の交換

この手順を使用して、Cisco APIC のソリッド ステート ドライブ (SSD) を交換します。

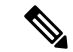

この手順は、クラスタに正常な SSD を備えた APIC が少なくとも 1 つあり、完全に適合してい る場合にのみ実行する必要があります。クラスタ内のすべての APIC コントローラに障害が発 生した SSD がある場合は、Cisco Technical Assistance Center (TAC) でケースをオープンしてく ださい。 (注)

## **Cisco APIC** のソリッドステート ドライブ (SSD)の交換

### 始める前に

• Cisco IMC リリースが 2.0(9c) より前の場合は、ソリッド ステート ドライブ (SSD) を交換 する前にCisco IMCソフトウェアをアップグレードする必要があります。対象のCisco IMC

リリース[のリリースノート](https://www.cisco.com/c/en/us/support/servers-unified-computing/ucs-c-series-integrated-management-controller/products-release-notes-list.html)を参照して、現在のリリースから対象のリリースへの推奨され るアップグレードパスを確認してください。この[リンクに](https://www.cisco.com/c/en/us/support/servers-unified-computing/ucs-c-series-rack-servers/products-user-guide-list.html)ある『*Cisco Host Upgrade Utility* (*HUU*)*User Guide*』の現在のバージョンの指示に従って、アップグレードを実行しま す。

- Cisco IMC BIOS で、トラステッドプラットフォームモジュール(TPM)の状態が「有効」 に設定されていることを確認します。KVM コンソールを使用して BIOS 設定にアクセス すると、**[**高度(**Advanced**)**] > [**トラステッドコンピューティング(**Trusted Computing**)**] > [TPM** ステート(**TPM State**)**]** で TPM の状態を表示および構成できます。
- (注) TPM ステートが「無効」の場合、APIC は起動に失敗します。
	- シスコ [ソフトウェア](https://software.cisco.com/download/home/285968390/type) ダウンロード サイトから APIC .iso イメージを取得します。
- APIC.isoイメージのリリースバージョンは、クラスタ内の他の APIC コントローラと同じバージョンである必要があります。 (注)

ステップ **1** クラスタ内の別の APIC から、SSD を交換する APIC を廃止します。

- a) メニューバーで、 **System** > **Controllers** を選択します。
- b) **Navigation** ウィンドウで、 **Controllers** > **apic\_controller\_name** > **Cluster asSeenby Node** を展開します。 **apic\_controller\_name** には、廃止されていない APIC コントローラを指定します。
- c) 継続する前に、**Work** ウィンドウで、クラスタの **Health State** (**Active Controllers** サマリ テーブルに示 されているもの) が **Fully Fit** になっていることを確認します。
- d) 同じ **[**作業(**Work**)**]** ペインで、廃止するコントローラを選択し、**[**アクション(**Actions**)**]** > **[**廃止 (**Decommission**)**]** をクリックします。
- e) **Yes** をクリックします。 解放されたコントローラは [Operational State] 列に [Unregistered] と表示されます。コントローラは稼動 対象外になり、**[**作業(**Work**)**]** ウィンドウには表示されなくなります。
- ステップ **2** 古い SSD があればそれを物理的に取り外し、新しい SSD を追加します。
- ステップ **3** Cisco IMC で、新しく取り付けた SSD を使用して RAID ボリュームを作成します。

Cisco IMC については、『*Cisco UCS C* シリーズ統合管理コントローラ *GUI* 構成ガイド』を参照してくださ い。「ストレージアダプタの管理」の章の「未使用の物理ドライブからの仮想ドライブの作成」の手順に 従って、RAID 0 仮想ドライブを作成および初期化します。

- ステップ **4** Cisco IMC で、仮想メディアを使用して APIC イメージをインストールします。この手順では、SSD がパー ティション分割され、APIC ソフトウェアが HDD にインストールされます。
	- Cisco APIC リリース 4.x 以降の新規インストールについては、『*Cisco APIC* のインストール、 アップグレード、およびダウングレード ガイド』を参照してください。 (注)
- a) Cisco IMC vMedia 機能を使用して、APIC .iso イメージをマウントします。
- b) コントローラを起動し電源を再投入します。
- c) 起動プロセス中を押して **F6** を選択、 **Cisco vKVM** マッピング **vDVD** ワンタイム ブート デバイスと して。BIOS パスワードを入力する必要があります。デフォルトのパスワードは「password」です。
- d) 最初の起動時に、構成スクリプトが実行されます。画面の指示に従って、APICソフトウェアの初期設 定を構成します。
- e) インストールが完了したら、仮想メディア マウントのマッピングを解除します。

ステップ **5** クラスタ内の APIC から、廃止された APIC を起動します。

- a) クラスタの一部である他の APIC を選択します。メニュー バーで、 **[**システム **(System)]** > **[**コントロー ラ **(Controllers)]** を選択します。
- b) **Navigation** ウィンドウで、 **Controllers** > **apic\_controller\_name** > **Cluster asSeenby Node** を展開します。 **apic\_controller\_name** には、クラスタの一部であるアクティブなコントローラーを指定します。
- c) **[**作業(**Work**)**]** ウィンドウで、未登録(**Unregistered**) と 稼働状態(**Operational State**) 列に表示さ れている廃止されているコントローラをクリックします。
- d) **Work** ウィンドウで、**Actions** > **Commission** をクリックします。
- e) **Confirmation** ダイアログボックスで **Yes** をクリックします。

稼働済みコントローラには、正常性状熊が完全適合と表示され、動作状熊が使用可能と表示されます。こ れで、コントローラが **[**作業(**Work**)**]** ペインに表示されます。

## **CRC** エラー カウンターの表示

### **CRC** およびストンプ **CRC** エラー カウンターの表示

Cisco APIC リリース 4.2(3) 以降、CRC エラーは、CRC エラーとストンプ CRC エラーの 2 つの カテゴリに分けられています。CRCエラーはローカルでドロップされた破損フレームであり、 ストンプCRCエラーはカットスルースイッチによる破損フレームです。この区別により、CRC エラーの影響を受ける実際のインターフェイスを識別し、ファブリック内の物理層の問題のト ラブルシューティングを行うことが容易になります。

このセクションでは、CRC およびストンプ CRC エラーを表示する方法を示します。

### **GUI** を使用した **CRC** エラーの表示

このセクションでは、GUI を使用して CRC エラーおよびストンプ CRC エラー カウンターを 表示する方法を示します。

手順の概要

- **1.** メニュー バーで **[**ファブリック(**Fabric**)**] > [**インベントリ(**Inventory**)**]** を選択します。
- **2. [**ナビゲーション(**Navigation**)**]** ペインで、ポッドをクリックして展開します。
- **3. [**インターフェイス(**Interfaces**)**]** をクリックして展開します。
- **4.** インターフェイスをクリックして、選択します。
- **5. [**作業(**Work**)**]** ペインで、**[**エラー カウンター(**Error Counters**)**]** タブをクリックしま す。

手順の詳細

- ステップ **1** メニュー バーで **[**ファブリック(**Fabric**)**] > [**インベントリ(**Inventory**)**]** を選択します。
- ステップ **2 [**ナビゲーション(**Navigation**)**]** ペインで、ポッドをクリックして展開します。
- ステップ **3 [**インターフェイス(**Interfaces**)**]** をクリックして展開します。 **[**ナビゲーション(**Navigation**)**]** ペインに、インターフェイスのリストが表示されます。
- ステップ **4** インターフェイスをクリックして、選択します。 **[**作業(**Work**)**]** ペインに、ウィンドウの上部にタブのリストが表示されます。
- ステップ **5 [**作業(**Work**)**]** ペインで、**[**エラー カウンター(**Error Counters**)**]** タブをクリックします。 CRC エラー (FCS エラー) およびストンプCRC エラー (パケット) を含む、エラー カテゴリのリストが 表示されます。

### **CLI** を使用した **CRC** エラーの表示

このセクションでは、CLI を使用して CRC エラーおよびストンプ CRC エラー カウンターを表 示する方法を示します。

CRC エラーおよびストンプ CRC エラーを表示するには:

#### 例:

```
Switch# show interface ethernet 1/1
Ethernet1/1 is up
admin state is up, Dedicated Interface
 Belongs to po4
 Hardware: 100/1000/10000/25000/auto Ethernet, address: 00a6.cab6.bda5 (bia 00a6.cab6.bda5)
 MTU 9000 bytes, BW 10000000 Kbit, DLY 1 usec
 reliability 255/255, txload 1/255, rxload 1/255
 Encapsulation ARPA, medium is broadcast
 Port mode is trunk
 full-duplex, 10 Gb/s, media type is 10G
 FEC (forward-error-correction) : disable-fec
^[[B Beacon is turned off
 Auto-Negotiation is turned on
  Input flow-control is off, output flow-control is off
 Auto-mdix is turned off
 Rate mode is dedicated
 Switchport monitor is off
 EtherType is 0x8100
 EEE (efficient-ethernet) : n/a
 Last link flapped 3d02h
 Last clearing of "show interface" counters never
 1 interface resets
 30 seconds input rate 0 bits/sec, 0 packets/sec
```

```
30 seconds output rate 4992 bits/sec, 8 packets/sec
Load-Interval #2: 5 minute (300 seconds)
 input rate 0 bps, 0 pps; output rate 4536 bps, 8 pps
RX
 0 unicast packets 200563 multicast packets 0 broadcast packets
 200563 input packets 27949761 bytes
 0 jumbo packets 0 storm suppression bytes
 0 runts 0 giants 0 CRC 0 Stomped CRC 0 no buffer
 0 input error 0 short frame 0 overrun 0 underrun 0 ignored
 0 watchdog 0 bad etype drop 0 bad proto drop 0 if down drop
 0 input with dribble 0 input discard
 0 input buffer drop 0 input total drop
 0 Rx pause
TX
  0 unicast packets 2156812 multicast packets 0 broadcast packets
 2156812 output packets 151413837 bytes
  0 jumbo packets
 0 output error 0 collision 0 deferred 0 late collision
 0 lost carrier 0 no carrier 0 babble 0 output discard
 0 output buffer drops 0 output total drops
 0 Tx pause
```
このドキュメントは、米国シスコ発行ドキュメントの参考和訳です。

リンク情報につきましては、日本語版掲載時点で、英語版にアップデートがあり、リンク先のページが移動/変更されてい る場合がありますことをご了承ください。

あくまでも参考和訳となりますので、正式な内容については米国サイトのドキュメントを参照ください。

翻訳について

このドキュメントは、米国シスコ発行ドキュメントの参考和訳です。リンク情報につきましては 、日本語版掲載時点で、英語版にアップデートがあり、リンク先のページが移動/変更されている 場合がありますことをご了承ください。あくまでも参考和訳となりますので、正式な内容につい ては米国サイトのドキュメントを参照ください。